# **Korištenje Eplan P8 programskog paketa te usporedba Eplan-a sa sličnim programima**

**Vurušić, Dario**

#### **Undergraduate thesis / Završni rad**

**2023**

*Degree Grantor / Ustanova koja je dodijelila akademski / stručni stupanj:* **University North / Sveučilište Sjever**

*Permanent link / Trajna poveznica:* <https://urn.nsk.hr/urn:nbn:hr:122:748045>

*Rights / Prava:* [In copyright](http://rightsstatements.org/vocab/InC/1.0/) / [Zaštićeno autorskim pravom.](http://rightsstatements.org/vocab/InC/1.0/)

*Download date / Datum preuzimanja:* **2025-01-04**

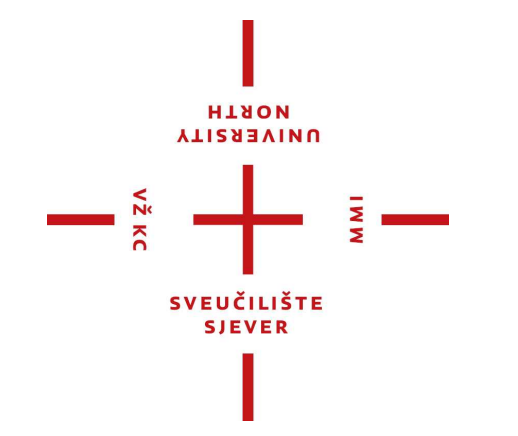

*Repository / Repozitorij:*

[University North Digital Repository](https://repozitorij.unin.hr)

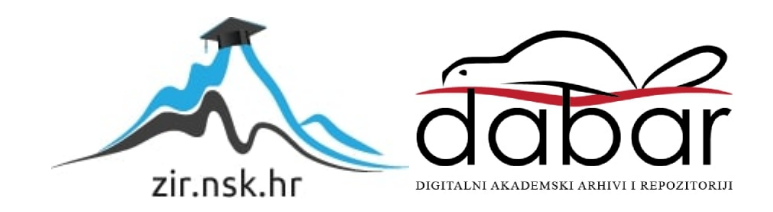

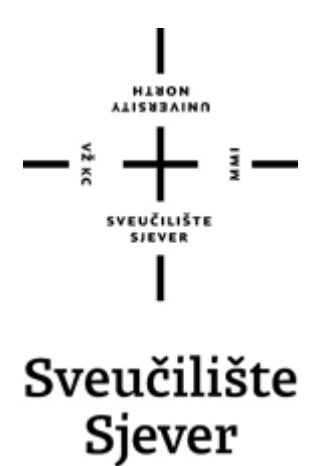

**Završni rad br. 529/EL/2023**

# **Korištenje Eplan P8 programskog paketa te usporedba Eplan-a sa sličnim programima**

**Dario Vurušić, 5566/601**

Varaždin, listopad 2023. godine

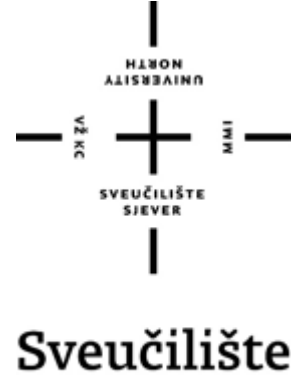

# Sjever

**Odjel Elektrotehnika**

**Završni rad br. 529/EL/2023**

# **Korištenje Eplan P8 programskog paketa te usporedba Eplan-a sa sličnim programima**

**Student**

Dario Vurušić, 5566/601

**Mentor**

Josip Srpak, dipl. ing.

Varaždin, listopad 2023. god

Sveučilište Sjever Sveučilišni centar Varaždin 104. brigade 3, HR-42000 Varaždin

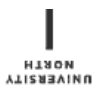

# Prijava završnog rada

Definiranje teme završnog rada i povjerenstva

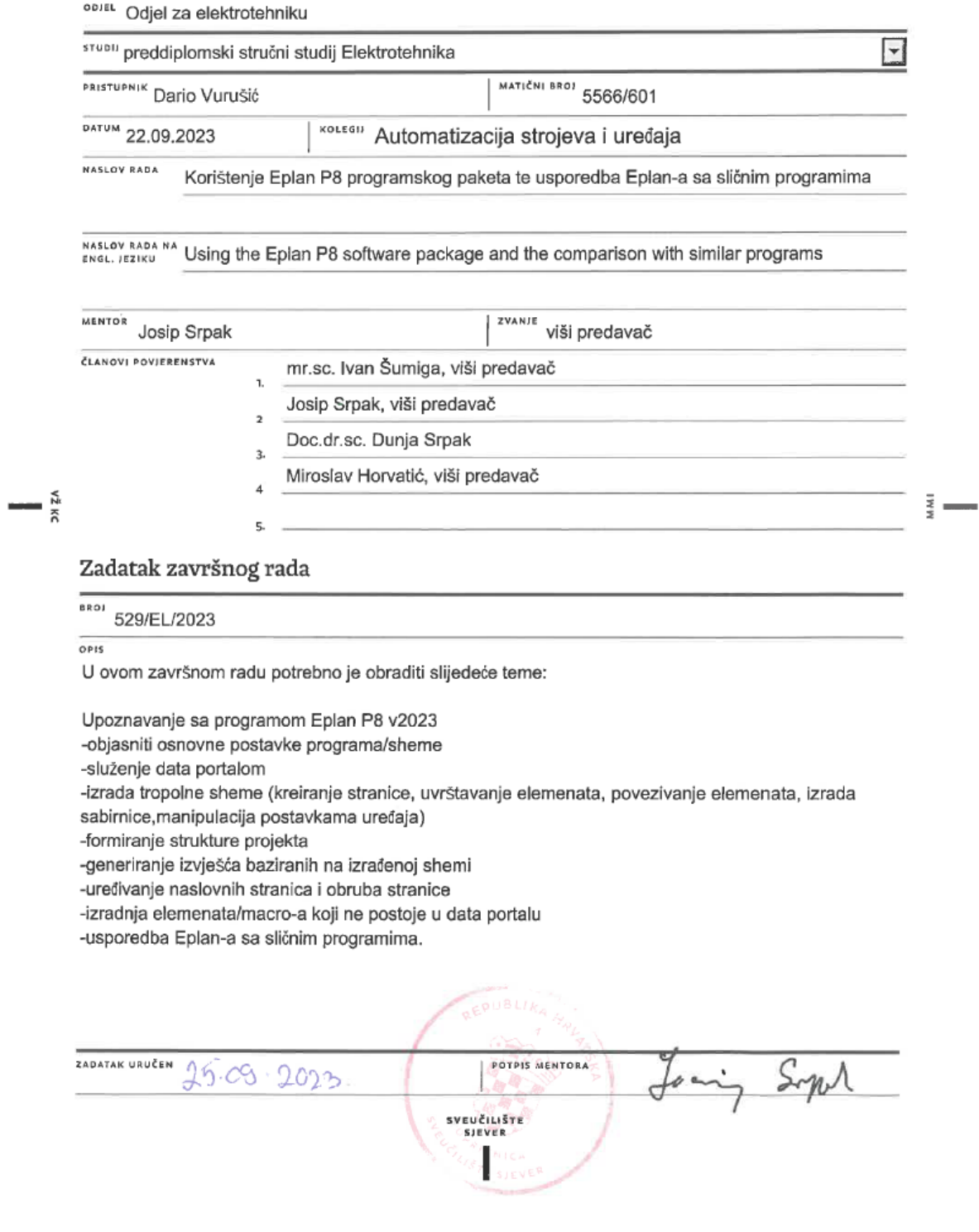

### **Predgovor**

Zahvaljujem se obitelji i prijateljima na podršci tokom edukacije i izrade rada, također želim iskazati zahvalu mentoru dipl. ing. Josipu Srpaku na utrošenom vremenu, pomoći i strpljenju.

Cilj je olakšati studentima početak rada sa suvremenim programom za izradu električnih shema Eplan Electric P8.

Rad se temelji na Eplan Education v2023 s obzirom da studenti imaju omogućen pristup programu besplatno.

Registracijom tokom instalacije dobiva se "education" licenca u trajanju od 3 godine što je sasvim dovoljno za stjecanje potrebnog znanja za izradu elektro shema u Eplan-u.

Eplan je jedan od opće poznatih i priznatih programa za izradu elektro shema, posebno je zastupljen na njemačkom tržištu, time znanje Eplan-a omogućava studentima lakše zaposlenje i nudi praktičnu korist po završetku i tokom studija.

# **Sažetak**

Ovim radom razmatra se izrada tropolne sheme u programu Eplan Education v2023.

Rad započinje upoznavanjem sučelja, osnovnih elemenata/naredbi koje se načešće koriste,korištenje navigatorima, izradom i uređivanjem "Plot frame"-a "form"-a, dodavanje novih elemenata, izrada macro-a, preuzimanje elemenata iz Data portal, generiranje reporta (Parts list, Priključni plan…)

Eplan je postavljen na početne postavke, baza podataka je čista, jedino što postoji je projekt kojeg Eplan pruža svim korisnicima nakon instalacije kao referencu.

Time se nastoji krenuti iz istog položaja u kojem bi bio student koji tek počinje raditi u Eplan-u sa ciljem lakšeg razumijevanja i praćenja.

Eplan nije namijenjen da se svaki projekt radi od početka. Postoji više postavki koje su isključivo vezane uz projekt ili uz tvrtku u kojoj se radi.

Iz tog razloga je bitno da se stekne navika korištenja resursa koji su već dostupni odnosno sposobnost snalaženja u novoj radnoj okolini.

Ključne Riječi: *Eplan Eduation 2023, Data Portal, Shema, Macro, PLC*

### **Summary**

This work discusses the creation of a three-phase schematic in Eplan Education v2023.

The work begins with an introduction to the interface, basic elements/commands most commonly used, the use of navigators, creating and editing the "Plot frame" and "form," adding new elements, creating macros, downloading elements from the Data portal, and generating reports (Parts list, Connection plan...).

Eplan is set to its default settings, and the database is clean. The only thing that exists is the project that Eplan provides to all users after installation as a reference.

The idea is to start from the same position a student would be in who just started to work in Eplan, with the aim of easier understanding and following.

Eplan is not intended for every project to be started from scratch. There are various settings that are specific to the project or the company where the work is done.

For this reason, it is important to develop the habit of using the resources that are already available and the ability to navigate in a new working environment.

Key words: *Eplan Education 2023, Data Portal, Shema, Macro, PLC*

# **Popis korištenih kratica**

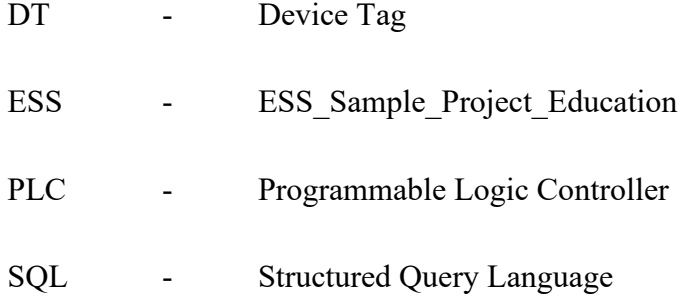

# Sadržaj

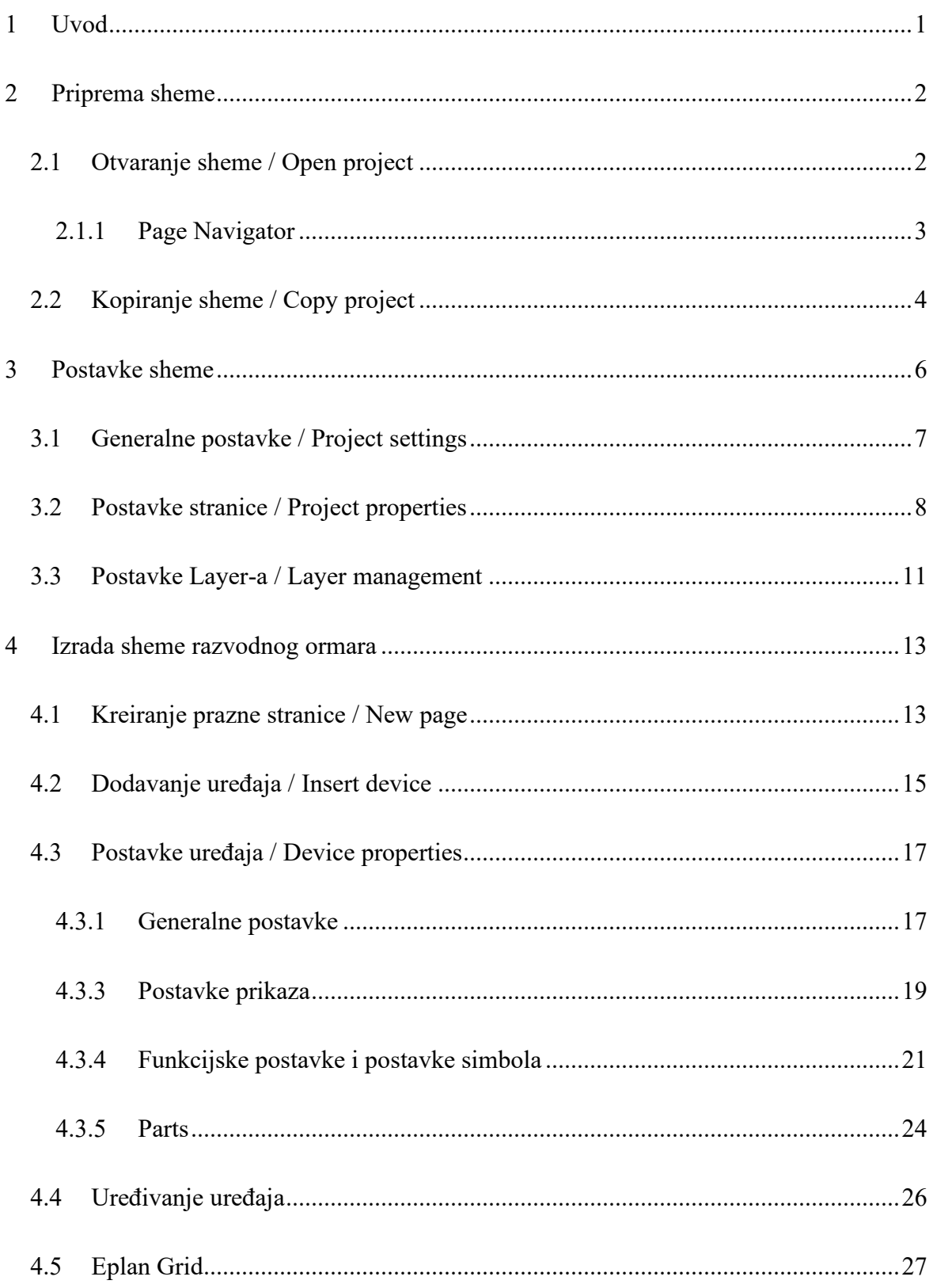

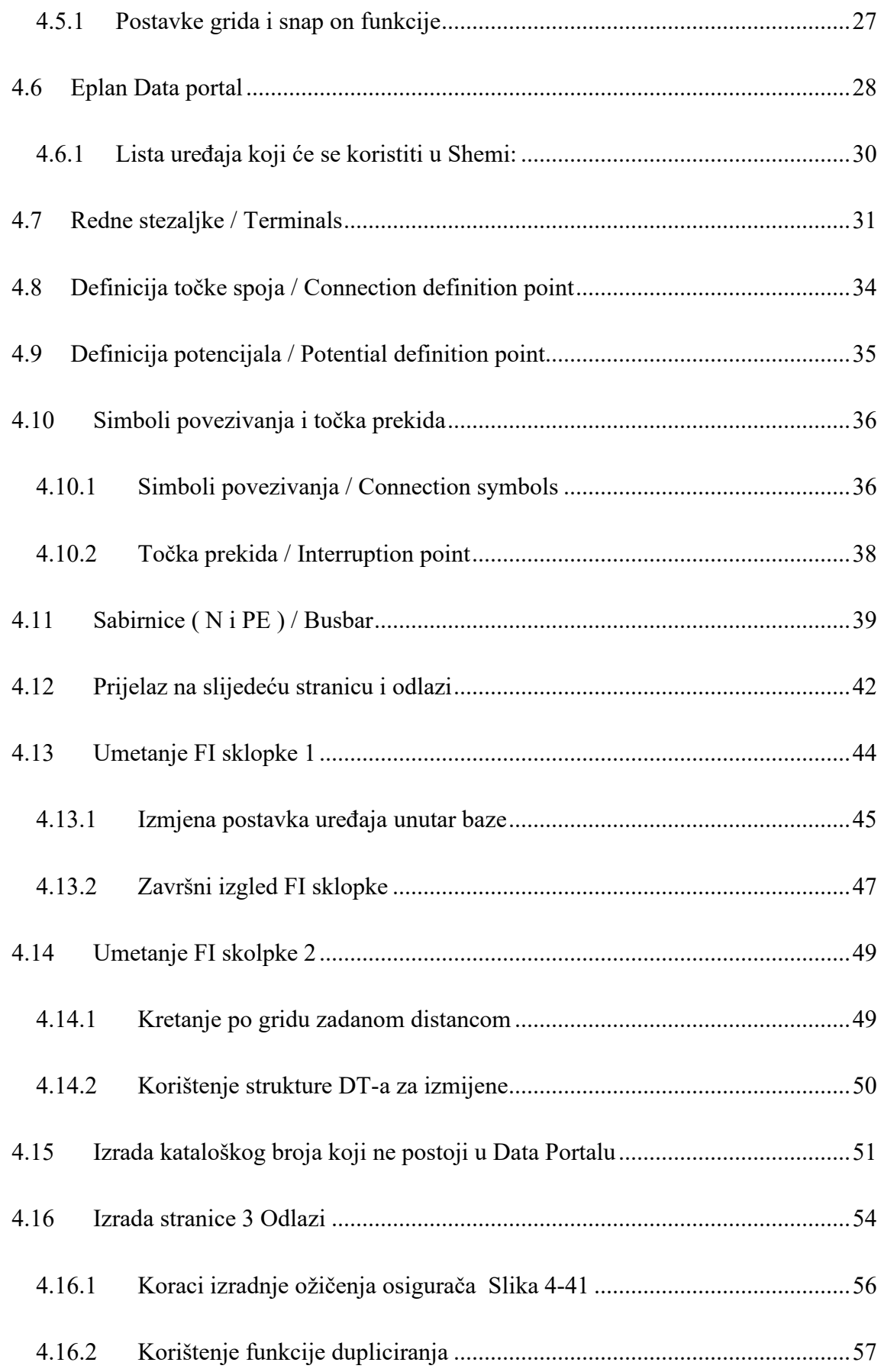

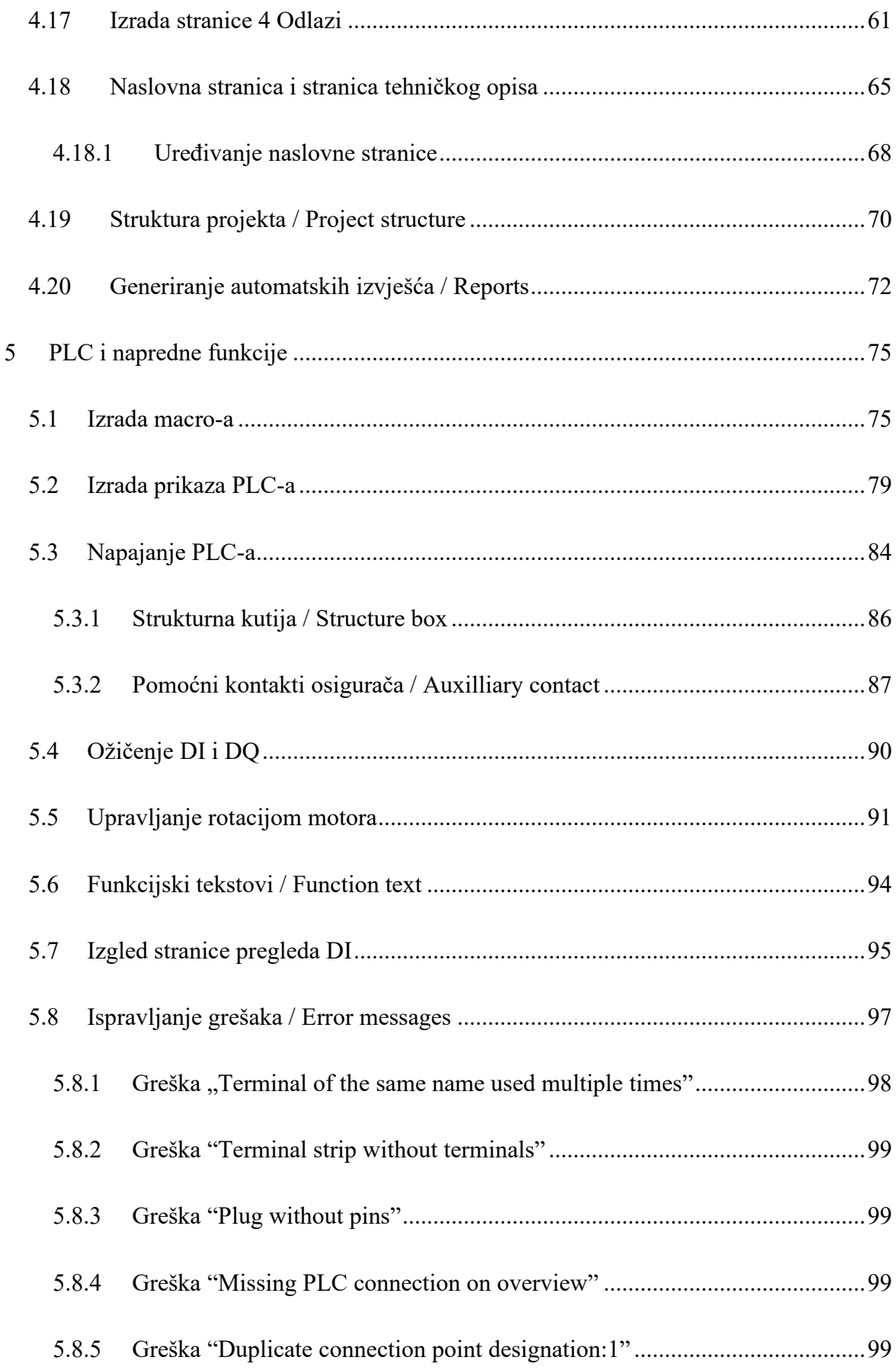

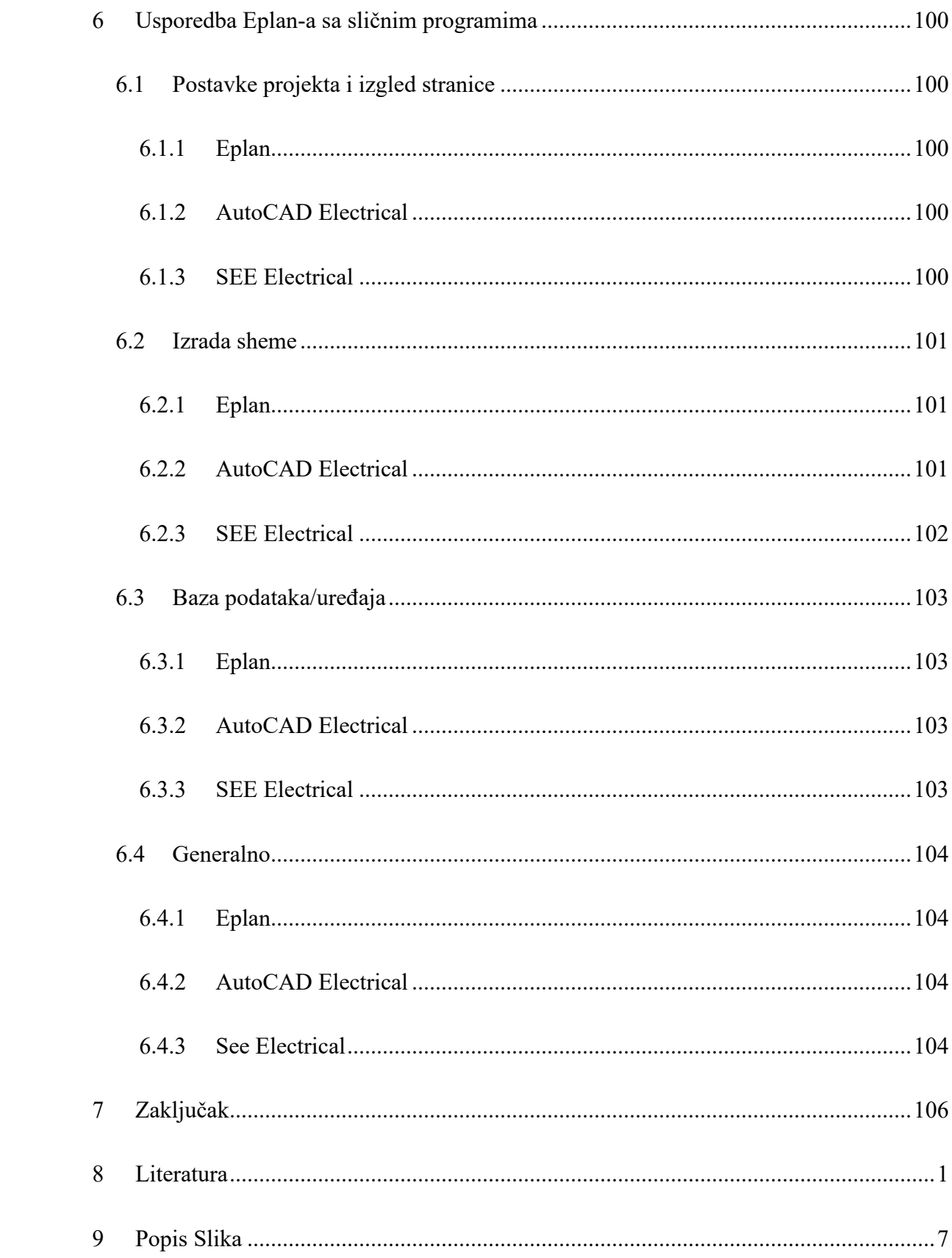

# <span id="page-12-0"></span>**1 Uvod**

Unatoč rasprostranjenosti Eplan-a i "Eplan Help" stranici, ne postoji dovoljno materijala za korištenje i učenje. Gotovo svi resursi pisani su na engleskom ili njemačkom jeziku, samo razumijevanje istih dodatno je otežano zbog korištenja stručne terminologije, ali i zbog ne intuitivnog sučelja samog programa.

Veliki broj mogućnosti uređivanja samog sučelja, komponenata i izgleda projekta je odličan alat u iskusnim rukama,ali isto tako može predstavljati preveliki izazov za osobe koje tek počinju s radom u Eplan-u.

Samim pogledom na početni projekt "ESS\_Sample\_Project\_Education" kojeg dostavlja Eplan gdje se radi o transportnoj traci i tokarskom stroju možemo uočiti da na prvi pogled nije lako shvatiti o čemu se radi i gdje se što nalazi.

Naravno "ESS\_Sample\_Project\_Education" je shema izrađena za automatizaciju, ispravna je i sadržava svu popratnu dokumentaciju, iz tog razloga nije ni namijenjena za laike nego za osobe koji su već radili u sličnom okruženju ili one koji su završili jedan ili više Eplan tečajeva.

Za potrebe ovog rada, kao primjer ću uzeti izradu najjednostavnijeg oblika sheme – tipičan niskonaposnki razvodni ormar za rasvjetu i utičnice. Započinje se s pripremom projekta, potom slijedi dodavanje elemenata, izrada novih stranica, a na kraju će se generirati izvješće. tj. report. Nakon usvajanja temeljnog znanja, bavit ćemo se izradom macro-a, preuzimanjem elemenata sa Data portal-a, uređivanjem istih.

Na kraju ćemo dodati PLC i proučiti adresiranje i umetanje popratne dokumentacije.Cilj ovog rada je dati pregled značajki programa te dati smjernice za rad u istom

Resursi za izradu rada će se najvećim dijelom prikupljati iz već postojeće Eplan sheme te s Eplan Help portal.

Link na portal: [EPLAN Help](https://www.eplan.help/en-us/Infoportal/Content/htm/portal_home.htm) [1]

# <span id="page-13-0"></span>**2 Priprema sheme**

Kod prvog pokretanja Eplan programa, bit će prazan, bez otvorene sheme, samo korisničko sučelje. Kako bismo mogli započeti raditi, moramo otvoriti shemu. Za početak otvaramo shemu ESS Sample Project Education.

#### $\left(\in\right)$ Information Open New... Open Today Back up. ESS\_Sample\_Project\_Education.elk Last used শি C:\Users\Public\EPLAN\Data\Projects\Company name\ Copy.. Browse Delete **B** Open project  $\times$ Close ↑ « Users > Public > EPLAN > Data > Projects > Company name C Search Company name ð,  $\rightarrow$ Project managem 明日 ▼ Organize  $\blacktriangleright$ New folder  $\overline{\mathbf{u}}$  $\bullet$ Revision control Name Date modified Type Size **Duick access** Print <sup>6</sup> ESS\_Sample\_Project\_Education 6/28/2022 3:21 PM **EPLAN** project  $1$  KB A FPI AN Import Company name Export  $\Box$  This DC All EPLAN projects (\*.elk,\*.elp,\*.  $\vee$ File name: **FSS Sample Project Edu** Extras Open **v** Cancel

# <span id="page-13-1"></span>**2.1 Otvaranje sheme / Open project**

*Slika 2-1 Otvaranje sheme*

Odabirom *File > Open > Browse* dolazimo do izbornika u kojem možemo odabrati shemu koju želimo otvoriti.

Eplan će otvoriti standardnu putanju u kojoj se nalazi shema prema direktoriju koji je bio zadan tokom instalacije, u ovom slučaju:

#### **C:\Users\Public\EPLAN\Data\Projects\Company name**

Radi se o standardnom direktoriju koji Eplan koristi za pohranu podataka. Shema se ne mora nužno nalaziti u ovom direktoriju da bi se otvorila, no prilikom spremanja, kopiranja ili izrade sigurnosne kopije sheme, ista će se spremiti u ovaj direktorij.

Standardne putanje mogu se promijeniti ponovnim pokretanjem instalacije ili ulaskom u postavke korisnika *File > Open > Settings > user > Management > Directories*

Nije preporučeno mijenjati pojedinačne postavke s obzirom da su usko povezane. Ukoliko se postavke izmjene na pogrešan način, postoji velika mogućnost da će doći narušavanja ispravnosti baze podataka.

*Napomena:* Kod otvaranja sigurnosnih kopija (backup) sheme, postupak je isti kao kod otvaranja običnih shema, kod starijih verzija Eplan-a backup se otvara sljedećom putanjom:

*File > Restore > Browse.*

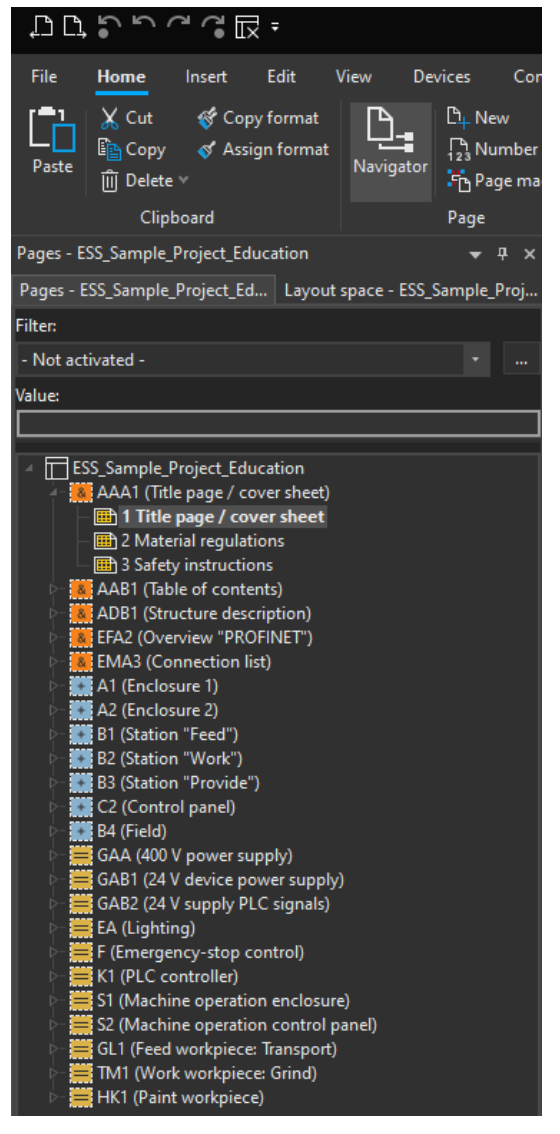

*Slika 2-2 Page navigator*

#### <span id="page-14-0"></span>**2.1.1 Page Navigator**

Nakon otvaranja sheme, pojavit će se popis stranica sheme u "Page navigator"-u.

Eplan koristi navigatore radi lakšeg rukovanja i snalaženja u programu, "Page navigator" omogućava kretanje po pojedinačnim stranicama projekta pomoću miša ili "Page up " & "Page Down" tipke.

Duplim klikom na "AAA1" polje prikazat će se stranice koje se nalaze u tom direktoriju.

Duplim klikom na jednu od stranica ista će se otvoriti u programskom sučelju.

# <span id="page-15-0"></span>**2.2 Kopiranje sheme / Copy project**

Zašto kopirati shemu? Shema sadržava svoje vlastite postavke koje nisu vezane uz postavke korisnika programa.

Često jedan projekt sadržava veći broj shema, u tom slučaju je poželjno da sve sheme izgledaju isto. Većina tvrtki već ima neku šablonu za izgled sheme, to može biti generalna šablona za sve sheme, posebna šablona po kupcu itd.

Kopiranje sheme omogućuje prijenos generalnog izgleda i postavka u novu shemu, također se izbjegava nanovo uređivanje postavka.

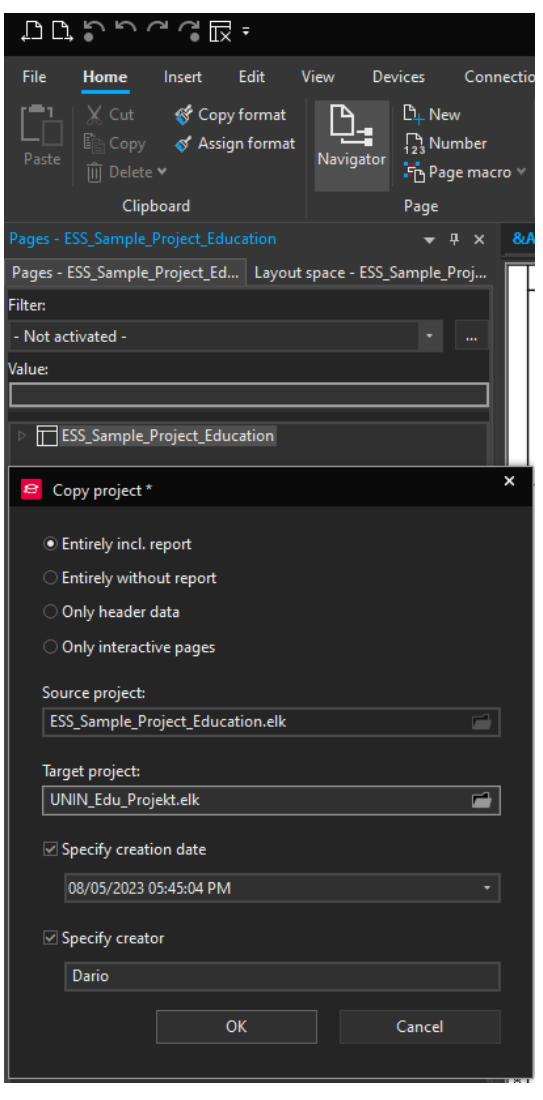

*Slika 2-3 Kopiranje sheme*

Sa označenom shemom ESS odabirom na:

#### *File > Copy*

otvara se "Copy project" prozor, u njemu se nalaze opcije za kopiranje.

"Source project" – Naziv izvorne sheme koja se koristi za izradnju kopije.

● "Target project" - Naziv i lokacija sheme koju kreiramo. Početni naziv sheme koja se kreira će uvijek biti postavljen kao "Source project\_copy"

● "Specify creation date" - Postavka sheme koja sadržava datum i vrijeme kreiranja.

"Specify creator" - Postavka sheme koja sadržava kreatora sheme.

- 
- 
- 
- functions".
	-
- "Entirely include reports" Kopira se cijela shema i izvješća, potpuna kopija.
- "Entirely without reports" Kopira se shema, bez izvješća.
- "Only Header data" Kopira se samo "Layer information".
- "Only interactive pages" Kopira se shema bez izvješća i "unplaced
	- "Layer information" Objašnjenje u Postavkama sheme.
	- "unpaced functions" Elementi koje se nalaze u shemi ali nisu plasirani odnosno prikazani simbolom ( dodatni materijal, žice, kabeli )

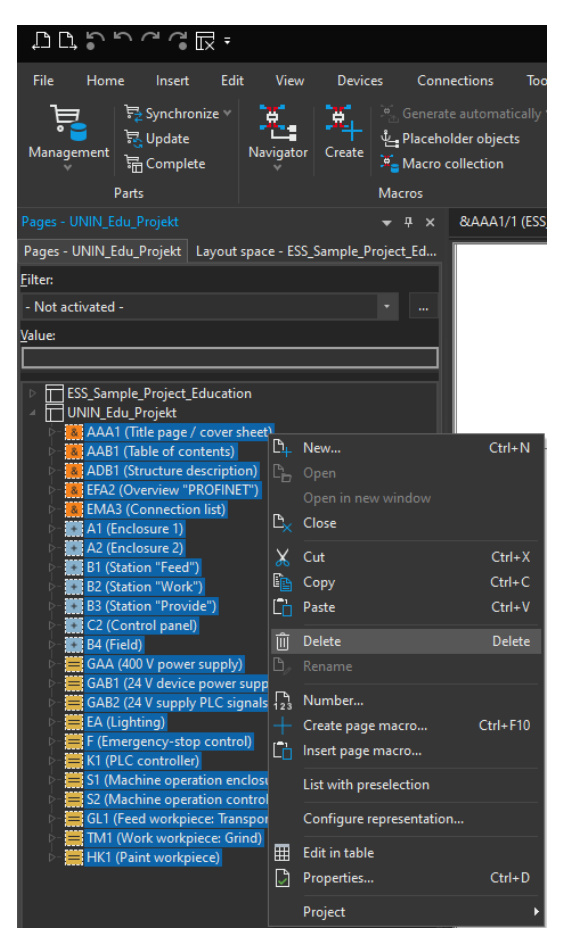

*Slika 2-4 Izgled page navigatora nakon kreiranja sheme*

Link na portal: [Help Kopiranje sheme](https://www.eplan.help/en-us/Infoportal/Content/Plattform/2.9/EPLAN_Help.htm#htm/prjmanagementgui_d_projektkopieren.htm) [2]

Nakon klika na "OK" Eplan generira novu shemu pod nazivom koji je bio zadan u "Target Project"

U "Page navigator"-u se sada nalaze dvije sheme. Nakon otvaranja sheme "UNIN\_Edu\_Projekt" označit ćemo sve stranice u shemi sa klikom na "AAA1" nakon toga klikom na zadnju stavku "HK1" sa pritisnutom tipkom "SHIFT".

Kad su sve stranice označene, desni klik na bilo koju od njih, odabirom "Delete" i potvrdom " Yes to all".

Ovim putem kreirali smo novu shemu sa uređenim postavkama.

# <span id="page-17-0"></span>**3 Postavke sheme**

Kod postavka projekta obično ne dolazi do pretjeranih izmjena. Iz tog razloga neću detaljno ulaziti u svaku postavku te smatram da je bolje ulaziti u ovu problematiku kad se korisnik bolje upozna sa programom.

Unatoč tome dobro je znati barem gdje se šta nalazi i posjedovati temeljno znanje. U slučaju potrebe biti će lakše se snaći uz pomoć Eplan help portala.

Postavke sheme se nalaze na više mjesta:

- Generalne postavke *File > Settings > Projects > Ime\_Projekta*
- Postavke Stranice *Tools > Properties*
- Postavke konekcija *Tools > Layers*

Nakon što smo kopirali ESS shemu, gotovo svi nazivi postavka stranica će početi sa ESS, no to ne predstavlja problem iz razloga što su na stranicama sheme prikazane vrijednosti koje su upisane u određenu postavku.

Naziv postavka prikazuje se samo unutar samog Eplan programa te ih može vidjeti osoba koja ima pristup istim datotekama.

U praksi EPLAN datoteka se ne šalje kupcu pošto sadržava intelektualno vlasništvo tvrtke kao što su dijelovi baze podataka i izgled stranice, iz tog razloga se sheme eksportiraju u PDF format prije predaje kupcu.

Postoje određene iznimke kad kupac zahtjeva Eplan datoteku, no u tom slučaju većinom kupac šalje šablonu sheme ili svoje zahtjeve prema kojima se izrađuje shema.

# <span id="page-18-0"></span>**3.1 Generalne postavke / Project settings**

Odabirom *File > Settings > Projects > UNIN\_Edu\_Projekt* dolazimo do generalnih postavki sheme.

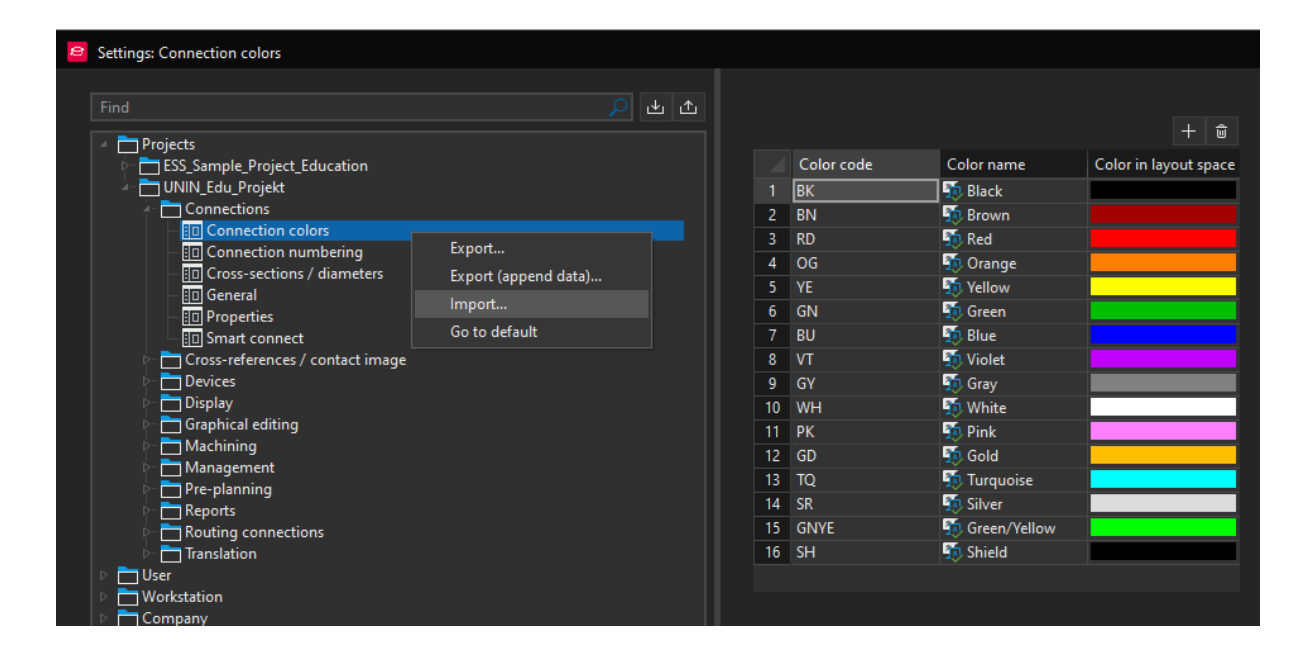

*Slika 3-1 Generalne postavke sheme*

Generalne postavke su vezane uz shemu, spremaju se u njoj te se učitavaju tokom otvaranja Eplan datoteke. Bit će identične bez obzira na kojem računalu se otvara shema ili koji korisnik otvara shemu.

Na slici 2.4 prikazana je dublja struktura postavka:

#### *File > Settings > Projects > UNIN\_Edu\_Projekt > Connections > Connection colors*

Kada se ulazi u zadnji stupanj strukture koji je u ovom slučaju "Connection colors" postoji mogućnost exportiranja ili importiranja postavki.

Vjerojatno najbitnije postavke inicijalno su "Connection colors" i "Cross-sections / diameters" s obzirom da diktiraju koji odabir boja i presjeka su na raspolaganju kod označavanja žice.

Link na portal: [Help Generalne postavke](https://www.eplan.help/en-us/Infoportal/Content/Plattform/2.8/EPLAN_Help.htm#htm/settingsmastergui_k_arbeitsweise.htm) [3]

# <span id="page-19-0"></span>**3.2 Postavke stranice / Project properties**

Odabirom *Tools > Properties* dolazimo do postavka stranice.

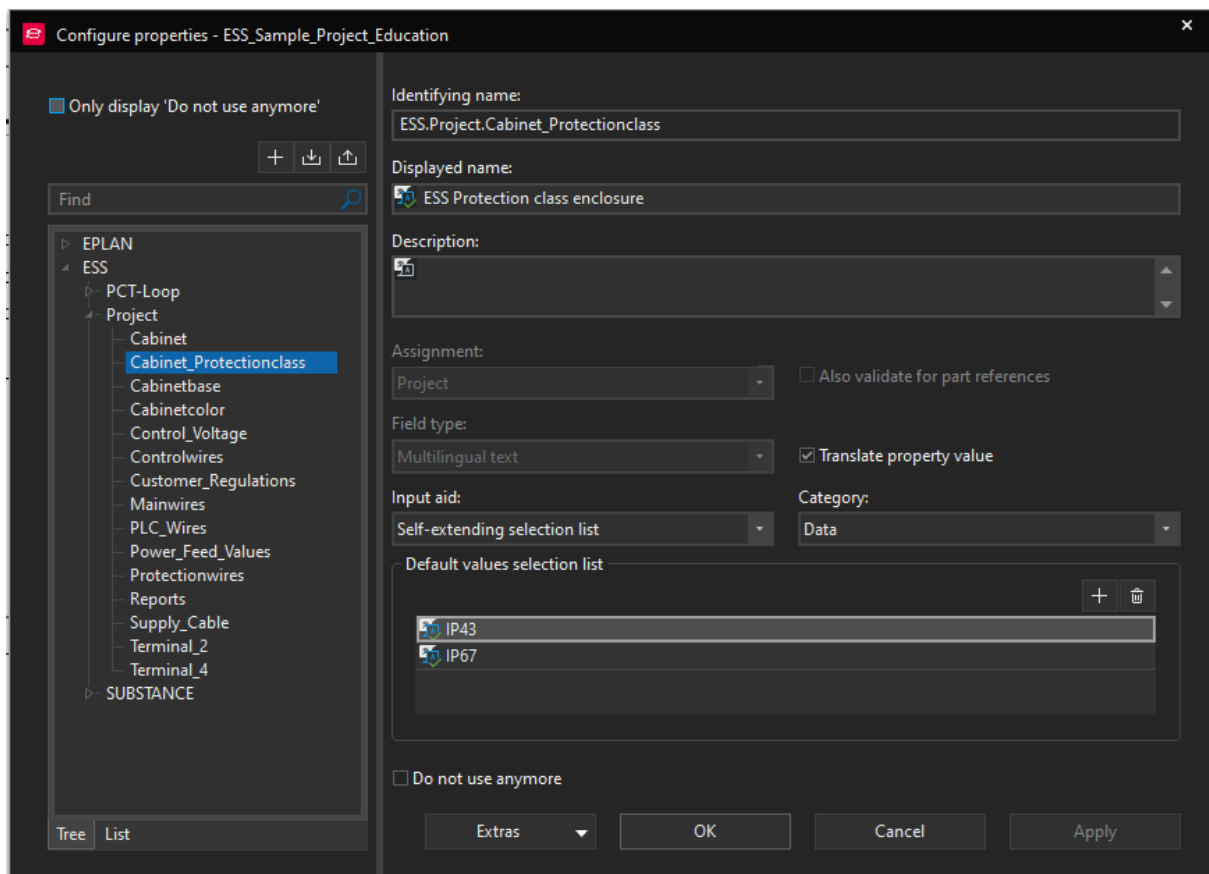

*Slika 3-2 Funkcijski tekstovi*

U ovoj skupini postavka nalaze se predefinirani tekstovi poput zaštitne klase ormara, nazivne struje, podaci o kupcu itd..

Prakticira se izrada ovakvih tekstova radi jednostavnije izmjene podataka s obzirom da odabir opcija za pojedini tekst može definirati kao drop down meni, time korisnik koji radi izmjene na shemi ne mora potpuno biti upoznat sa shemom, već može odabrati jednu od ponuđenih opcija.

Glavna uloga ovih tekstova je što se koriste u "Plot frame"-u i "Form name"-u, ili kod izradnje naslovne stranice, stranice tehničkog opisa itd..

S obzirom da se tekst koji je dodan na "Plot frame" ponavlja na svakoj stranici on je pohranjen kao varijabla u obliku funkcijskog teksta te se njegov iznos, odnosno tekst mijenja u postavkama sheme.

| Project name     | ESS_Sample_Project_Education |  |
|------------------|------------------------------|--|
| Grinding machine |                              |  |
|                  |                              |  |
| Creator          | FPI.                         |  |

*Slika 3-3 Primjer funkcijskog teksta u ESS shemi*

Na dnu svake stranice u ESS shemi postoji rubrika s imenom projekta. Pretpostavimo da se ime projekta promijenilo, kod sheme od 100 stranica bio bi popriličan posao mijenjati ime na svakoj stranici.

Promjenom postavke stranica koje se nalaze:

*File > Properties*( zapravo samo *File*, s obzirom da se rubrika sa svojstvima automatski otvara)

primjećujemo da postoji funkcijski tekst s imenom "Project description" u kojem je spremljeno ime "Grinding machine"

| Information        |                         |                                                  |                           |  |  |
|--------------------|-------------------------|--------------------------------------------------|---------------------------|--|--|
| Project properties | $\overline{\mathbb{L}}$ | ESS_Sample_Project_Education                     |                           |  |  |
| Properties         |                         | C:\Users\Public\EPLAN\Data\Projects\Company name |                           |  |  |
| <b>Statistics</b>  | Category:               |                                                  |                           |  |  |
|                    | All categories          |                                                  |                           |  |  |
|                    | Property name           |                                                  | Value                     |  |  |
| Structure          | Project description     |                                                  | <b>A</b> Grinding machine |  |  |
|                    | Job number              |                                                  | 001                       |  |  |
|                    | Commission              |                                                  | <b>En EPLAN</b>           |  |  |

*Slika 3-4 Izmjena funkcijskog texta*

Ako ovdje promijenimo naziv "Grinding machine" u "Water pump" promjenit će se svi tekstovi koji su zadani kao "Project description".

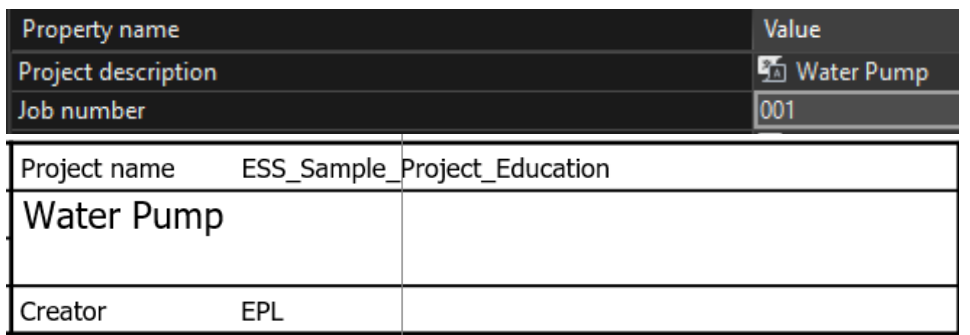

*Slika 3-5 Rezultat izmijene funkcijskog teksta*

Izrada novog funkcijskog teksta uvijek je opcija, kod Slike 3.2 Funkcijski tekstovi

#### *Desni klik > new*

otvara se izbornik koji nas traži "identifying name"(naziv) za novi funkcijski text, nakon toga se ispunjavaju ista polja prikazana na slici.

- Identifying name Jedinstveni naziv teksta koji se koristi tokom dodavanja ili traženja varijable/teksta
- Display name Naziv koji će biti prikazani na shemi ili u svojstvima nakon umetanja teksta
- Description Opis teksta, čemu služi, neobavezno
- Input Aid Određuje način unosa podataka
	- Free input Podaci se mogu upisati
		- Selection list Podaci se odabiru iz liste ponuđenih

Kod "Selection list" i kombinacije moraju se kreirati opcije za odabir u "Default values selection list".

Ovo su glavna polja koja se moraju popuniti, ostala polja bit će već popunjena kod kreacije funkcijskog teksta.

Link na portal: **Function texts/properties** [4]

### <span id="page-22-0"></span>**3.3 Postavke Layer-a / Layer management**

Svi elementi u Eplan-u razvrstani su u razne Layer-e, time se omogućava seperacija pojedinih elemenata kao i dodatne mogućnosti manipulacije istima.

Eplan ima predefinirane Layer-e koji počinju sa nazivom "EPLAN", oni se ne mogu izbrisati, ali se mogu uređivati.

Korisnik ima mogućnost kreirati svoje vlastite Layer-e, ukoliko smatra da su potrebni.

Odabirom *Tools > Layers* dolazimo do "Layer Management" navigatora:

|    | Project name | Layer | <b>Description</b>                                                                                    | Line type | Line thickness | Color |
|----|--------------|-------|----------------------------------------------------------------------------------------------------|-----------|----------------|-------|
| 84 |              |       | UNIN_Edu_Projekt EPLAN540 Symbol graphic.Connection symbols.Autoconnecting.Potential type [L]         |           | $0.25$ mm      |       |
|    |              |       | 85 UNIN_Edu_Projekt EPLAN541 Symbol graphic.Connection symbols.Autoconnecting.Potential type [N]      |           | $0.25$ mm      |       |
|    |              |       | [9E] 86 UNIN_Edu_Projekt   EPLAN542   Symbol graphic.Connection symbols.Autoconnecting.Potential type |           | $0.25$ mm      |       |
|    |              |       | 87 UNIN_Edu_Projekt   EPLAN543   Symbol graphic.Connection symbols.Autoconnecting.Potential type [+]  |           | $0.25$ mm      |       |
|    |              |       | [M] 88 UNIN_Edu_Projekt   EPLAN544   Symbol graphic.Connection symbols.Autoconnecting.Potential type  |           | $0.25$ mm      |       |
|    |              |       | [-] UNIN_Edu_Projekt   EPLAN545   Symbol graphic.Connection symbols.Autoconnecting.Potential type [-] |           | $0.25$ mm      |       |
| 90 |              |       | UNIN_Edu_Projekt  EPLAN546   Symbol graphic.Connection symbols.Autoconnecting.Potential type [SH]     |           | $0.25$ mm      |       |
| 91 |              |       | UNIN_Edu_Projekt   EPLAN547   Symbol graphic.Connection symbols.Autoconnecting.Potential type [PEN]   |           | $0.25$ mm      |       |

*Slika 3-6 Layer management navigator ½*

Layer Management navigator prikazuje sve Layer-e koji postoje u shemi, ako gledamo navigator s lijeva na desno možemo vidjeti 12 stupaca koji prikazuju:

- Redni broj Redni broj Layer-a u navigatoru
- Layer Naziv Layer-a prema kojem se može pretražiti u Eplanu
- Description Opis Layer-a, na što se odnosi
- Line type Tip linije koja se koristi ( puna, isprekidana..)
- Line thickness Debljina linije
- Color Boja prikazane linije

| Line thickness | Color. | Font size | Visible               | <b>Print</b>                    | Locked | Background |
|----------------|--------|-----------|-----------------------|---------------------------------|--------|------------|
| $0.25$ mm      |        | $1.30$ mm | $\blacktriangleright$ | ☑                               | ▉      |            |
| $0.25$ mm      |        | $1.30$ mm | ☑                     | ⊻                               | П      |            |
| $0.25$ mm      |        | $1.30$ mm | ☑                     | ☑                               | П      |            |
| $0.25$ mm      |        | $1.30$ mm | $\blacktriangledown$  | $\blacktriangleright$           | П      |            |
| $0.25$ mm      |        | $1.30$ mm | ⊻                     | ⊻                               | П      |            |
| $0.25$ mm      |        | $1.30$ mm | $\blacktriangleright$ | $\overline{\blacktriangledown}$ | ▉      |            |
| $0.25$ mm      |        | $1.30$ mm | ⊻                     | $\overline{\blacktriangledown}$ | П      |            |
| $0.25$ mm      |        | $1.30$ mm | ☑                     | ☑                               | П      |            |
|                |        |           |                       |                                 |        |            |

*Slika 3-7 Layer management navigator 2/2*

- Font size Generalna veličina prikaza
- Visible Dali su Layer i elementi na njemu prikazani na shemi.
- Print Mogućnost zabrane printanja elemenata na Layer-u
- Locked Mogućnost zabrane uređivanja elemenata na Layer-u
- Background Pozadina za tekst na Layer-u

Layer-i EPLAN540-547 naročito su značajni jer definiraju izgled L, N, PE i ostalih potencijala, kasnije ćemo ih drugačije definirati pošto nije praktično da se L i N prikazuju istom bojom i izgledom linije.

Kada govorimo o elementu na Layer-u, na primjer automatskom osiguraču, bitno je razlikovati simbol i dodatne elemente (tekst, spojne linije, njegove karakteristike) koji ga opisuju. Njegov simbol kao i svi ostali simboli u shemi nalaze se u Layer-u EPLAN300, a njihovi tekstovi, brojevi artikla, tehničke karakteristike, oznake spojnih mjesta itd. mogu imati zasebne Layer-e.

Postavke Layera, kao i većina ostalih svojstva Eplana, mogu se eksportirati i importirati.

Link na portal: [Help Layers](https://www.eplan.help/help/platform/2.8/en-us/help/EPLAN_Help.htm#htm/layermanager_k_prinzip.htm) [5]

# <span id="page-24-0"></span>**4 Izrada sheme razvodnog ormara**

# <span id="page-24-1"></span>**4.1 Kreiranje prazne stranice / New page**

Prvi korak kod izrade nove sheme je dodavanje nove stranice.

*UNIN\_Edu\_Projekt > desni klik > New*

otvara se izbornik za izradu stranice:

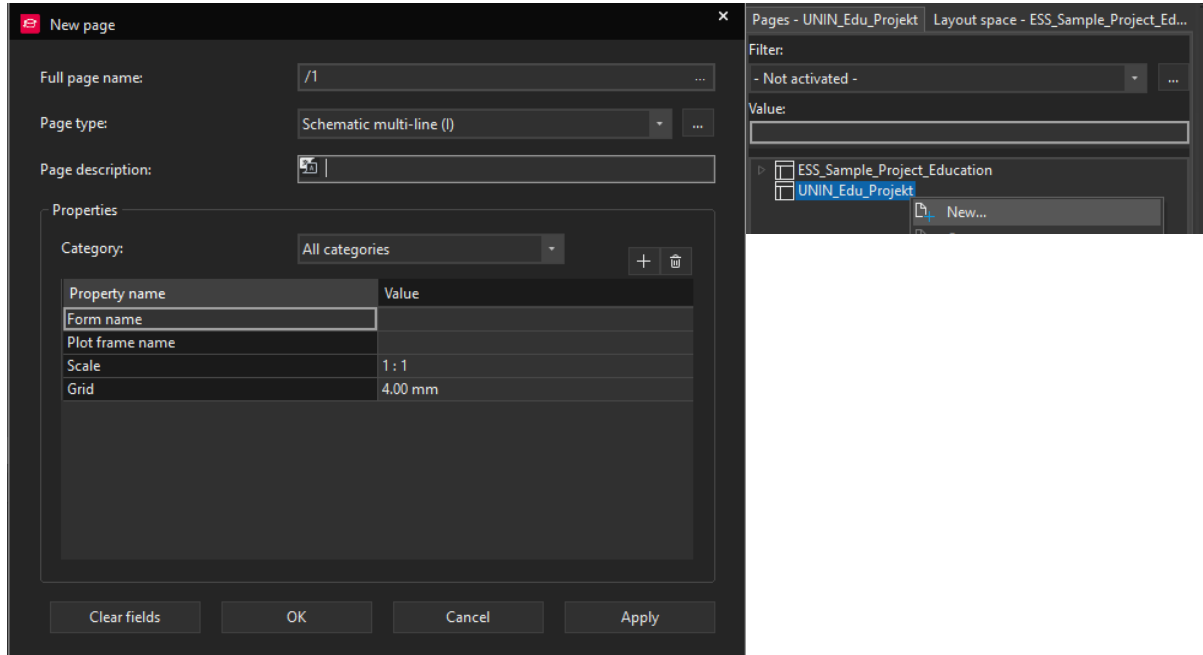

*Slika 4-1 Izrada nove stranice*

- Full page name Prikazuje puni naziv stranice sa strukturom
- Page type Tip stranice, odnosno sadržaj koji će stranica sadržavati (3-polna shema, 1-polna shema, grafika, 2D prikaz, 3D prikaz...)
- Page description Naziv stranice koji će biti prikazan u "Page Navigator"-u i na rubu stranice.
- Form name Predefinirani izgled stranice, koristi se za prikaz podataka iz sheme (popis materijala, prikaz stezaljki, veze...)
- Plot frame name Predefinirani izgled obruba stranice, sadržava podatke o projektu i olakšava/omogućuje čitanje sheme.
- Scale Omjer prikazanih elemenata na stranici.
- Grid Odabir veličine odnosno preciznosti "mreže" na stranici, olakšava pozicioniranje komponenata.

S postavkama koje su prikazane na slici 4-1 možemo potvrditi odabir klikom na "OK", nakon toga ispod imena sheme pojavljuje se stranica "1". Duplim klikom na stranicu ona se otvara u centru programa te je naznačena u gornjem lijevom kutu.

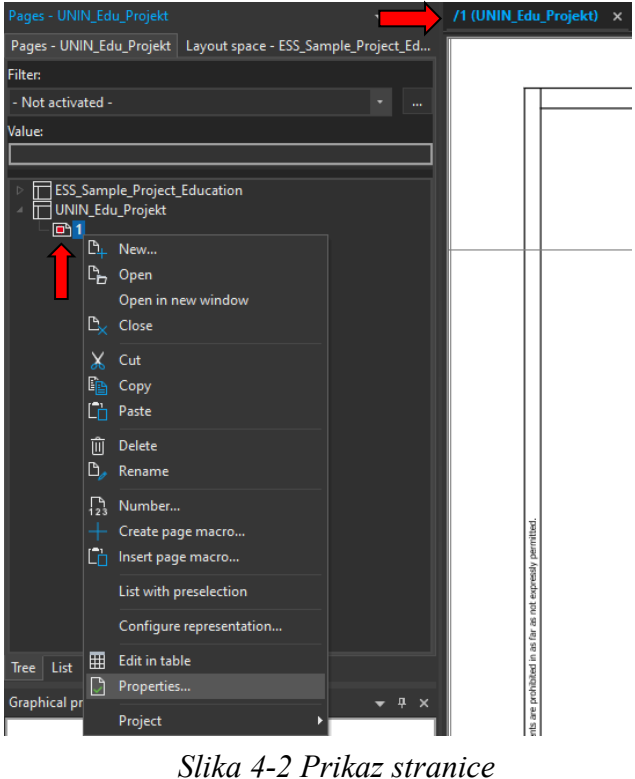

Stranica trenutno nema svoje ime, iz tog razloga *desni klik > Properties* dolazimo do istog izbornika kao kod slike 4.1.

Zatim u polje "Page description" upisujemo "Napajanje".

Vidljivo je da je polje "Plot frame name" prazno, ali bez obzira na prazno polje stranica koju smo otvorili ima odabrani okvir

U generalnim postavkama sheme pod:

#### *File > Settings > Projects > UNIN\_Edu\_Projekt > Management > Pages*

nalazi se "Standard plot frame" polje koje definira "plot frame" kao "FN1\_013", ukoliko korisnik ne definira drugi tokom izrade stranice zbog ove postavke okvir stranice bio postavljen automatski. Unaprijed definirane stranice, forme i izvješća u Eplan-u imaju standardizirane nazive koji obično počinju sa "F" ili "FN".

Link na portal: [Help izrada stranice](https://www.eplan.help/en-us/Infoportal/Content/Plattform/2022/Content/htm/pagebrowsergui_h_seitenanlegen.htm#:%7E:text=Select%20the%20following%20commands%3A%20Tab,below%20this%20level%20are%20loaded.) [6]

# <span id="page-26-0"></span>**4.2 Dodavanje uređaja / Insert device**

Jedna od mogućnosti dodavanja uređaja je pomoću insert centra koji se nalazi s desne strane ekrana.

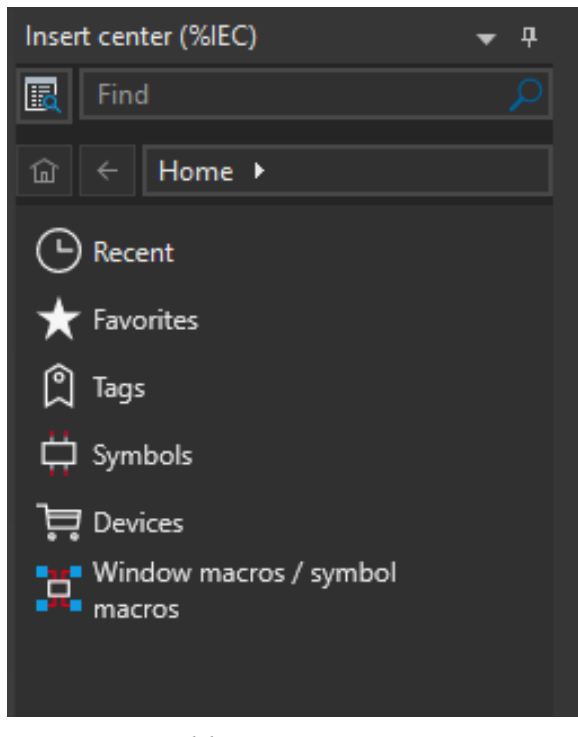

*Slika 4-3 Insert center*

"Insert center" omogućuje pretraživanje baze prema nedavno korištenim komponentama, favoritima, određenim tagovima, simbolima, komponentama ili prema nazivu macro-a.

Također ima funkciju pretraživanja koju ćemo koristiti kako bismo pronašli glavnu sklopku koja se već nalazi u bazi,

Unosom "SIE.3LD" u polje "Find", pritiskom tipke "Enter" u polju "Devices" pojavit će se prekidač snage Siemens 3LD2514-0TK53 kojeg ćemo koristiti kao glavni prekidač.

Nije nužno navesti proizvođača kod pretraživanja komponenata iako služi kao dodatan filter, time olakšava pretraživanje i može ubrzati process ukoliko je baza podataka veća.

Lista svih korištenih proizvođača može se pronaći u tabu:

#### *Master data > Management > Manufacturer/supplier*

U ovom izborniku se mogu vidjeti/izmijeniti podaci o proizvođačima, ili dodati novi proizvođači.

Nadređeni izbornik "Parts management" služi za manipulaciju bazom, uređivanje postojećih, dodavanje novih ili brisanje nepotrebnih uređaja.

Iz insert centra, *drag&drop* principom možemo pozicionirati glavnu sklopku na stranicu "Napajanje".

Nakon pozicioniranja sklopke na shemu, primjećujemo da Eplan zahtjeva plasiranje dvije komponente.

$$
-Q1 \qquad \frac{1}{2} \sum_{n=1}^{\infty} \frac{1}{n} \sum_{n=1}^{\infty} \frac{1}{n} \sum_{n=
$$

Možemo uočiti da je sklopka sastavljena od 2 dijela, 3 radna kontakta ( NO contact ) koji su otvoreni u ne naponskom stanju te ručke koja se koristi za uklop i isklop.

 $-Q1 - V$ *Slika 4-4 Glavna sklopka*

Također možemo uočiti da su obje komponente označene sa Q1, što je ispravno s obzirom da su dijelovi istog uređaja. No nama to ne odgovara, dovoljno je da se ručka prikaže kao grafika, u tom slučaju ona je samo vizualni dio te ne utječe na funkciju uređaja.

Iz tog razloga prilagodit ćemo glavnu sklopku našim potrebama izmjenom postavki uređaja odnosno njegovih komponenata.

Komponente unutar Data Portala izrađene se od strane proizvođača. To dovodi do situacije da neke komponente nisu ispravno izrađene, stoga je nužno da se pregledaju nakon preuzimanja s Data Portala i izmijene prema potrebi.

Link na portal: [Help Umetanje](https://www.eplan.help/en-us/Infoportal/Content/Plattform/2022/Content/htm/devicelistgui_k_platzieren.htm?tocpath=EPLAN%20Help%7CUsing%20Functions%20and%20Devices%7CDevices%7CBasics%7C_____5) komponenata [7]

# <span id="page-28-0"></span>**4.3 Postavke uređaja / Device properties**

# <span id="page-28-1"></span>**4.3.1 Generalne postavke**

Duplim klikom na kontakte sklopke dolazimo do sljedećeg izbornika:

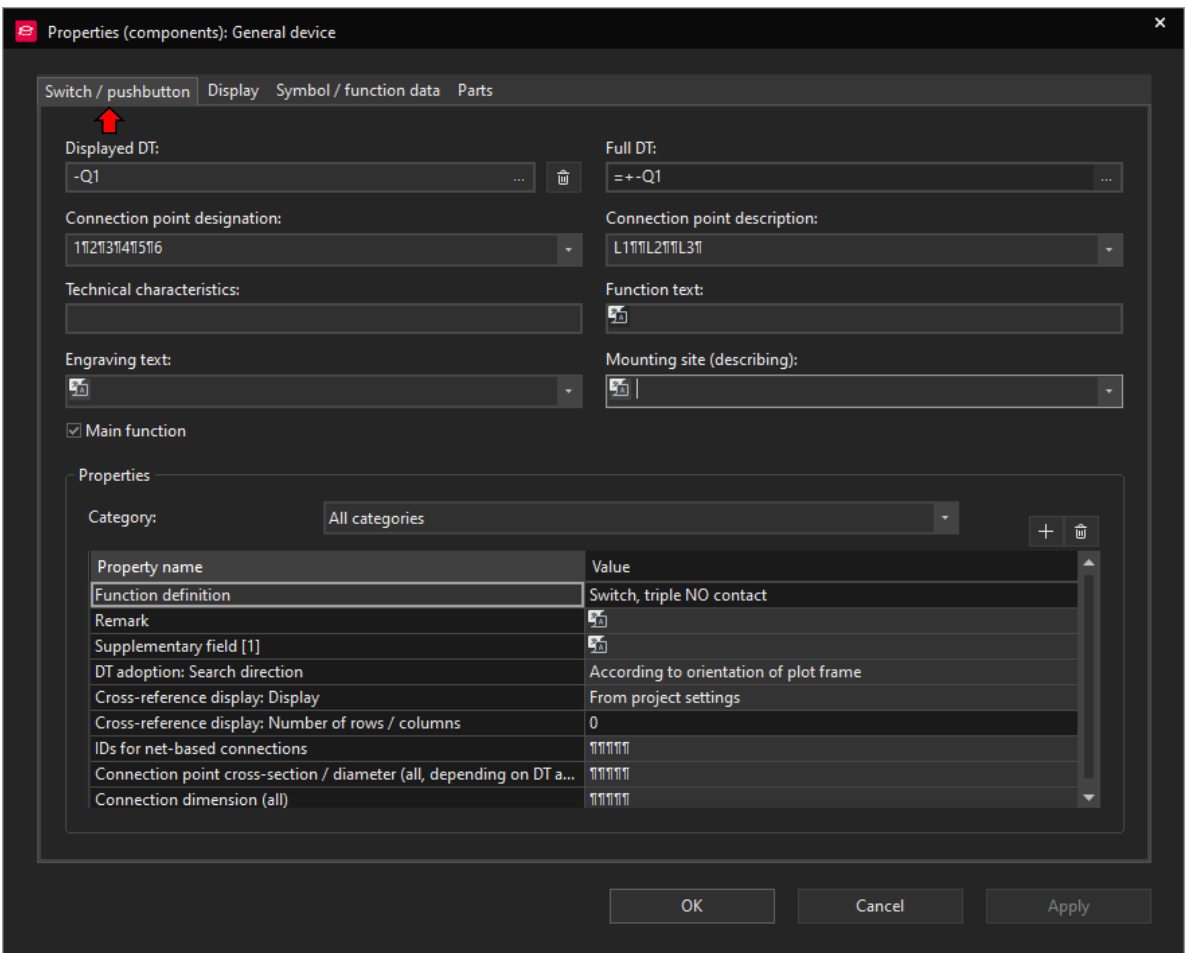

*Slika 4-5 Postavke uređaja*

- Displayed DT Oznaka uređaja koja će biti prikazana na shemi.
- Connection point designation Oznake dodijeljene točkama spojnog mjesta uređaja, moraju biti jedinstvene u okviru uređaja.
- Technical characteristics Tehničke karakteristike uređaja ● Full DT - Puna oznaka uređaja koja sadržava strukturu projekta.
- Engraving tekst Dodatan tekst za prikaz
- Connection point description Opis pojedinih točki spojnog mjesta, sve spojne točke mogu imati isti opis.
- Function text Može biti zadan ručno ili automatski, koristi se kod generiranja izvješća.
- Mounting site (describing) Opis mjesta montiranja komponente.
- Main function Određuje glavnu komponentu uređaja, odnosno u kojoj komponenti se nalazi šifra uređaja koja se kasnije koristi za narudžbu. Ukoliko main function nije uključen, u toj komponenti ne postoji "Parts" tab.
- Properties Skup svojstva koji su vezani uz uređaj, mogu se dodati, izbrisati i izmijeniti prema potrebi unutar uređaja.

Ovaj izbornik će se često koristiti, značajno je upoznati se s njegovim funkcijama i mogućnostima.Prvi tab se primarno koristi za izmjenu postavka uređaja.

Link na portal: [Help Generalne postavke uređaja](https://www.eplan.help/en-us/Infoportal/Content/Plattform/2023/Content/htm/devicetaggui_k_bmeigenschaften.htm?tocpath=EPLAN%20Platform%7CEditing%20Schematics%7CDevices%7CBasics%7C_____2) [8]

### <span id="page-30-0"></span>**4.3.3 Postavke prikaza**

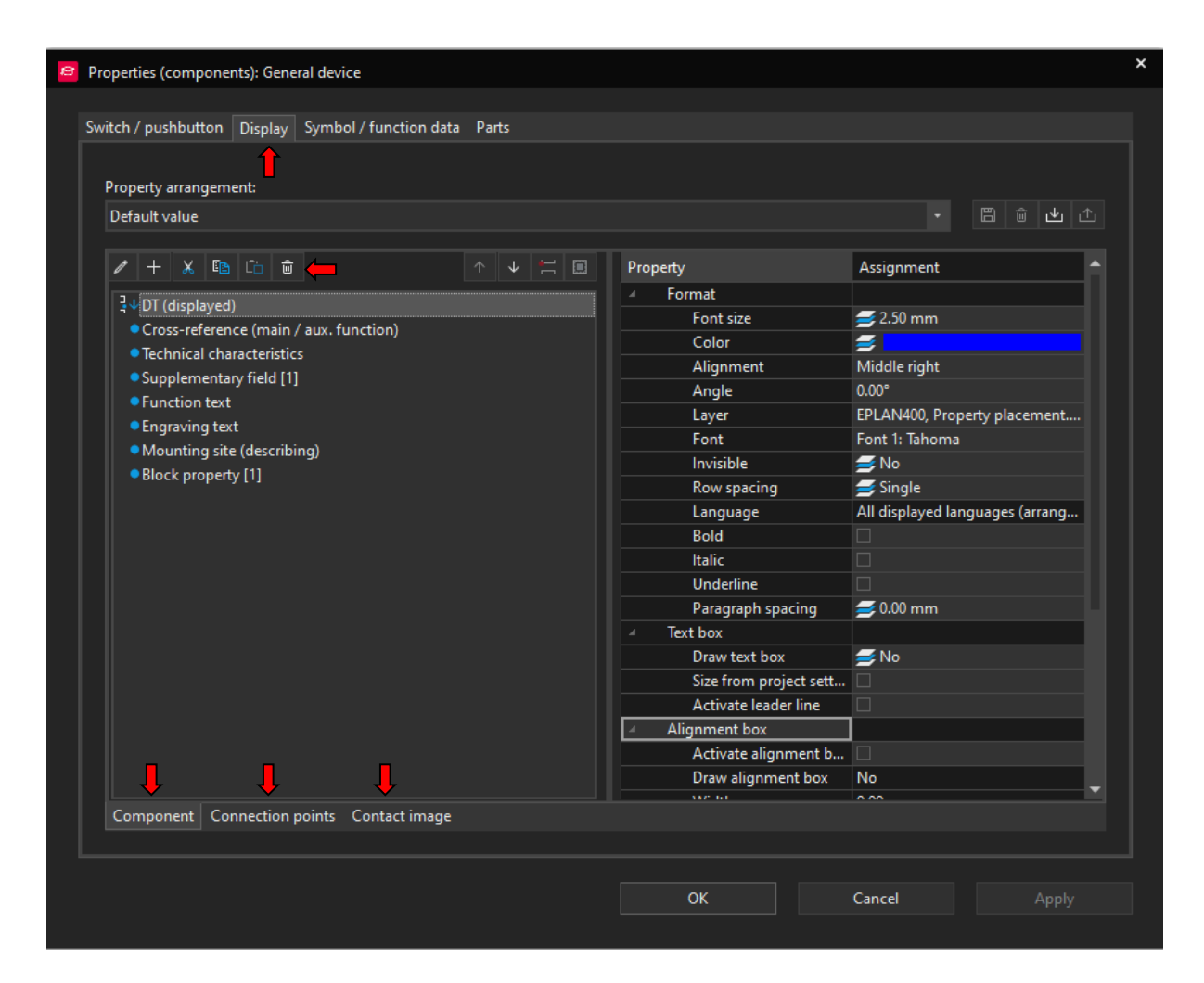

*Slika 4-6 Display postavke uređaja*

"Display" tab određuje način na koji će se grafičke informacije vezane uz uređaj prikazivati, podijeljen je na 2 dijela, s lijeve strane se nalaze podaci a s desne strane izbornik za uređivanje prikaza podataka.

Pomoću alatne trake možemo urediti postojeće grafičke prikaze, dodati nove, izbrisati nepotrebne, kopirati postavke itd.

Dodatno izbornik sadržava svoja 3 taba koji su vezani uz postavke uređaja "Component", spojne točke uređaja "Connection points" i cross-reference "Contact image".

Prikaz svakog od navedenih teksta može se postavljati zasebno.

Kao dodatno pojašnjenje možemo uočiti da su podaci sa lijeve strane u "Component" tabu zapravo isti podaci koji se nalaze u prvom tabu generalnih postavki ( Slika 4-5 ).

"Display" tab samo diktira vizualni prikaz odnosno veličinu fonta, poziciju texta u odnosu na uređaj, boju itd. Bitno je istaknuti da se ovdje tekst isto može prikazat kao "invisible" čime se podaci koje ne želimo izbrisati, ali ni prikazati mogu sakriti. Drugi način za to je pomoću Layer-a.

Eplan ima zadane postavke prikaza, s promjenom jedne od postavka polje "Property arrangement" će se promijeniti iz "Default value" u "User defined", upravo to omogućava korisniku izradu svoje vlastite šablone za prikaz podataka umjesto da postavlja sve isponova.

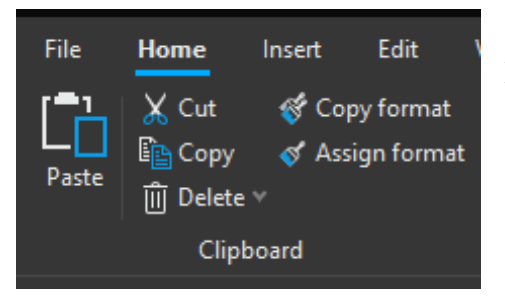

*Slika 4-7 Clipboard*

Također pod *Home > Clipboard* postoje dvije korisne funkcije "Copy Format" i "Assign format".

One omogućuju prijenos svih grafičkih postavki odnosno "Display" postavke sa jednog elementa na drugi.

Link na portal: [Help Postavke prikaza](https://www.eplan.help/en-us/Infoportal/Content/Plattform/2.9/EPLAN_Help.htm#htm/devicetaggui_r_anzeigeeigenschaften.htm) [9]

### <span id="page-32-0"></span>**4.3.4 Funkcijske postavke i postavke simbola**

Symbol/function tab se ne koristi često, većina informacija je predefinirana, koristit će se kod izmjene simbola, izrade spoja sa sabirnicom ili kod uklanjanja grešaka. Ovaj dio se može preskočiti za sad te se pregleda kad bude potrebno.

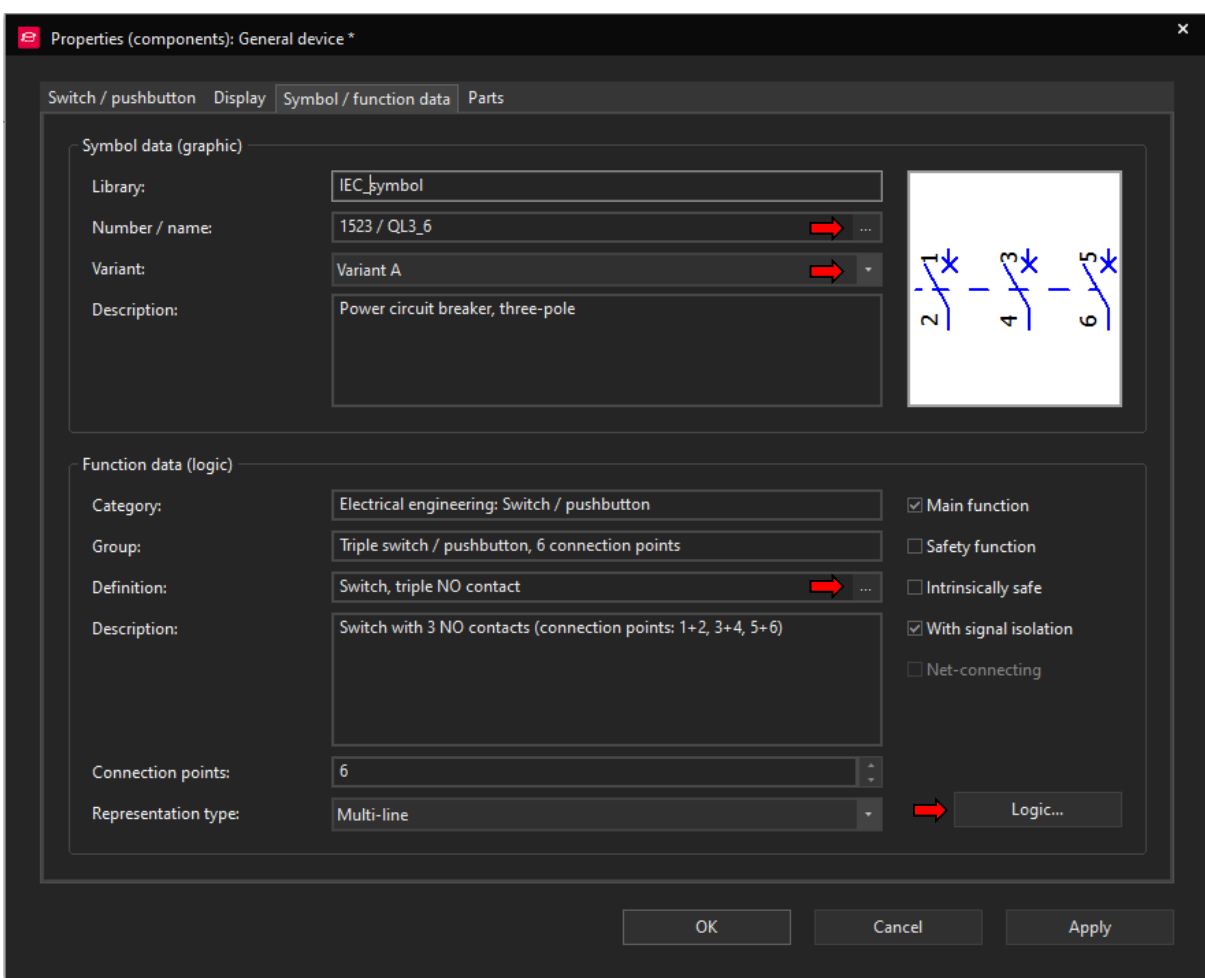

*Slika 4-8 Funkcijske postavke i postavke simbola*

- Library Naziv biblioteke u kojoj se nalazi simbol ● Number / name - Broj i naziv simbola u biblioteci, ovdje se može promijeniti simbol po potrebi, bez da se mijenja broj artikla uređaja. ● Variant → Varianta simbola, slične inačice istog simbola,
- varijante se obično ne razlikuju previše, druge oznake ili rotacija simbola
- Description Opis koji se povlači iz "Number / name"
- Category Kategorija kojoj simbol pripada
- Group Grupa kojoj simbol pripada
- Definition Određuje kao što je uređaj definiran, definicija mora biti usklađena sa simbolom. U ovom primjeru uređaj je definiran kao sklopka sa 3 radna kontakta što odgovara simbolu 3-polni radni kontakt.
- Description Opis koji se povlači iz "Definition"-a
- Connection points Broj spojnih točaka odabranog simbola
- Representation type Određuje kako Eplan tretira određeni simbol, kao uređaj, 3-polni element, 1-polni element, grafiku, pomoćni element ..
- Main function Određuje glavnu komponentu uređaja, odnosno u kojoj komponenti se nalazi šifra uređaja koja se kasnije koristi za narudžbu. Ukoliko main function nije uključen, u toj komponenti ne postoji "Parts" tab.
- Safety function Određuje ako uređaj pripada sigurnosnom krugu
- Intrinsically safe Određuje ako je uređaj intrinzično siguran
- With signal isolation Uređaj ne propušta signal.
- Net connecting Uređaj propušta signal "Net tracking", može se samo uključiti ako je "With signal isolation" isključeno.

"With signal isolation" i "Net connecting" koriste se kod praćenja signala ili potencijala spoja(žice) pomoću funkcija:

*View > Net tracking*

*View > Signal tracking*

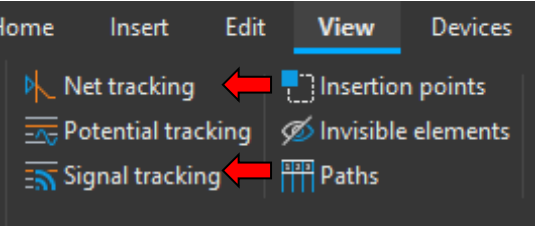

*Slika 4-9 Tracking opcije*

Link na portal: [Help Funkcijske postavke i postavke simbola](https://www.eplan.help/en-us/Infoportal/Content/Plattform/2022/Content/htm/devicetaggui_r_symbolfunktionsdaten.htm) [10]

Pritiskom na "Logic" otvara se sljedeći izbornik:

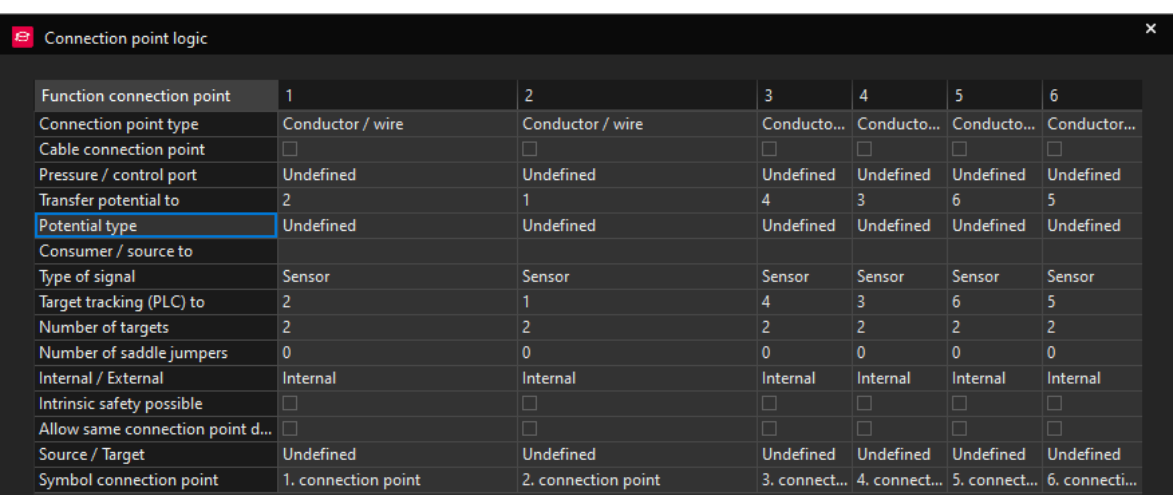

#### *Slika 4-10 Logic postavke Uređaja*

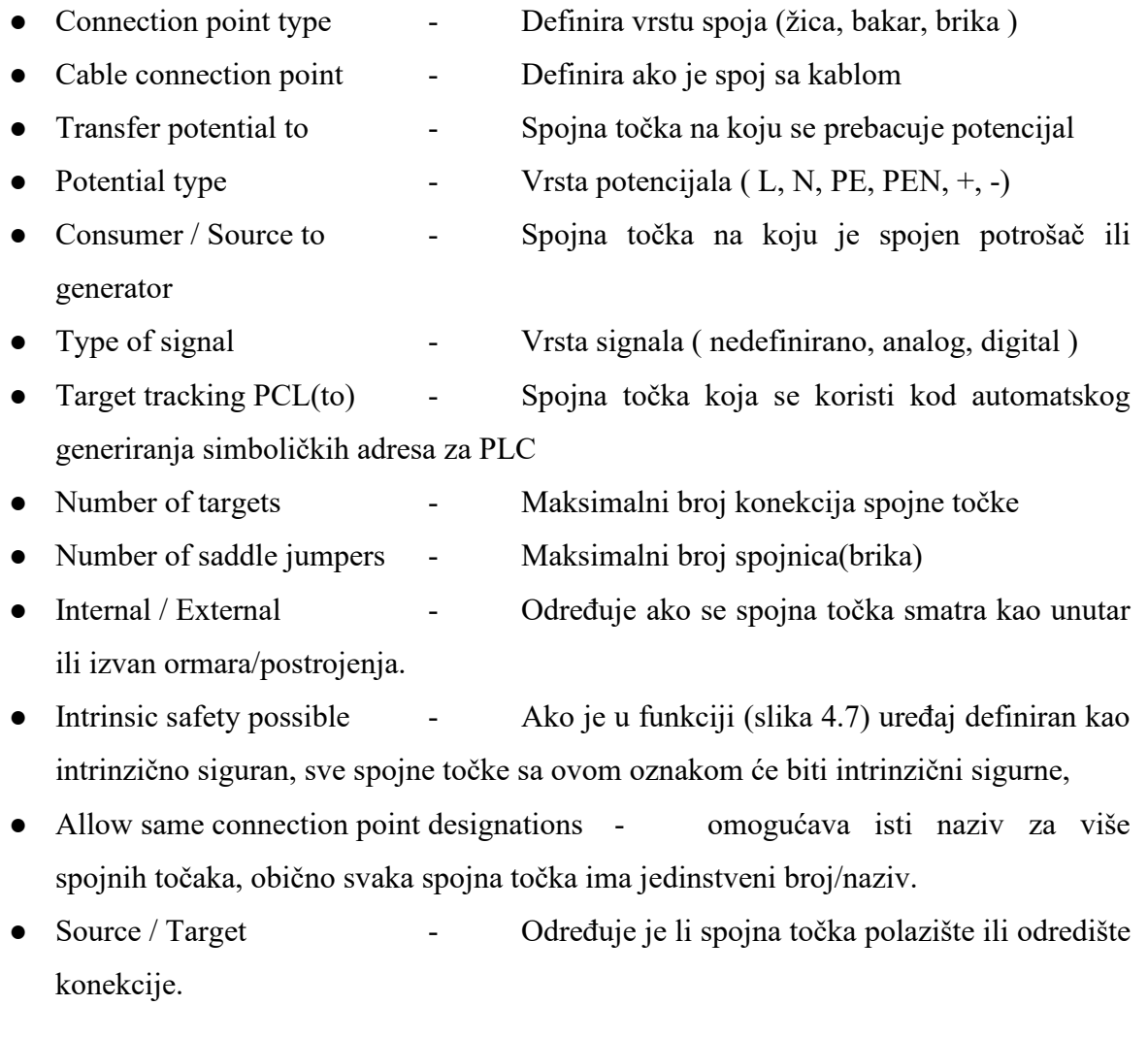

Link na portal: Help: [Logic postavke uređaja](https://www.eplan.help/en-us/Infoportal/Content/Plattform/2022/Content/htm/xfctdefbrowsergui_d_anschlusslogik.htm) [11]

### **4.3.5 Parts**

<span id="page-35-0"></span>

|                   |          | Switch / pushbutton Display Symbol / function data   Parts |              |                                       |               |  |
|-------------------|----------|------------------------------------------------------------|--------------|---------------------------------------|---------------|--|
|                   |          | 圙<br>↓                                                     | $\downarrow$ | Category:<br>Part reference data      |               |  |
| Part number       |          | Number of units / quantity                                 |              | Property                              | Value         |  |
| SIE.3LD2514-0TK53 | $  1$    |                                                            |              | Part variant                          |               |  |
| $\overline{c}$    |          | $\mathbf{0}$                                               |              | Record type                           | Component     |  |
| 3                 |          | $\mathbf{0}$                                               |              | <b>Function group</b>                 |               |  |
| $\overline{4}$    |          | $\mathbf{0}$                                               |              | Part group                            |               |  |
| 5                 |          | 0                                                          |              | Part allocation                       | Main part     |  |
| 6                 |          | 0                                                          |              | Assembly                              |               |  |
| $\overline{7}$    |          | 0                                                          |              | Assembly variant                      |               |  |
| 8                 |          | 0                                                          |              | Item number                           |               |  |
| 9                 |          | $\mathbf{0}$                                               |              | Wearing part                          |               |  |
| 10 <sup>10</sup>  |          | $\mathbf{0}$                                               |              | Spare part                            |               |  |
| 11                |          | $\mathbf{0}$                                               |              | Lubrication / maintenance             |               |  |
| 12                |          | $\mathbf{0}$                                               |              | Service time                          |               |  |
| 13                |          | $\mathbf{0}$                                               |              | <b>Stress</b>                         |               |  |
| 14                |          | $\mathbf{0}$                                               |              | Procurement                           |               |  |
| 15                |          | $\mathbf{0}$                                               |              | Suppress in bill of materials (if f 0 |               |  |
| 16                |          | $\mathbf{0}$                                               |              | Suppl. field: Text                    |               |  |
| 17                |          | $\mathbf{0}$                                               |              | Supplementary field Yes / No          | $\Box$        |  |
| 18                |          | $\mathbf{0}$                                               |              | <b>External placement</b>             | $\Box$        |  |
| 19                |          | $\mathbf{0}$                                               |              | Part: Mounting surface                | Not defined   |  |
| 20                |          | $\mathbf{0}$                                               |              | Order number                          | 3LD2514-0TK53 |  |
| 21                |          | $\mathbf{a}$                                               |              | Supplier                              | <b>SIE</b>    |  |
| Data source:      | Default  |                                                            | $\cdots$     | Manufacturer                          | <b>SIE</b>    |  |
|                   |          |                                                            |              | Subset / length                       |               |  |
|                   | Settings | Device selection<br>≂                                      |              | Subset / length in unit of project    |               |  |
|                   |          |                                                            |              | Subset / length with unit of pro      |               |  |

*Slika 4-11 Parts postavke uređaja*

Parts tab je podijeljen na dva dijela, s lijeve strane narudžbeni brojevi i količina koje sadržava simbol, u našem slučaju glavni prekidač, a s desne svojstva pojedinih uređaja.

U parts tabu mogu se izmijeniti uređaji, bez promjene simbola ili dodati novi uređaji u postojeći simbol.

Npr. ako želimo uz automatski osigurač dodati njegov pomoćni kontakt, dodali bismo ga u ovom izborniku. Tada bi se u koloni "Part number" nalazile dvije narudžbene šifre, jedna za osigurač i jedna za pomoćni kontakt.
Također kod donjeg ruba izbornika nalaze se:

• Data source - Odabir baze sa koja se trenutno koristi **Settings** ○ Device selection - Postavke za odabir uređaja unutar baze ○ Part selection - Postave za odabir broja artikla unutar baze Device selection izbornik - Pokazuje generalne postavke uređaja

Kod "Device selection" izbornika bitno je ustanoviti da se simbol part-a odnosno narudžbenog broja poklapa sa simbolom na shemi, odnosno sa samim uređajem.

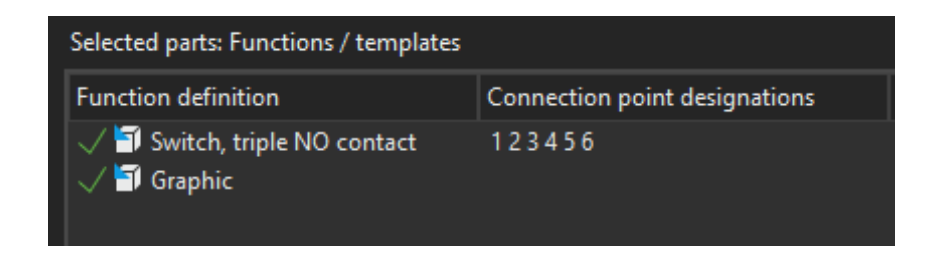

### *Slika 4-12 Device selection izbornik*

U suprotnom bi jedno od polja bilo označeno žutom bojom, nije potrebno provjeravati svaki uređaj, kod automatske provjere sheme pojavit će se greška ukoliko uređaj ili simbol nisu korektno odabrani.

Postavke s desne strane odnose se na postavke part-a odnosno narudžbenog broja,podijeljene su na:

- Part reference data Postavke koje se mogu definirati u hodu, trenutno prikazane na slici 4.10
- Parts data definiraju se tokom kreacije part-a u bazi, mogu se kasnije urediti no to se radi preko ovog izbornika.

Link na portal: [Help Parts tab](https://www.eplan.help/en-us/Infoportal/Content/Plattform/2.9/EPLAN_Help.htm#htm/partselectiongui_r_artikel.htm) [12]

# **4.4 Uređivanje uređaja**

Kad samo se upoznali s postavkama uređaja možemo krenuti sa izmjenama na glavnom prekidaču.

- 1. *Odabir simbola ručke > ctrl+D* Otvara postavke, zatim ćemo izbrisati DT "-Q1"
- 2. *Odabir simbola ručke > V* Omogućuje nam pomicanje ručke, sada ju možemo pozicionirati na element
- 3. *Edit > group* Grupira simbol 3NO kontakta sa simbolom ručke, prilikom pozicioniranja kursora iznad simbola, cijeli simbol mora promijeniti boju
- 4. **Odabir uređaja > ctrl+D** U "Technical characteristics" upisujemo "63 A"
- 5. Unutar postavka uređaja *Display > New(+) > Part number* dodajemo novi grafički ispis koji sadržava ime proizvođača i broj artikla.

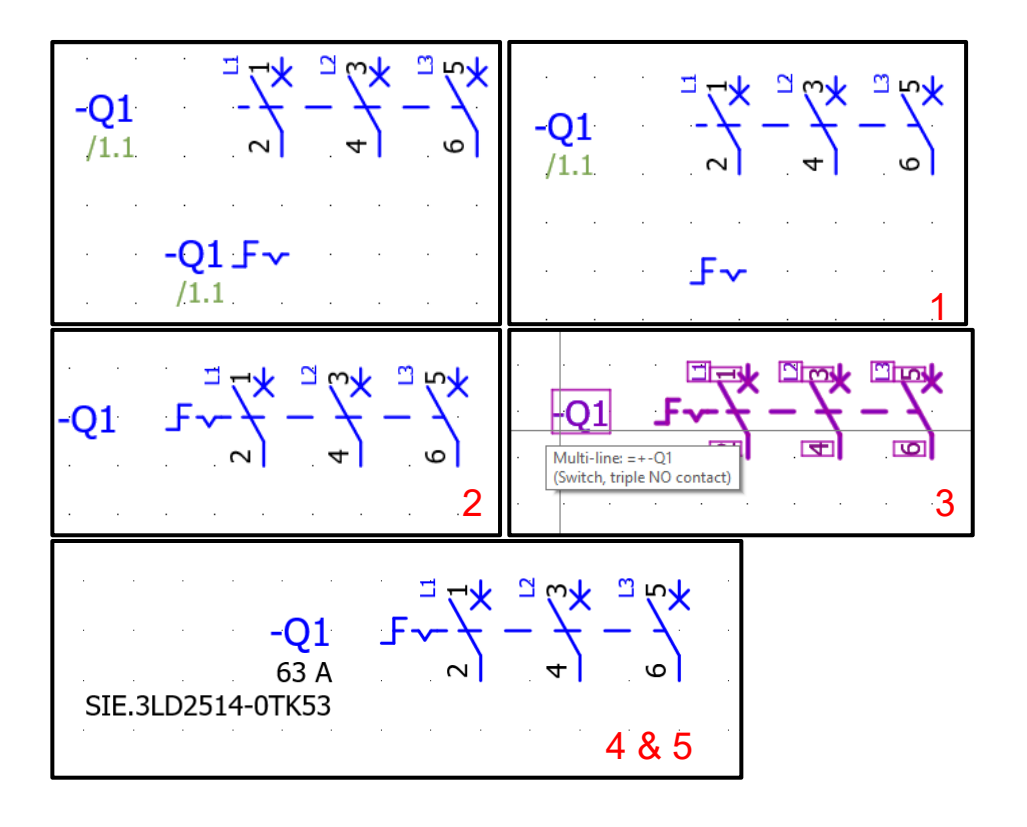

*Slika 4-13 Promjena izgleda glavne sklopke*

## **4.5 Eplan Grid**

Stranice Eplan-a su bazirane na grid sistemu. Grid je skup točaka koje se protežu po x i y osi na pozadini te olakšava plasiranje elemenata.

Grid je nužan za održavanje auto connecting funkcionalnosti, bez grid-a simboli i njihove spojne točke nebi bili u istoj ravnini čime bismo gubili mogućnost automatskog povezivanja.

## **4.5.1 Postavke grida i snap on funkcije**

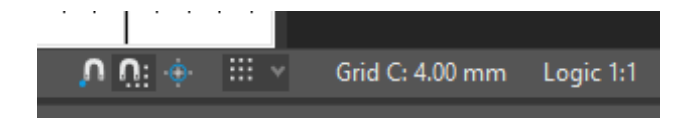

*Slika 4-14 Postavke grid-a i snap on funkcije*

Postavke se nalaze u donjem desnom rubu ekrana, sa lijeva na desno one su:

- Object snap on/off Kod pomicanja jednog elementa do drugog omogućuje odabir krajnje točke spajanja • Snap to grid on/off - Osigurava da je element usklađen sa grid-om
- 
- Quick snap on/off Točka umetanja elementa/simbola koristit će se kao točka pomicanja
- Grid Odabir razlučivosti grida, trenutno prikazano 4mm

Kao generalno pravilo, kod crtanja sheme i izrade makro-a koristi se grid C veličine 4mm, kod plasiranja grafičkih elemenata nije bitno, samo kod onih koji sadržavaju spojne točke.

Link na portal: [Help Grid](https://www.eplan.help/en-us/Infoportal/Content/Plattform/2022/Content/htm/gededitgui_h_raster.htm?Highlight=grid) [13]

# **4.6 Eplan Data portal**

Data portalu možemo pristupiti preko izbornika *Eplan cloud > data portal* nakon čega se otvara sljedeći izbornik:

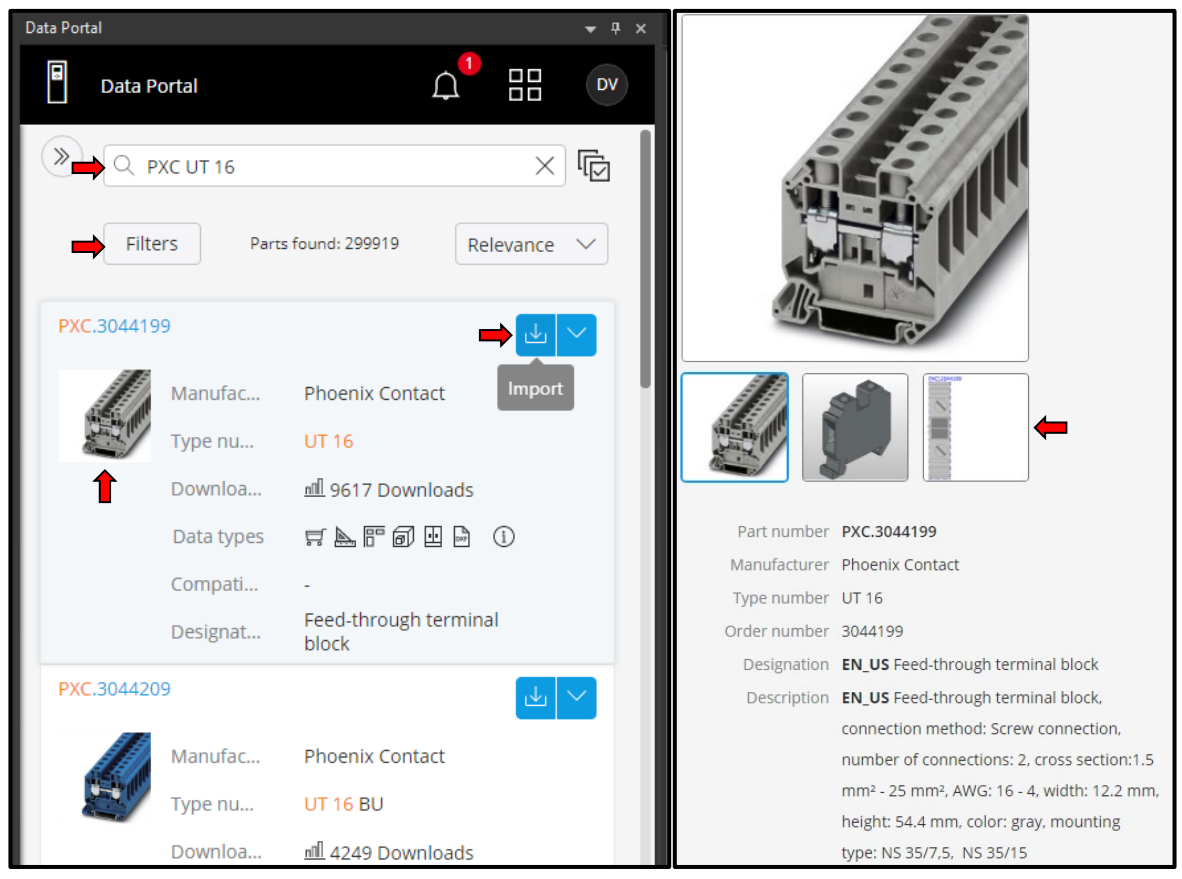

*Slika 4-156 Data portal*

Data portal omogućuje preuzimanje novih uređaja ili ažuriranje, odnosno izmjenu starijih uređaja u bazi sa onima na data portalu.

Uređaji se mogu pretražiti prema broju artikla ili opisu zatim postoji mogućnost filtriranja rezultata prema proizvođaču, standardu, vrsti podataka itd.

Klikom na sliku pojedinog uređaja otvara se prikaz sa fizičkim, 3D, 2D izgledom i detaljnim opisu uređaja.

Odabirom "import" funkcije dolazimo do izbornika za uvoz novih elemenata u bazu:

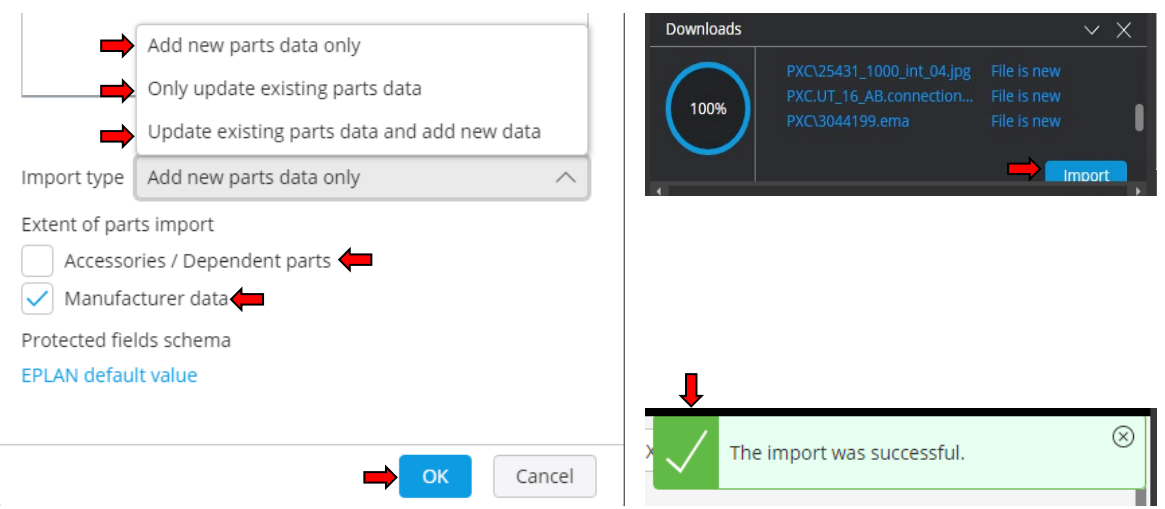

*Slika 4-17 Opcije importiranja i potvrda o uspješnom preuzimanju*

U izborniku postoje sljedeće mogućnosti:

- Add new parts data only Samo dodaje što ne postoji u bazi • Only update existing parts data - Samo ažurira uređaje koji već postoje u bazi ● Update existing parts and add new - Kombinacija prijašnjih opcija • Accessories/Dependant parts - Dodatno importira sve dodatke vezane uz
- odabrani uređaj ( pomoćne kontakte, brike, krajnje poklopce, ručke itd.. )
- Manufacturer date  $\qquad \qquad -$  Import podataka o proizvođaču

Poželjno je odznačiti "Accessories/Dependent parts" ukoliko nisu nužno potrebni, Eplan baza brzo raste, ali nije namijenjena da sadržava ogromnu količinu part-a odnosno uređaja. Cilj je imati što manju bazu za optimalan i brz rad programa. Problem se otklanja kad su baze pohranjene na serveru te se pretražuju preko SQL-a što znatno ubrzava rad programom.

Kao što smo već ustanovili, nisu svi uređaji ispravno izrađeni. Iz tog razloga je poželjno provijeriti ispravnost uređaja nakon preuzimanja.

Ukoliko postoji razrađena baza bolje je koristiti "Add new parts data only" s obzirom da ova opcija importira samo podatke/uređaje koji ne postoje u bazi.

Nakon klika na "OK" pokreće se preuzimanje podataka o uređaju, te se pojavljuje "Downloads" izbornik, tek nakon klika na "import" uređaj se importira u bazu i pojavljuje se prozor o uspješno importiranom uređaju.

Link na portal: [Help Data Portal](https://www.eplan.help/en-us/Infoportal/Content/EDP_Cloud/Content/htm/DataPortalCS_k_start.htm) [14]

| Order number       |                         | Quantity                                     | Designation                                             |
|--------------------|-------------------------|----------------------------------------------|---------------------------------------------------------|
| 6ES7510-1D301-0AB0 |                         | بالهاب والمنابذ                              | CPU 1510SP-1 PN, 100KB Prog./750KB Data .               |
| 6ES7131-6BF01-0BA0 |                         | $\epsilon$ , and $\epsilon$ . $\pm$          | SIMATIC ET 200SP DI 8x 24V DC ST, PU 1                  |
| 6ES7193-6BP00-0DA0 |                         | $\cdots$ $\blacksquare$ .                    | SIMATIC ET 200SP BU type A0 BU15-P16+A0+2D              |
| 6ES7132-6BF01-0BA0 | $\cdot$ $\cdot$ $\cdot$ | . 1 .                                        | SIMATIC ET 200SP DQ 8x24VDC/0.5A ST                     |
| 3581000            |                         | $\cdots$ $\cdots$ $2$                        | SV Busbar E-Cu, WH: 15x5 mm, L: 2400 mm                 |
| 9340030            |                         | $\cdots$ . $\cdots$ 4 $\cdots$               | SV Busbar support, 1-pole, for busbar WH: 12x5-30x10 mm |
| 0348900000         |                         | $\cdots$ $2$                                 | Busbar E-Cu, WH: 10x3 mm, L: 1000 mm                    |
| 3044199            |                         | . 3 .                                        | Feed-through terminal block .                           |
| 3044209            |                         | バー・バー 生い                                     | Feed-through terminal block .                           |
| 3044212            |                         | بالهاب بالمنابذ                              | Ground modular terminal block                           |
| 3047206            |                         | $\cdot$ 1 $\cdot$                            | End cover                                               |
| 3044076            |                         | $\sim$ $\sim$ $\sim$ $\sim$ 11 $\sim$        | Feed-through terminal block .                           |
| 3044092            |                         | $\sim$ $\sim$ $\sim$ $\sim$ 11 $\sim$        | Ground modular terminal block                           |
| 3245011            |                         | $\cdots$ and $\cdots$                        | N disconnect terminal block                             |
| 5SY4116-6          |                         | $\cdots$ $\cdots$ 12 $\cdots$                | CIRCUIT BREAKER 230/400V 10KA, 1-POLE, B, 16A, D=70MM   |
| 5SV3346-6          |                         | $\cdots$ $\cdots$ 2 $\cdots$                 | RCCB                                                    |
| 3LD2514-0TK53      |                         | $\epsilon$ , $\epsilon$ , $\epsilon$ , $\pm$ | 3LD switch disconnector                                 |
| 5SY4102-6          |                         | . 3 .                                        | SENTRON Miniature circuit breaker -                     |
| 55T3010 Page 12    |                         | $\epsilon$ , $\epsilon$ , $\epsilon$ , $\pm$ | AUXILIARY SWITCH 1S1OE                                  |
| 2866763            |                         |                                              | Power supply unit .                                     |

**4.6.1 Lista uređaja koji će se koristiti u Shemi:**

*Slika 4-18 Popis uređaja*

# **4.7 Redne stezaljke / Terminals**

Stezaljke kao i uređaji mogu se plasirati na više načina, *drag&drop* iz "insert center-a", umetanjem simbola i pridruživanjem odgovarajućeg broja artikla ili dodavanjem macro-a koji sadržava uređaj.

- 1. *Insert centar > Terminal* Odabirom kategorije "Symbols" otvaraju se svi simboli koji su bili povezani ključnom riječi "terminal". Broj 8 u gornjem desnom kutu označava broj varijanti istog simbola, tijekom plasiranja moguće je listati kroz varijante pritiskom tipke "tab"
- 2. *Drag&drop* principom pozicioniramo stezaljke ispod glavnog prekidača. Ukoliko kod plasiranja stezaljki ne puštamo lijevu tipku miša i povučemo liniju ispod prekidača, Eplan će kreirati jedan simbol stezaljke na svakom mjestu gdje se može pojaviti spoj. U ovom slučaju to su tri simbola za konekcije 2,4,6.
- 3. Potrebno je dodati još dvije stezaljke u istoj visini kao prve tri. Najlakše ih je dodati ponovnim umetanjem iz "insert center-a" ili kopiranjem postojećih stezaljka. Eplan samostalno numerira stezaljke te je dodijelio ime grupi stezaljka "-X1".

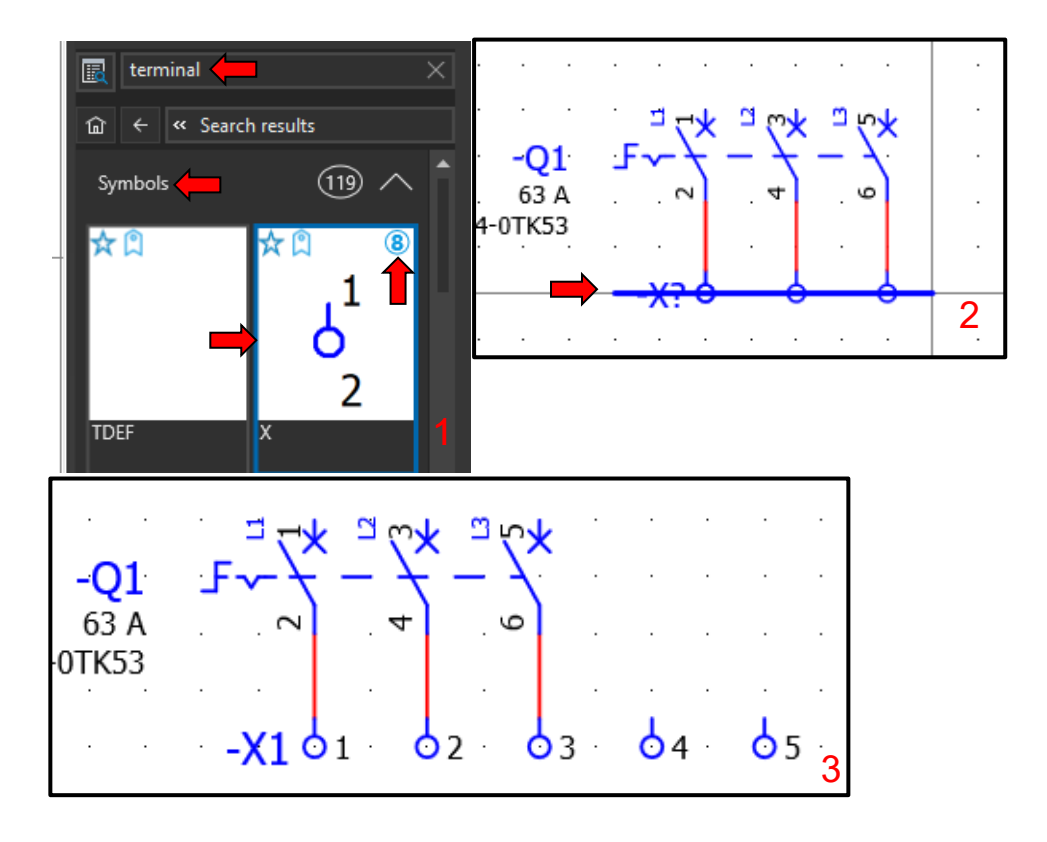

*Slika 4-19 Umetanje rednih stezaljka*

Dodali smo samo simbole stezaljka, simboli ne sadržavaju kataloške brojeve artikla, stoga je potrebno dodijeliti kataloške brojeve simbolima. Kada se ubacuje uređaj direktno iz "insert center-a", kao što je bio slučaj kod glavne sklopke, Eplan samostalno određuje simbol prigodan uređaju i njemu dodjeljuje broj artikla uređaja.

- 1. *Postavke stezaljke > Parts > …* Otvaramo "Part selection" izbornik u kojem ćemo za stezaljke 1,2,3 odabrati UT 16, UT 16 BU za 4. stezaljku i UT 16 PE za 5. stezaljku, također kod zadnje stezaljke dodat ćemo poklopac D-UT 16
- 2. *Find > PXC.3044199* Pomoću broja artikla možemo pronaći stezaljku. Moguće je pretraživati upisivanjem "UT 16" ili "PXC. UT 16 " time se ograničava baza na nekoliko rezultata no svejedno je potrebno u tom slučaju ući u *Terminals > terminal > PXC* da bi se mogla odabrati stezaljka.
- 3. U polju "Part number" pojavljuje se broj artikla i količina artikla u polju "quantity".

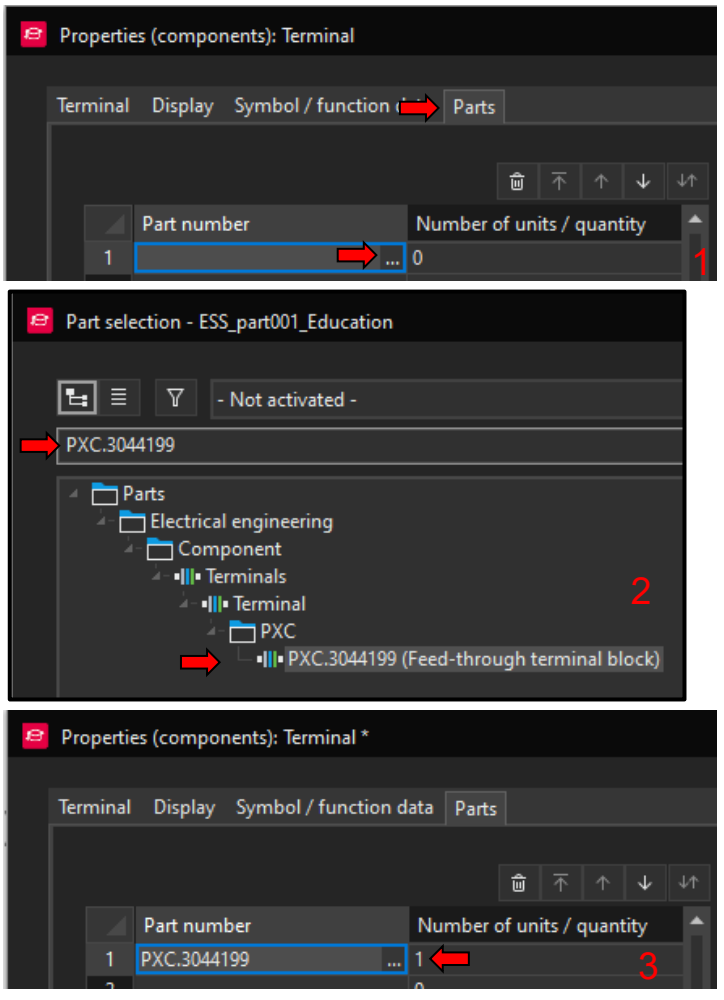

*Slika 4-20 Pridruživanje broja artikla simbolu*

*Označimo sve stezaljke > tipka "V"* Pomaknut ćemo stezaljke dolje, direktno na poziciju RX:15 RY:50, koordinate se mogu vidjeti u donjem lijevom rubu glavnog prozora.

*Označimo sve stezalje* > "V" > "P" Omogućuje pomicanje stezaljki pomoću upisivanja koordinata.

*Postavke 4. Stezaljke > Designation > N* 4. stezaljka predstavlja N priključak u ormaru, poželjno je to označiti slovom N umjesto brojem. Isto vrijedi za 5. stezaljku samo što se radi o PE priključku, ovaj i idući korak također primijenimo na stezaljci 5.

#### *Postavke 4. Stezaljke > Properties > Allow same designations = true*

Kod takvog označavanja dolazi do konflikta s "designation" postavkom pošto svaki priključak na uređaj ili svaka stezaljka u grupi mora imati jedinstveni "designation". To se može izbjeći uključivanjem "Allow same designations" za N i PE stezaljke.

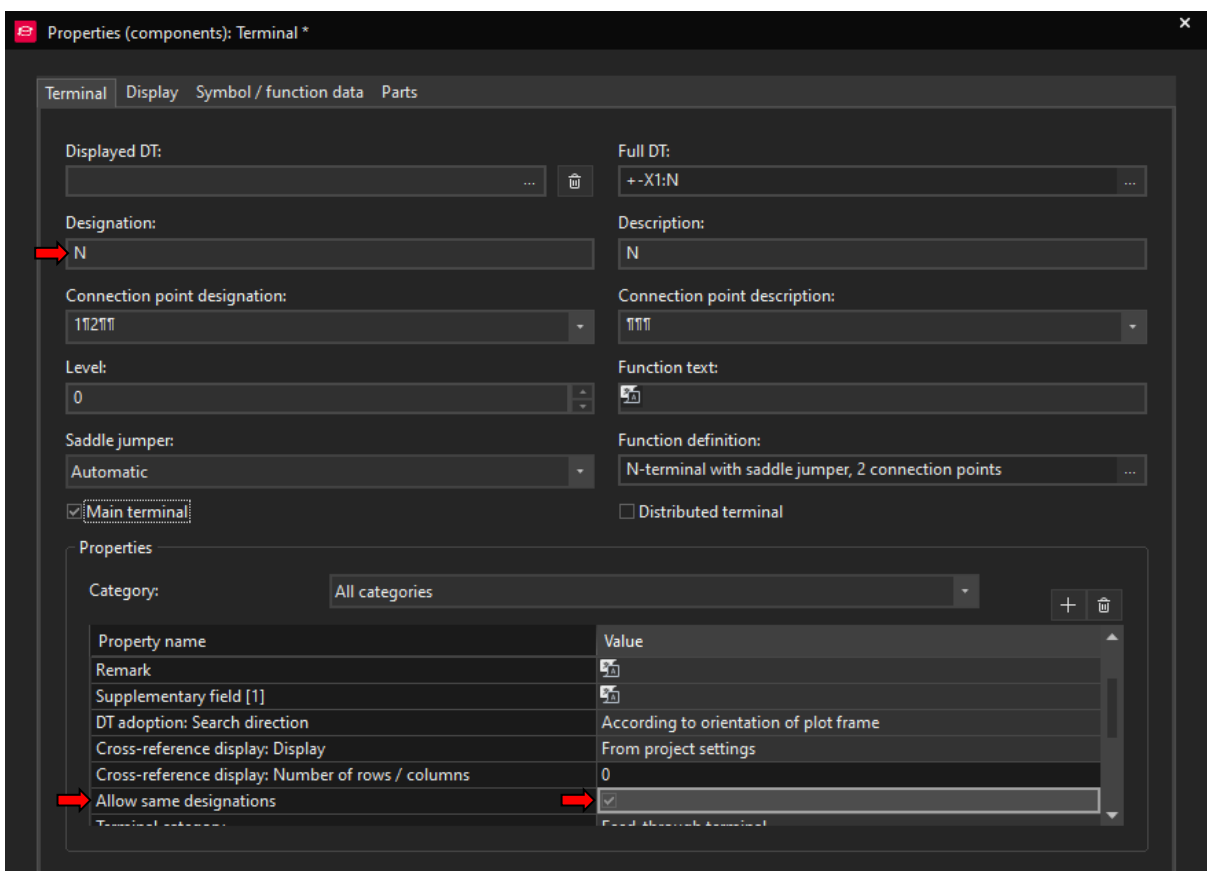

*Slika 4-21 Uređuvanje N Stezaljke*

Link na Portal: Help [Umetanje](https://www.eplan.help/en-us/Infoportal/Content/Plattform/2022/Content/htm/terminalgui_h_klemmenzeichnen.htm) Stezaljki [15]

# **4.8 Definicija točke spoja / Connection definition point**

Za definiciju vodiča (žice), koja spaja redne stezaljke sa glavnim prekidačem, koristimo "connection definition point". Nužne infomacije za određivanje vodiča su kvadratura i boja vodiča.

*Insert > Cables/connections > Connection* Kao kod stezaljki sa *drag&drop* povučemo liniju preko konekcija, na taj način možemo istovremeno postaviti 3 definicije.

*Označimo točke spoja > ctrl+D* Otvara svojstva točke spoja gdje možemo definirati kvadraturu i boju. Klikom na "... " kod "Color/number" ili "Cross-section" otvara se novi izbornik kod kojeg možemo odabrati jednu od predefiniranih opcija u svojstvima.

| <b>EPLAN Cloud</b><br>O                                | Tell me what you want to do                                                           |   |                                         |                          |   |                                              |    |  |   |
|--------------------------------------------------------|---------------------------------------------------------------------------------------|---|-----------------------------------------|--------------------------|---|----------------------------------------------|----|--|---|
| <b>₩</b> Cable                                         | <b>III</b> Terminal                                                                   |   |                                         |                          |   |                                              |    |  |   |
|                                                        | $\overline{r}$                                                                        |   |                                         |                          |   |                                              |    |  |   |
| <b>Shield</b><br>٦t                                    | <b>Distributed terminal</b>                                                           |   |                                         |                          |   |                                              |    |  |   |
|                                                        | Connection v <b>Constant</b> Terminal strip definition                                |   |                                         |                          |   |                                              |    |  |   |
| Cables / connections                                   | <b>Terminals</b>                                                                      |   |                                         |                          |   |                                              |    |  |   |
|                                                        | <b>Connection definition point (Shift+F7)</b>                                         |   |                                         |                          |   |                                              |    |  |   |
|                                                        | Insert connection definition point                                                    |   |                                         | $- X 1 O 1$              | Θ | $\overline{\mathbf{z}}$                      | ΟЗ |  |   |
| Properties (components): Connection definition point * |                                                                                       |   |                                         |                          |   |                                              |    |  |   |
| Connection designation:                                | Connection definition point   Display Symbol / function data Connection graphic Parts |   | <sup>8</sup> Cross-sections / diameters |                          |   |                                              |    |  | × |
|                                                        |                                                                                       |   |                                         | Cross-section / diameter |   | Unit                                         |    |  |   |
| Cable / Conduit<br>Displayed DT:                       |                                                                                       |   | 0.25                                    |                          |   | As in project                                |    |  |   |
|                                                        |                                                                                       |   | 0.34<br>0.5                             |                          |   | As in project<br>As in project               |    |  |   |
|                                                        |                                                                                       | û | 0.75                                    |                          |   | As in project                                |    |  |   |
| Color / number:                                        |                                                                                       |   | 1.                                      |                          |   | As in project                                |    |  |   |
| <b>BK</b>                                              |                                                                                       |   | 1.5                                     |                          |   | As in project                                |    |  |   |
|                                                        |                                                                                       |   | 25                                      |                          |   | As in project                                |    |  |   |
|                                                        |                                                                                       |   | 4                                       |                          |   | As in project                                |    |  |   |
| Cross-section / diameter:                              |                                                                                       |   | 6<br>10                                 |                          |   | As in project<br>As in project               |    |  |   |
|                                                        |                                                                                       |   | 16                                      |                          |   | As in project                                |    |  |   |
|                                                        |                                                                                       |   | 20                                      |                          |   | As in project                                |    |  |   |
| Valid data:<br>All data                                |                                                                                       |   |                                         |                          |   |                                              |    |  |   |
|                                                        |                                                                                       |   | 35                                      |                          |   | As in project<br>20 <sub>.5</sub> in project |    |  |   |

*Slika 4-22 Definicija točke spoja*

# **4.9 Definicija potencijala / Potential definition point**

Važno je definirati potencijale (L,N,PE,+,-) da bi se postigla automatska promjena izgleda žica, kao što su definirane u postavkama Layer-a za pojedini potencijal. Također nam omogućuje funkciju praćenja potencijala što je korisno kod većih shema.

*Insert > Cable/connections > Potential definition point* Kod definicije potencijala bitno je upisati ime potencijala (L1,L2,L3) kao i definirati vrstu potencijala (L,N,PE)

Uz faze L1, L2, L3 dodatno ćemo definirati potencijale za N i PE, iako trenutno nemamo spoj na tom mjestu. Cijeli proces je gotovo identičan kao kod definicije točke spoja.

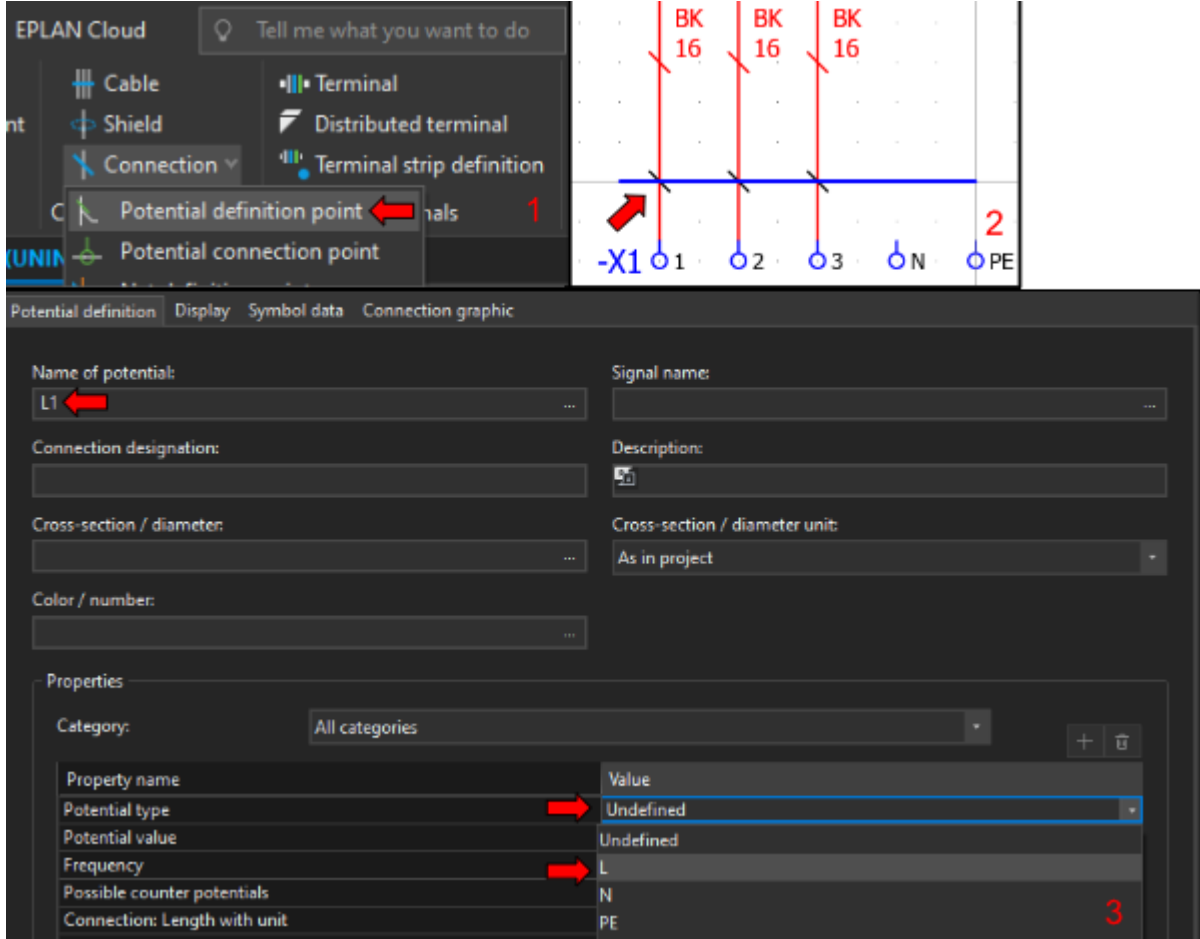

*Slika 4-23 Definicija potencijala*

Link na Portal: Help [Definicija točke spoja](https://www.eplan.help/help/platform/2.8/en-us/help/EPLAN_Help.htm#htm/connectionbrowsergui_k_vdp.htm) [16]

Link na Portal: Help [Definicija potencijala](https://www.eplan.help/en-us/Infoportal/Content/Plattform/2022/Content/htm/potentialbrowsergui_k_prinzippotenziale.htm) [17]

# **4.10 Simboli povezivanja i točka prekida**

## **4.10.1 Simboli povezivanja / Connection symbols**

Simboli povezivanja koriste se za povezivanje uređaja kad ne postoji direktna linija između dvije priključne točke. Drugim riječima njima se manipulira tok automatski generiranih linija spoja.

Kod simbola povezivanja možemo razlikovati dvije vrste simbola: povezivanje između dvije točke i povezivanje između više od dvije točke.

*Insert > Symbols* Ovdje se nalaze simboli povezivanja i simbol točke prekida.

<span id="page-47-0"></span>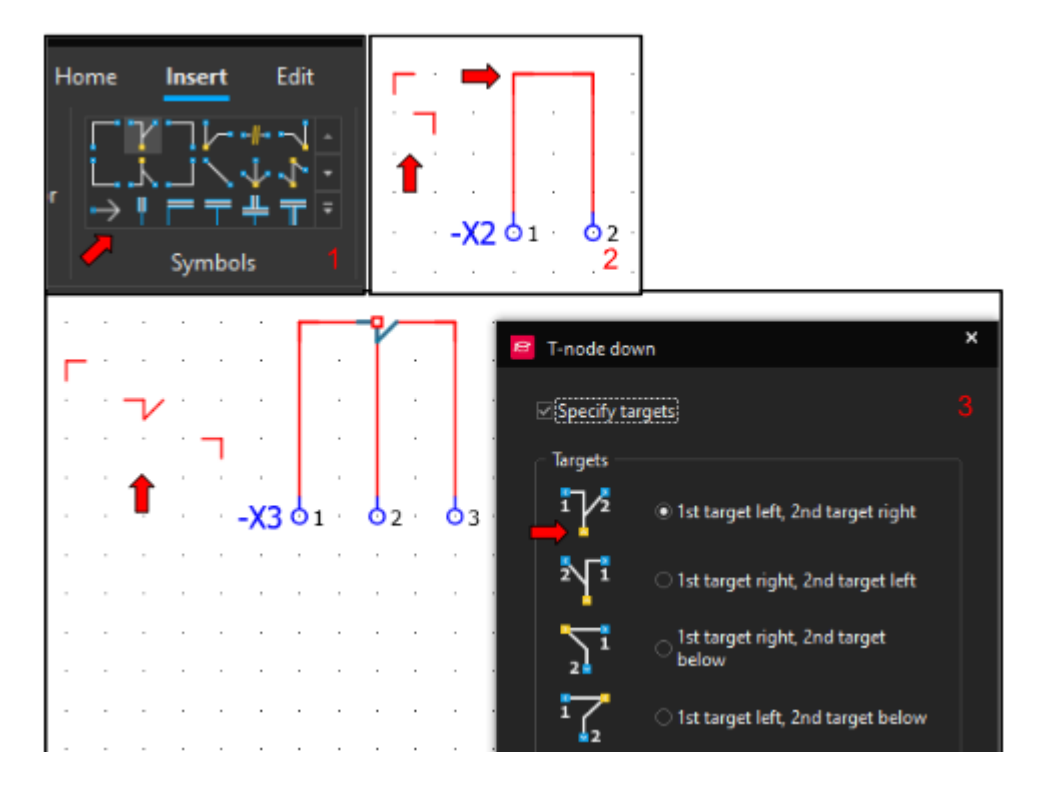

*Slika 4-24 Primjer simbola povezivanja*

Slika 4-24 [Primjer simbola povezivanja](#page-47-0) - Prikazuje korištenje simbola povezivanja, simboli koji povezuju dvije točke (oznaka 2, stezaljka -X2) nemaju svojstva. Simboli koji povezuju više od dvije točke (oznaka 3, stezaljka -X3) imaju svoj izbornik, u njemu se mogu definirati slijedeće opcije:

- Specify target Omogućuje odabir "Targets", odnosno odabir zajedničke točke, primarnog i sekundarnog cilja točke. "1st target" se definira kao dolazni smjer vodiča (npr. žica) "2nd target" se definira kao odlazni smjer vodiča Žuta točka je zajednička dakle u njoj se nalaze 2 vodiča, dolazni i odlazni.
- Draw as point Opcija prikaza simbola povezivanja, klasično kao što je u primjeru ili kao točka.

Bitno je voditi račun o odabiru "Targets", svaki fizički element ( npr. automatski osigurač) ima limitirani broj vodiča koji se spajaju na odlaz i dolaz, obično taj broj je 1 za odlaz i 2 za dolaz. Pogrešnim odabirom simbola spajanja može doći do situacije gdje Eplan "misli" da se u kontaktu osigurača nalaze više od dva vodiča i javlja grešku.

Dozvoljen broj vodiča po spojnom mjestu može se pronaći u

#### *Svojstva uređaja > Symbol/function data > Logic > Number of targets*

Pravilan tok vodiča ostvaruje se skoro uvijek s odabirom simbola spajanja na način da "1st target" ulazi u "2nd target" koji ulazi u "1st target" itd., a zajednička točka ostvaruje spoj s uređajem.

Link na Portal: Help [Simboli povezivanja](https://www.eplan.help/help/platform/2.8/en-us/help/EPLAN_Help.htm#htm/egedgui_k_grundlagen.htm) [18]

## **4.10.2 Točka prekida / Interruption point**

Točke prekida služe za povezivanje uređaja ili potencijala koji se ne nalaze na istoj stranici.

*Insert > Symbols* Ovdje se nalaze simboli povezivanja i simbol točke prekida.

Kod plasiranja točke prekida otvara se izbornik. Bitno je definirati "Displayed DT", odnosno ime točke. Sve točke s istim imenom su međusobno povezane, također su povezane u paru, dakle svaka točka ima referencu na sljedeću ili prethodnu točku prekida ovisno o tome je li je prva ili druga točka u paru.

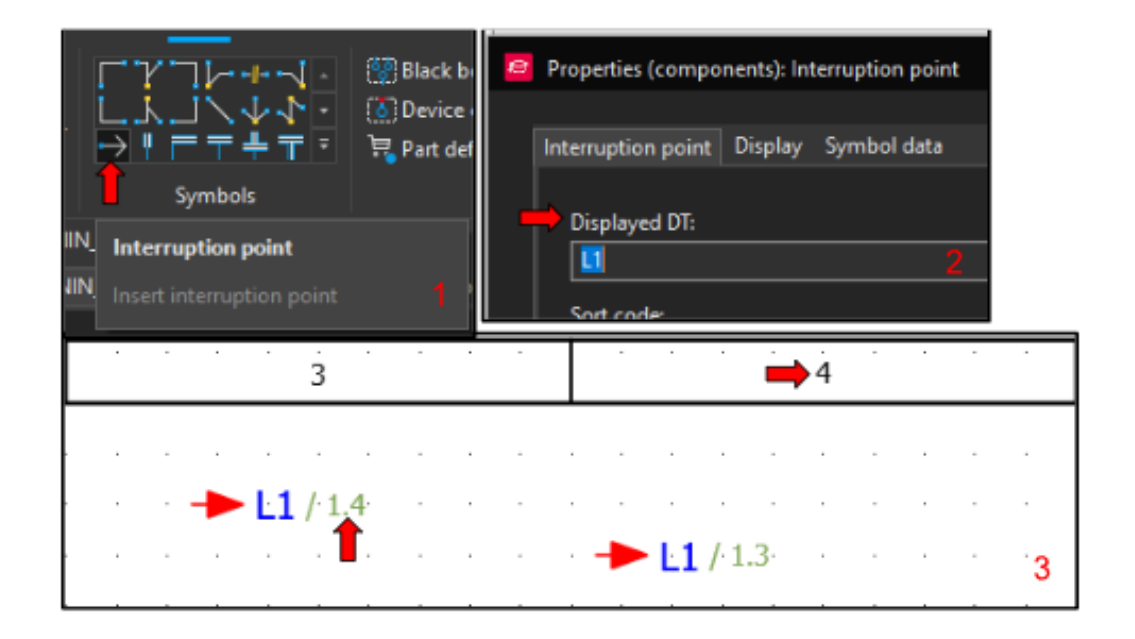

*Slika 4-25 Primjer izgleda točke prekida*

Za lakše praćenje svih potencijala u shemi koristi se navigator koji se nalazi u:

*Connections > Interruption points > Navigator*

Link na Portal: Help [Točke prekida](https://www.eplan.help/help/platform/2.8/en-us/help/EPLAN_Help.htm#htm/interruptionpointgui_h_abbruchstelleneinfuegen.htm) [19]

## **4.11 Sabirnice ( N i PE ) / Busbar**

Kod manjih razvodnih ormara ožičenje faza (L1, L2, L3) se često radi samo sa žicama, pošto se faza svakog dolaznog kabla raspodijeli po osiguračima. Nule i PE su gotovo uvijek izvedene pomoću neke vrste sabirnice, što nam pruža idealnu mogućnost demonstrirati realizaciju bakrene sabirnice u Eplan-u.

Sabirnica se mora definirati s kataloškim brojem artikla, a za konekcije se koriste spojne točke za sabirnice.

#### *Insert > Cables/connections > Connection > Phase busbar*

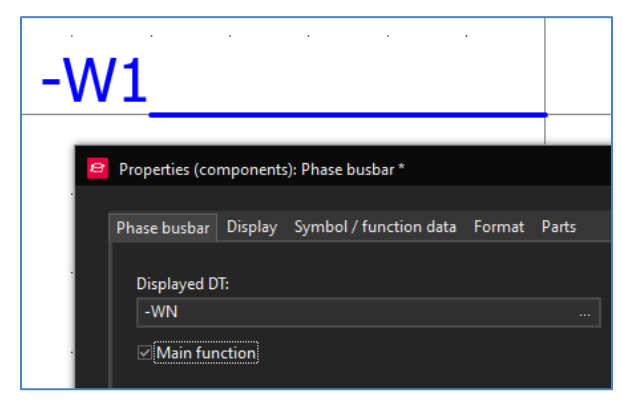

*Slika 4-26 Umetanje "Phase busbara"*

• Dodamo "Phase busbar" u shemu, u polje "Displayed DT" upisujemo ime "-WN".

• Trenutno ovo nije definicija sabirnice, nego vrsta sabirnice "Phase busbar", to možemo promijeniti odlaskom na:

#### *Symbol/function data > Definition > ... > Busbar definiton > Busbar definition > Busbar*

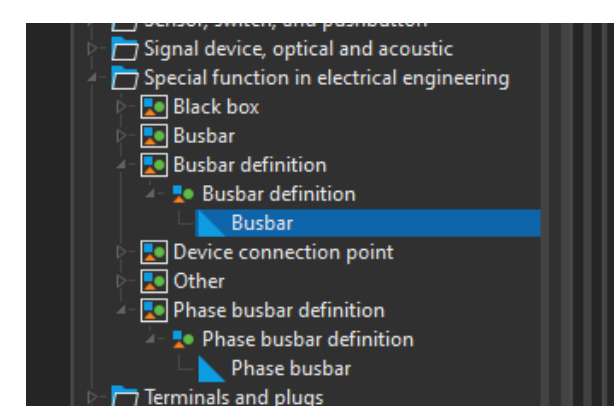

*Slika 4-27 Promjena definicije "Phase busbara"*

• Promijenimo definiciju elementa u "Busbar" koji se nalazi pod "Busbar definition".

• Također možemo promjeniti grafički prikaz definicije odlaskom na:

*Symbol/function data > Number/name > ... > Busbar definiton > Busbar definition > BBDEF*

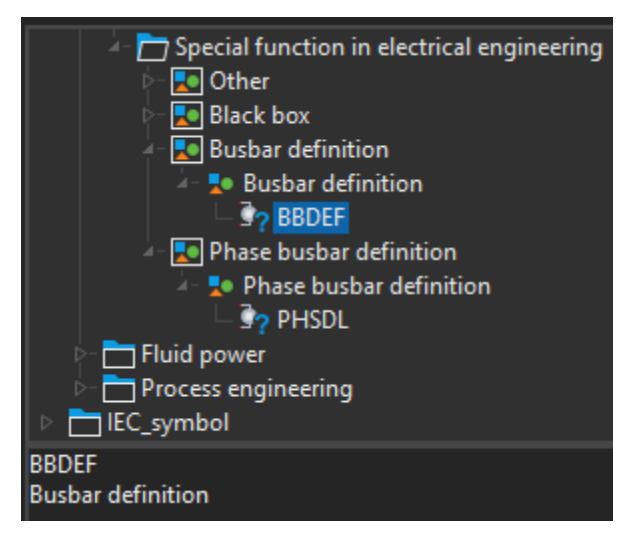

*Slika 4-28 Promjena izgleda "Phase busbara"*

•Ovom promjenom smo odstranili plavu crtu koja je dolazila sa "Phase busbar definition"

•Kad smo uredili definiciju sabirnice i izgled možemo dodati kataloške brojeve odlaskom na:

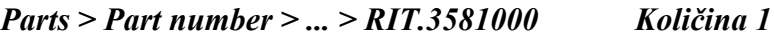

### *Parts > Part number > ... > RIT.9340030 Količina 2*

| e. |   |                          | Properties (components): Busbar definition |            |  |                     |  |
|----|---|--------------------------|--------------------------------------------|------------|--|---------------------|--|
|    |   | <b>Busbar definition</b> | Display Symbol / function data             | Parts      |  |                     |  |
|    |   |                          |                                            |            |  | 而                   |  |
|    |   | Part number              |                                            |            |  | Number of units / c |  |
|    | 1 | RIT.3581000              |                                            | <b>ABR</b> |  |                     |  |
|    |   | RIT.9340030              |                                            |            |  |                     |  |

*Slika 4-29 Dodavanje kataloških brojeva*

• Promjenom definicije slijedi i promjena naziva glavnog tab-a.

• Zadnji korak je ulazak u tab "Busbar definition" i upisati u polje "Function text" naziv sabirnice "Sabirnica N"

Nakon uspješne izvedbe promjene "Phase busbar" u "Busbar definition" rezultat izgleda ovako:

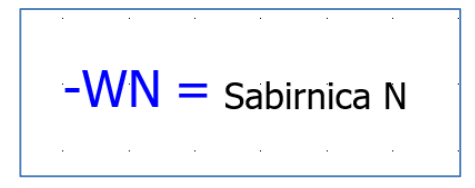

*Slika 4-30 Definicija sabirnice*

Sljedeći korak je umetanje spojne točke za sabirnice. Spojne točke sabirnice su posebni elementi koji se koriste isključivo za sabirnice. Razlikuju se od ostalih elemenata po tome što mogu sadržavati kataloški broj kad nisu označene kao "Main function".

#### *Insert > Devices > Busbar connection point*

Dodamo spojnu točku sabirnice iznad redne stezaljke N, s tipkom "tab" možemo rotirati element prije plasiranja. Spojnu točku moramo nazvati isto kao definiciju sabirnice, dakle "-WN". Eplan će samostalno dodjeliti točki dodatnu oznaku "1" čime se definira da je ona prva u nizu.

Potencijal koji se dovodi u prvu spojnu točku sabirnice, u našem slučaju N se razdijeli na sve ostale spojne točke sabirnice.

Za bolji grafički prikaz možemo oko točke i definicije konstruirati četverokut.

#### *Insert > Graphic > Rectangle*

Ulaskom u svojstva četverokuta *Format > Color* možemo promijeniti boju iz crne u plavu.

Također moramo definirati točku spoja vodiča koji će spojiti rednu stezaljku N sa sabirnicom N, možemo kopirati postojeću i promijeniti boju iz "BK" u "BU" ili iznova dodati točku spoja vodiča.

Sve što smo učinili da bi definirali sabirnicu N možemo učiniti za sabirnicu PE. Druga mogućnost je kopirati definiciju i preimenovati u "-WPE" te dodati spojnu točku za PE.

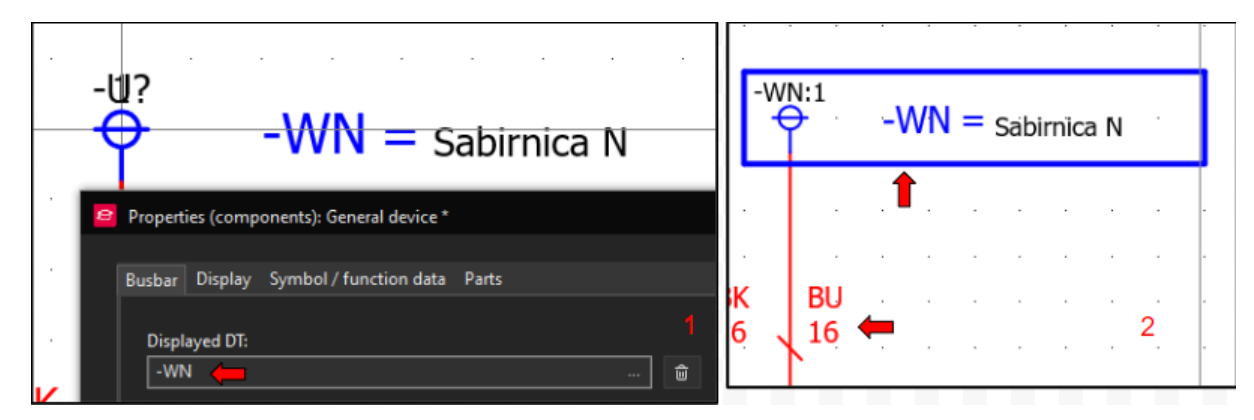

*Slika 4-31 Krajnji izgled definicije sabirnice*

Link na Portal: [Help Sabirnice](https://www.eplan.help/help/platform/2.8/en-US/help/EPLAN_Help.htm#htm/cabinetgui_k_sammelschienensystem.htm) [20]

## **4.12 Prijelaz na slijedeću stranicu i odlazi**

Prije prijelaza na drugu stranicu ili po završetku cjeline preporučeno je pregledati sadašnje stranje za postepeni ispravak mogućih grešaka.

Na stranici "Napajanje" odnosno prvoj stranici nedostaju točke prekida za faze.Točke prekida se pretežito koriste kad se želi istaknuti veza sa žicom, iz tog razloga točke prekida nisu potrebne za sabirnice N i PE.

Za korištenje sabirnice na stranici na kojoj se ona ne nalazi, možemo samo umetnuti spojnu točku sabirnice, ona služi ujedno kao prijenos potencijala i točka prekida sabirnice.

Možemo plasirati točke prekida za sve tri faze i spojiti ih na odlaz glavnog prekidača pomoću simbola povezivanja.

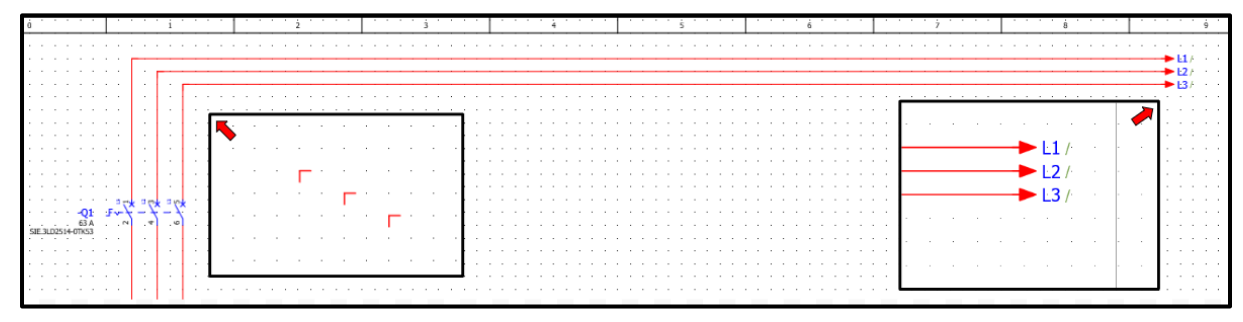

*Slika 4-32 Izrada veze između stranica*

Točkama prekida (L1, L2, L3) trenutno nedostaje referenca jer im nedostaje dotični par, referenca se generira od strane Eplan-a kad ispunimo taj uvjet.

Na odlaznoj strani glavnog prekidača nedostaju kvadratura i boja žice, možemo ih prekopirati od postojećih definicija točke spoja. S obzirom da ova sklopka nije zaštitni element, kvadratura žice ostaje 16mm<sup>2</sup>.

Također možemo uočiti da nam potencijali N i PE nisu definirani u layer postavkama. Prilagodbom postavka "Line type" i "color" za layere "EPLAN541" i "EPLAN542"

### *Tools > Layers*

nakon izmjena

#### *Connections > Connections > Update*

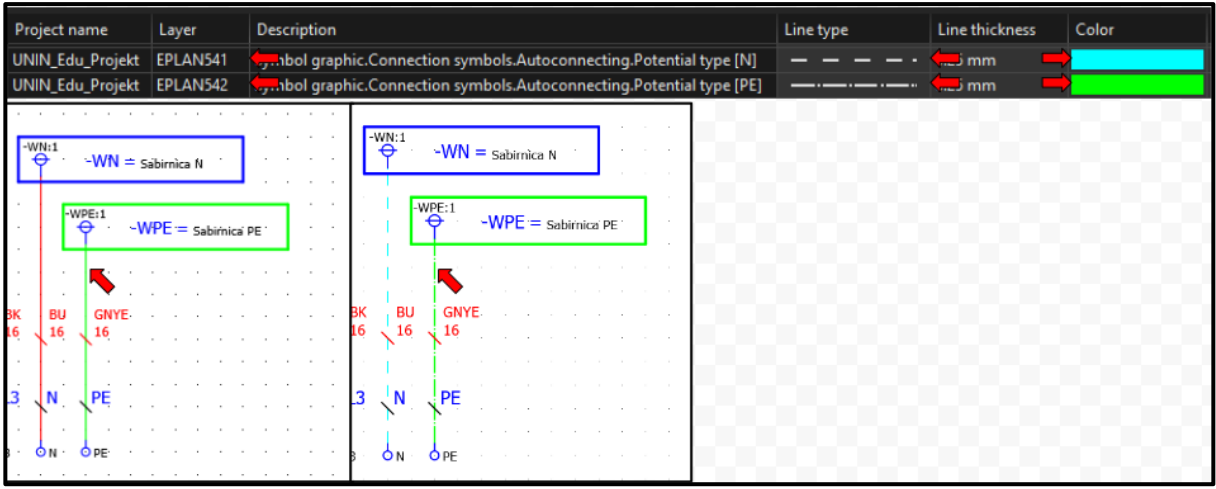

*Slika 4-33 Manipulacija postavkama Layera*

Napomena: Ukoliko ne dolazi do promjene izgleda spoja između redne stezaljke i točke spoja sabirnice vrijedi provjeriti kolonu "Project Name" u layer postavkama i ustanoviti da se mijenjaju postavke za željeni projekt ili kod definicije potencijala nije definirano o kojem potencijalu se radi.

Sada možemo generirati drugu stranicu i nazvati je "FI zaštita".

## **4.13 Umetanje FI sklopke 1**

Možemo započeti izradu umetanjem točke prekida za faze, najlakši način je kopiranje točaka sa prve stranice. "Page Up" i "Page Down" omogućuje brže kretanje između stranica sheme.

Nakon umetanja ili kopiranja točaka prekida na stranicu "FI zaštita" generira se referenca na točke prekida na stranici "Napajanje".

Sa "Ctrl + klik na referencu" možemo se kretati između lokacija na kojima se nalazi određena točka prekida. Moramo promijeniti postavke točaka prekida na način da prikazuju naziv i referencu sa desne strane.

*Postavke točke prekida > Display > Property arrangement > Left (0°)*

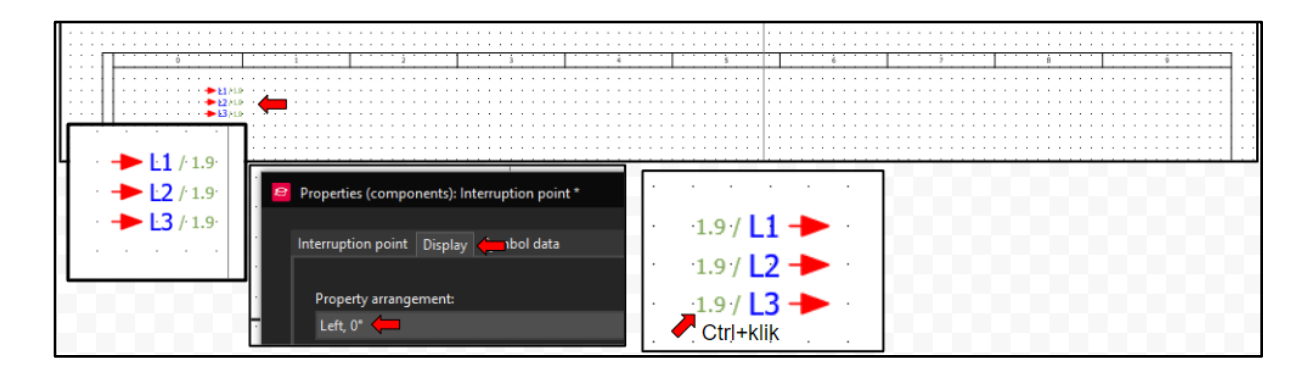

*Slika 4-34 Promjena postavka točke prekiad*

Sad možemo umetnuti FI sklopku 5SV3346-6. Ona trenutno nije u bazi, dakle mora se preuzeti prvo iz Data Portala.

Nakon umetanja sklopke u shemu možemo uočiti da skopka kao tehnički opis ima samo definirani tip i nazivnu struju, a nedostaje iznos struje kod koje okida diferencijalna zaštita.

To možemo lako promijeniti upisivanjem odgovarajuće struje u postavke sklopke, no to nije trajno rješenje jer se odnosi samo na ovaj uređaj. Potrebno je da svaki uređaj ima glavne podatke u tehničkom opisu.

Iz tog razloga moramo izmijeniti tehnički opis u podacima sklopke koji su pohranjeni u bazi, time će svaka nova sklopka koju ubacujemo poprimiti te izmjene.

## **4.13.1 Izmjena postavka uređaja unutar baze**

U generalnim postavkama korisnika, koje se nalaze na istom mjestu kao generalne postavke sheme, nalazi se opcija koja nam omogućuje uređivanje uređaja tokom odabira.

Opcija olakšava izmjenu uređaja unutar baze jer možemo doći do lokacije uređaja u bazi preko "Part" tab-a koji se nalazi u svojstvima uređaja. Druga mogućnost je ulazak u bazu direktno, što inače ne predstavlja problem, no kod ove solucije je potrebno pretraživati bazu što čini prvu soluciju bržom i boljom.

*File > Settings... > User > Management > Parts > Modification allowed during selection*

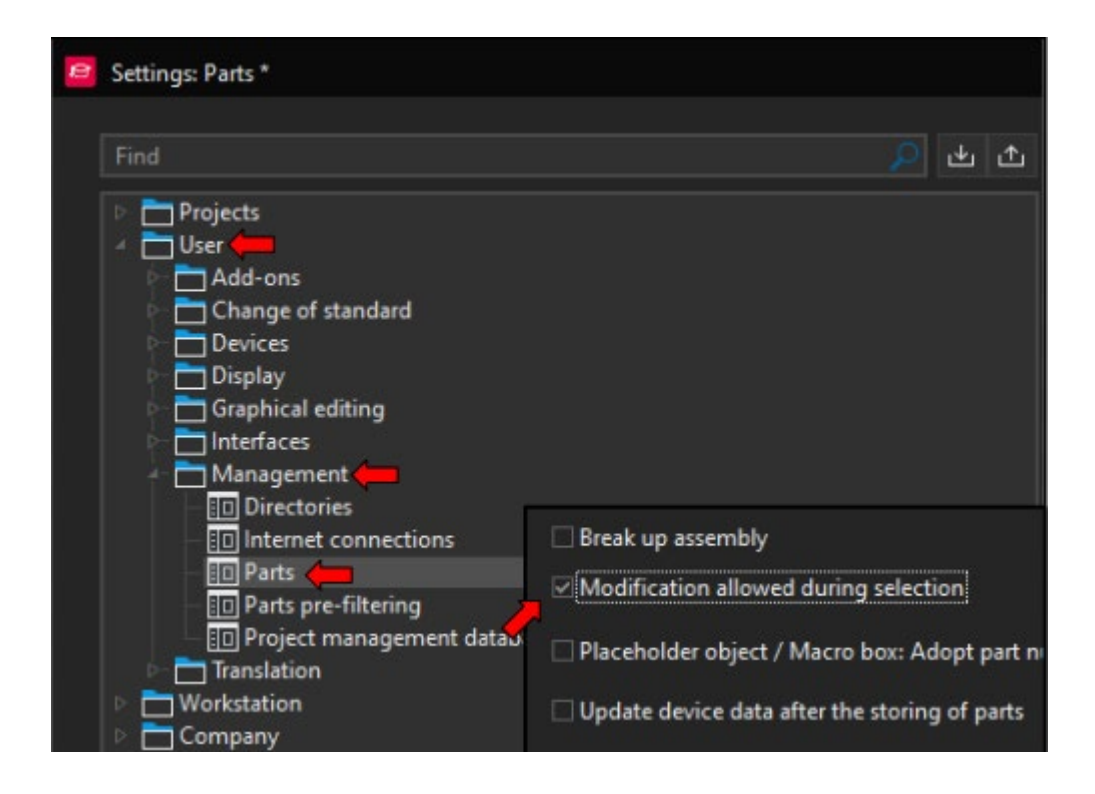

*Slika 4-35 Uključivanje opcije za uređivanje uređaja tijekom odabira*

Sad možemo otvoriti svojstva uređaja, otvoriti bazu preko uređaja i urediti tehničke karakteristike po želji. Kombinacijom "Ctrl+Enter" definira se novi red kod ispisa, a nakon toga možemo upisati "30mA".

*Svojstva uređaja > Parts > ... > Function templates > Technical characteristics*

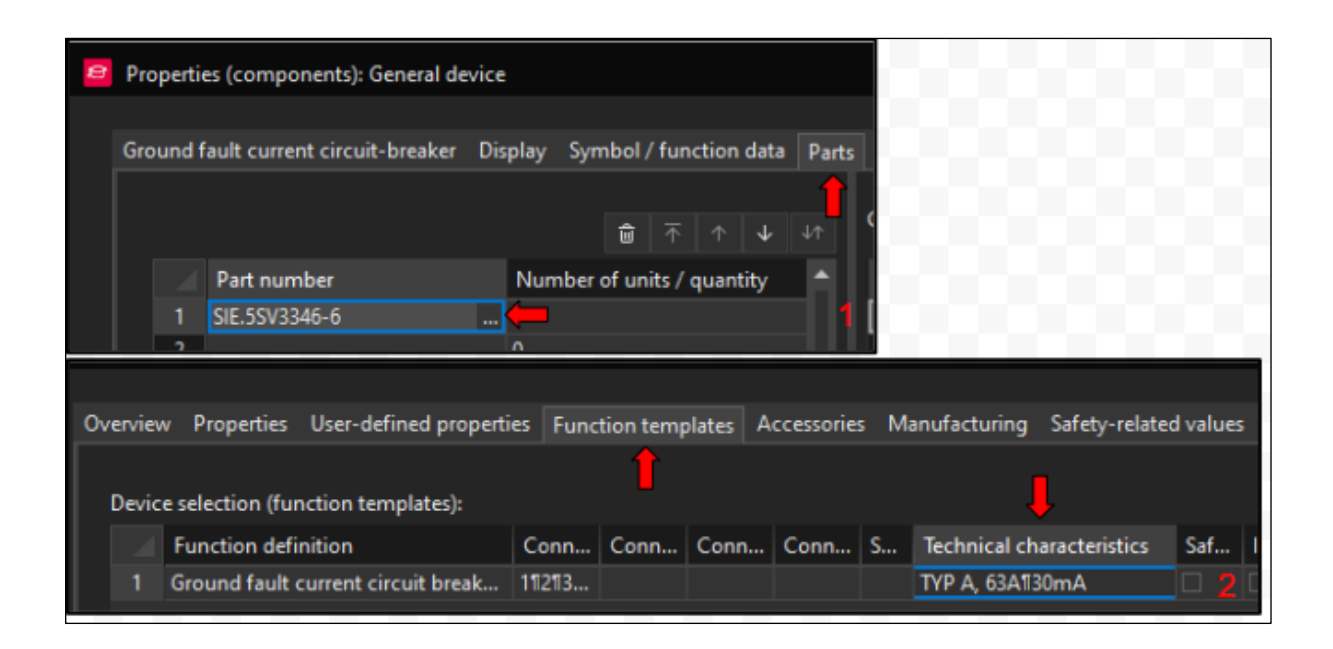

*Slika 4-36 Promjena tehničkih karakteristika unutar baze*

Umetanjem uređaja pod ovim kataloškim brojem (5SV3346-6) uređaj preuzima nove vrijednosti nevezano za shemu ili koristika koji se služi bazom.

Uređivanje baze je nužno potrebno jer uređaji u Data Portalu često nisu prilagođeni našim potrebama. Promjenom svjstva u bazi možemo trajno prilagoditi uređaj našim zahtjevima.

Ukoliko korisnik nije upoznat sa načinom rada baze, preporučeno je raditi izmjene u postavkama uređaja.

Link na Portal: [Rad za bazom](https://www.eplan.help/en-us/Infoportal/Content/Plattform/2022/Content/htm/articlesgui_k_start.htm?tocpath=EPLAN%20Help%7CManaging%20Master%20Data%7CParts%20Management%7CBasics%7C_____1) [21]

# **4.13.2 Završni izgled FI sklopke**

FI sklopku možemo nazvati "FB1" te ispod nje dodati točke prekida (1L1-1L3, 1N1) koje će voditi na sljedeću stranicu s osiguračima. Kod točaka prekida bit će potrebno opet promijeniti prikaz reference.

Točke prekida možemo okretati pomoću tipki "Ctrl+R" ili pomoću postavke "Variant" u postavkama točke prekida.

#### *Postavke točke prekida > Symbol data > Variant > Variant D*

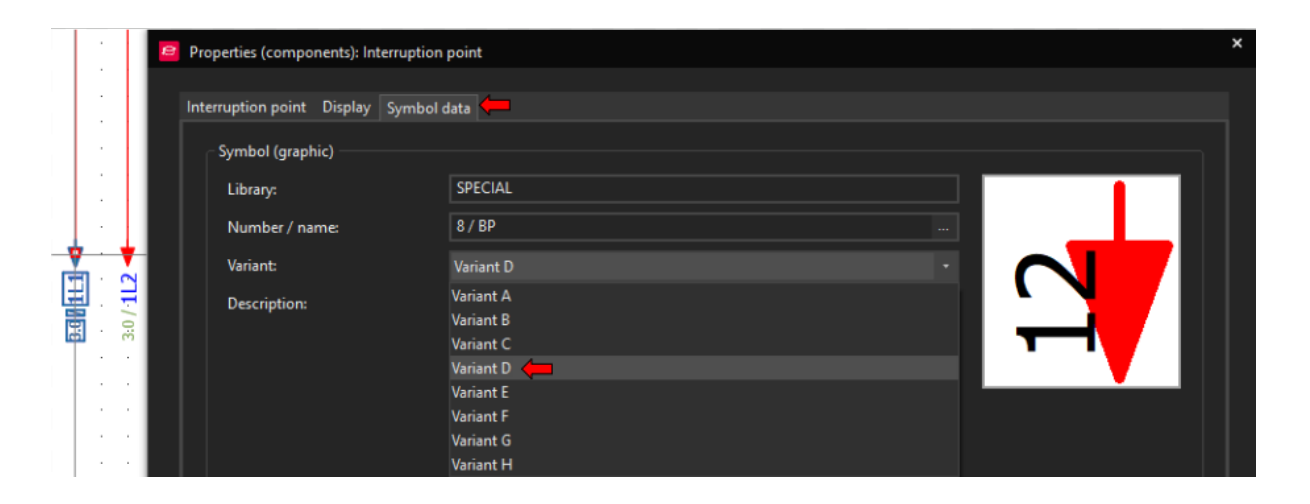

*Slika 4-37 Promjena smijera simbola*

Također je potrebno simbolima povezivanja povezati "FB1" s dolaznim potencijalima L1-L3 te odrediti karakteristike vodiča s definicijom točke spoja. S obzirom da se kod N-a radi o sabirnici, koristit ćemo spojnu točku sabirnice koju možemo klasično umetnuti ili kopirati već postojeću sa stranice "Napajanje". Kod kopiranja je bitno numerirati spojnu točku.

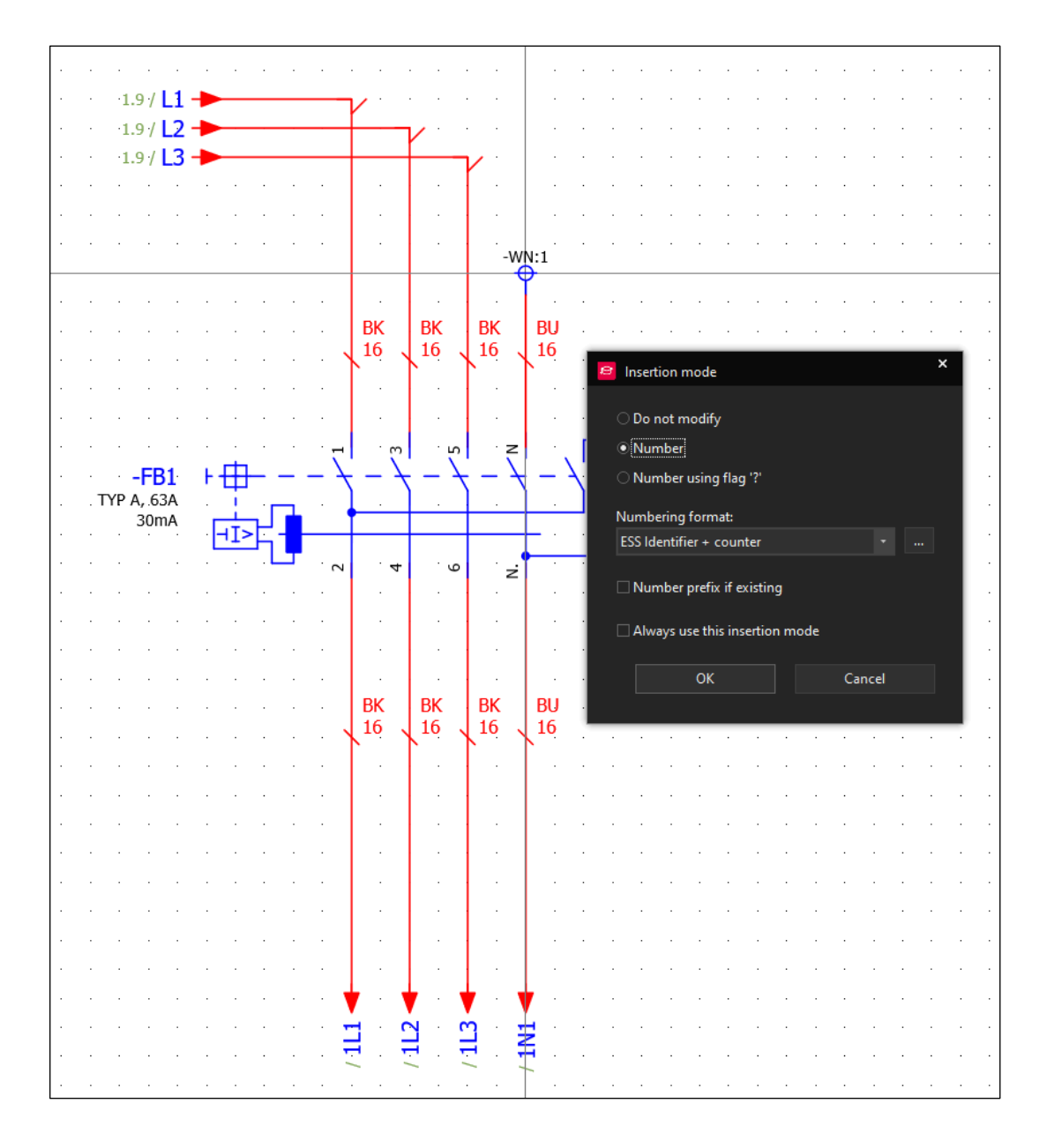

*Slika 4-38 Shematski izgled prve FI zaštitne skopke*

## **4.14 Umetanje FI skolpke 2**

Za umetanje druge FI sklopke možemo iskoristiti postojeću "FB1", kopiranjem cijelog bloka sklopke možemo brzo i jednostavno kreirati "FB2".

### **4.14.1 Kretanje po gridu zadanom distancom**

Nakon kopiranja bloka sklopke sa "Ctrl+C" i umetanja sa "Ctrl+V", koristeći slijedeće tipke, imamo mogućnost manipulirati gdje će se kopija sklopke nalaziti:

- X Vraća kopiju na koordinate X osi izvorne sklopke
- Y Vraća kopiju na koordinate X osi izvorne sklopke
- S Omogućuje unos distance kretanja po X ili Y osi sa

Pritiskom tipke "S" otvara se izbornik u koji, kod polja "X", upisujemo "24" što je dobra udaljenost za četveropolne uređaje. Nakon toga porvrdimo odabir.

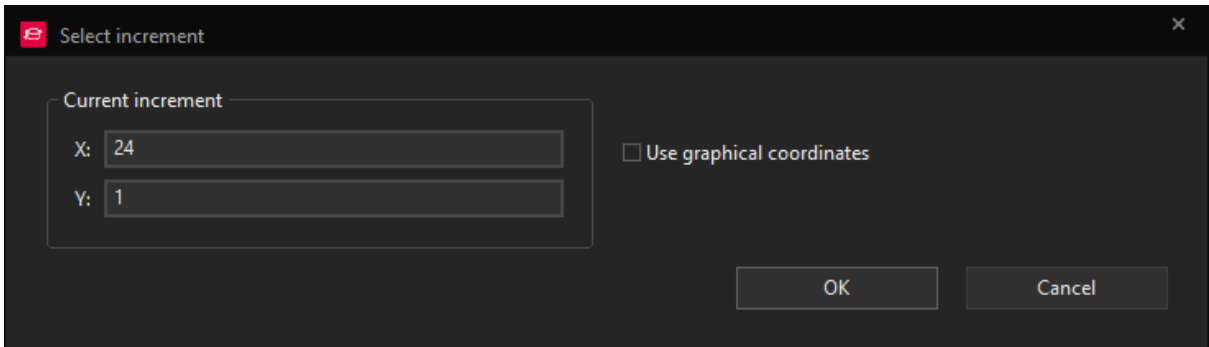

*Slika 4-39 Izgled izbornika za upisivanje udaljenosti kretanja*

Zatim pritiskom na tipke "X" i "Y" vraćamo sklopku na izvornu poziciju da bismo je pritiskom tipke " $\rightarrow$ " pomaknuli u desno za udaljenost 24. Kod potvrde plasiranja tipkom "Enter" možemo odabrati opciju "Number".

Sklopka je sad kopirana, naziv se promijenio u "FB2", a naziv spojne točke sabirnice u "WN:3".

## **4.14.2 Korištenje strukture DT-a za izmijene**

Da bismo završili s drugom FI sklopkom moramo promijeniti simbole povezivanja u odgovarajuće i promijeniti nazive točaka prekida (one nisu dio automatskog numeriranja kao uređaj i spojna točka sabirnice).

Označavanjem svih točaka prekida ispod "FB2" te otvaranjem njihovih postavki možemo promijeniti samo početni broj točaka iz "1" u "2".

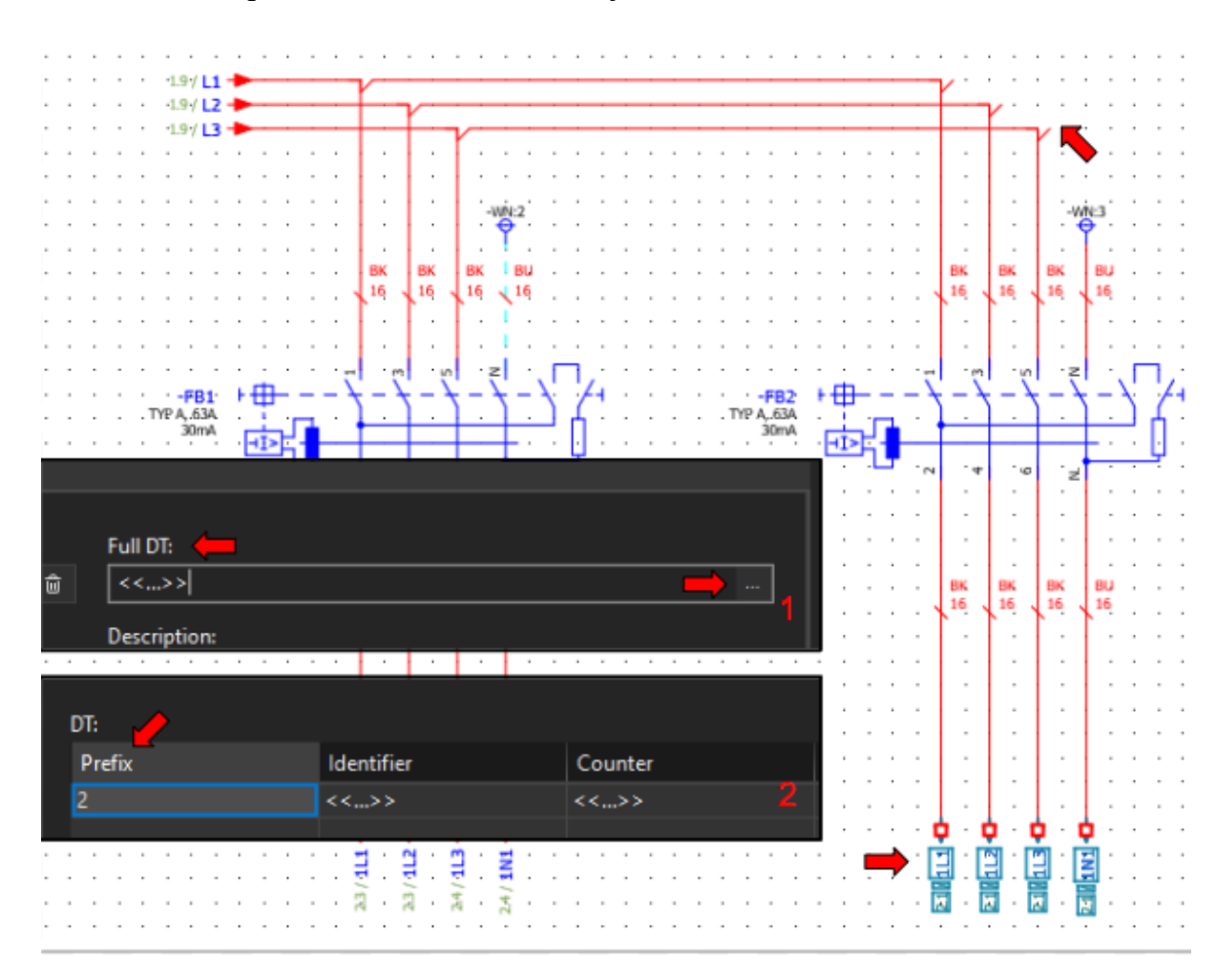

*Postavke točaka prekida > Full DT > ... > Prefix*

*Slika 4-40 Promjena prefiksa DT-a*

Naziv svakog elementa u Eplan-u podijeljen je na više dijelova, ako su vrijednosti više uređaja jednake a moraju se promijeniti, možemo koristiti ovaj načim umjesto mijenjaja svake vrijednosti zasebno.

## **4.15 Izrada kataloškog broja koji ne postoji u Data Portalu**

Data Portal nije savršen, često se dešava da potrebni artikli nisu dostupni. Stoga uvijek vrijedi pretražiti stranicu proizvođača iz razloga što neki proizvođači imaju edz datoteke (vrsta datoteke koje se koriste za prijenos podataka).

Nama je potrebna bakrena sabirnica dimenzija 10x3mm koju nije tako lako pronaći na Data Portalu. Upravo zato ću nju iskoristiti za demonstraciju izradnje novog kataloškog broja. Ukoliko želite kataloški broj proizvođača postoji sabirnica 10x3 od Weidmullera WEI.0348900000.

Najjednostavnije je uzeti postojeći kataloški broj, koji poprilično odgovara našim potrebama, zatim ga izmijeniti.

#### *Master data > Management > Find > RIT.3581000*

Time dolazimo do sabirnice dimenzija 15x5mm čiji naziv možemo kopirati i izmijeniti. Ukoliko želimo kreirati kataloški broj iz nule uvijek možemo dodati praznu šablonu pod "Parts".

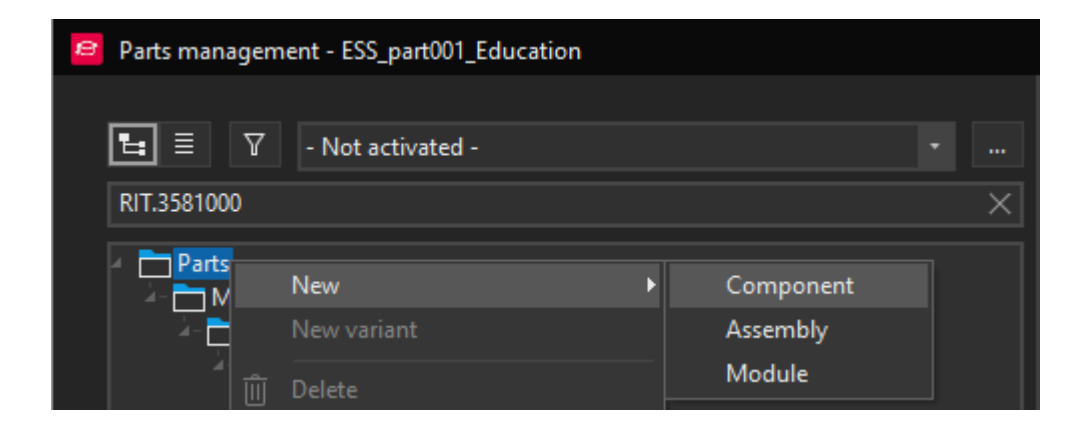

*Slika 4-41 Dodavanje prazne šablone kataloškog broja*

No mi ćemo odabrati kataloški broj RIT.3581000 i kopirati isti, zatim ga zalijepiti na istu poziciju. Kopija je označena sa brojem " $(1)$ " nakon kataloškog broja.

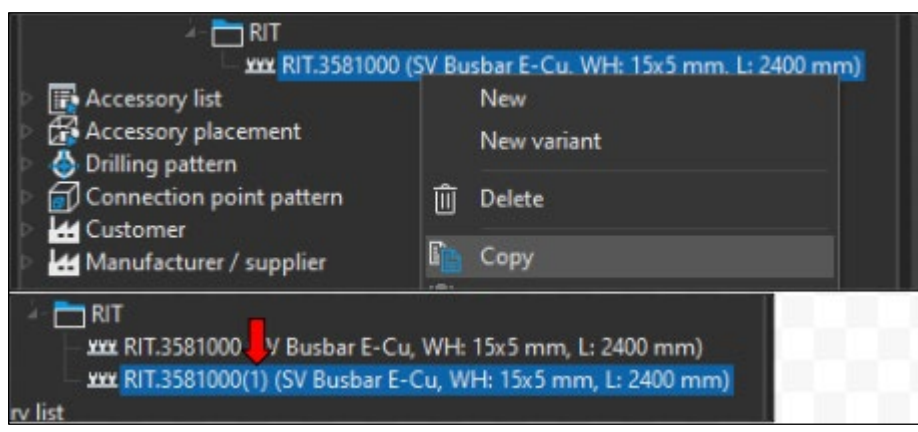

*Slika 4-42 Prikaz navigatora sa kopijom kataloškog broja*

S desne strane se nalaze postavke kataloškog broja, preporučujem odabrati "Filled properties" za prikaz svih postavka koje su trenutno popunjene.

Proizvođač Weidmuller nedostaje u Eplan bazi, može se dodati ručno

### *desni klik > Manufaturer / supplier*

i popunjavanje podataka sa desne strane ili može se pronaći bilo koji kataloški broj istog proizvođača koji je dostupan na data portalu. Prilikom importa mogu se preuzeti podaci o proizvođaču (time izbjegavate ručno upisivanje).

Možemo pronaći 10x3mm na [Weidmuller stranici](https://catalog.weidmueller.com/catalog/Start.do?localeId=en&ObjectID=0348900000) [22] i izmijeniti podatke u kataloškom broju. Bitno je proći sva polja i sve tabove da ne bi nešto ostalo od kataloškog broja kojeg smo kopirali. Jedan od razloga zašto je bolje kopirati nego raditi novi template je ukoliko dođe do greške, neće biti tako znatna iz razloga da se radi o sličnim komponentama.

Sabirnica ne sadržava informacije u tabu "Function templates", no svakako je potrebno posvetiti posebnu pažnju ovom tabu jer se u njemu nalaze kritične informacije.

Kod našeg artikla postoji polje "Description" koje možemo dodati ako se prebacimo sa "Filled properties" na "From scheme" i unesemo tekst.

"Image file," odnosno slika koja se prikazuje kod odabira kataloških brojeva, je ostala ista zato što ne postoje znatne razlike između ove dvije sabirnice.

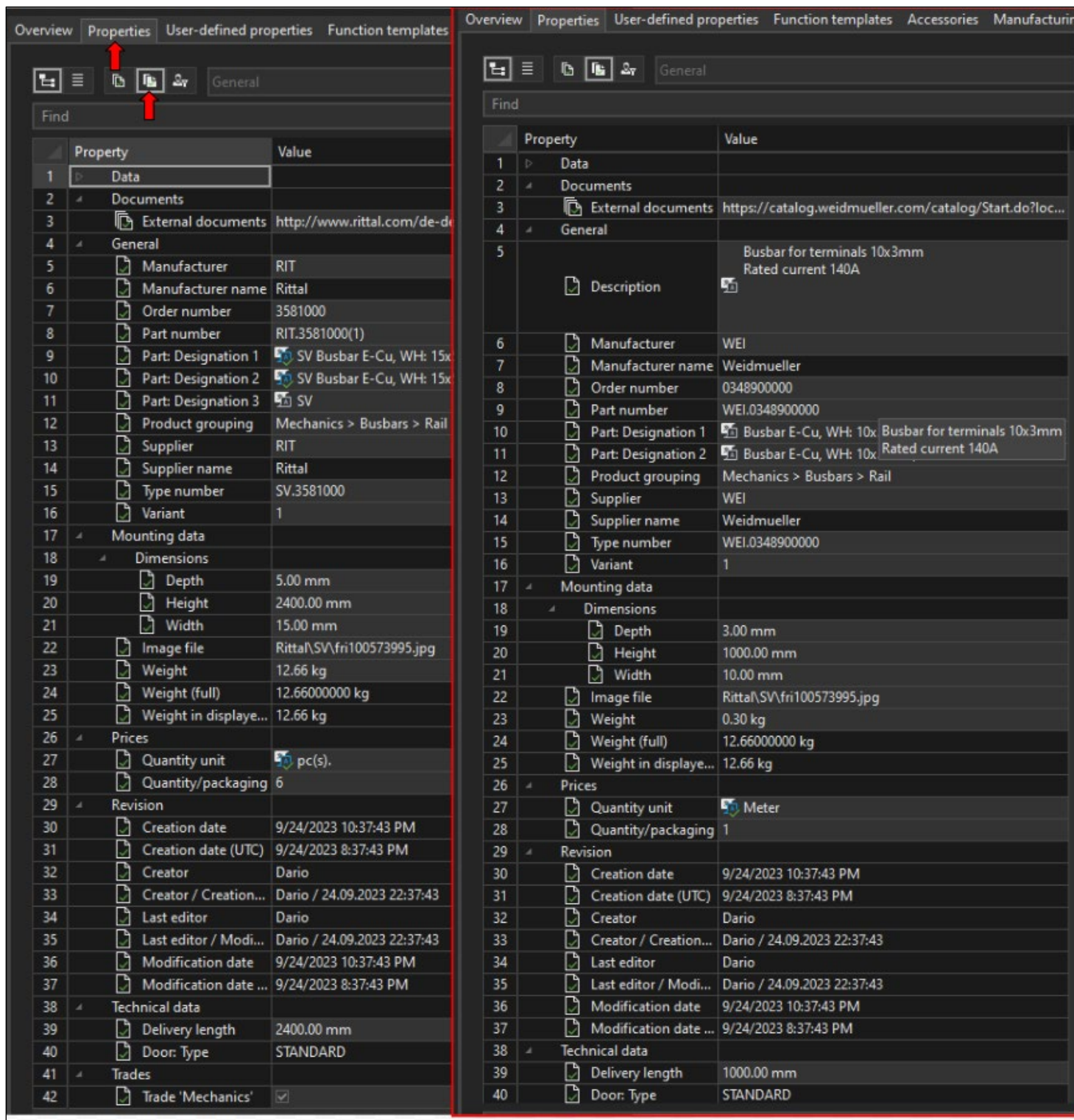

*Slika 4-43 Postavke kreiranog i starog kataloškog broja*

### **4.16 Izrada stranice 3 Odlazi**

Slijedeći korak je izrada stranice sa odlazima, obično se radi o automatskim osiguračima. Novu stranicu možemo nazvati "Grupa 1 odlazi" te umetnuti prekidne točke (1L1-1L3,1N1) koje odlaze sa "FB1" dakle "FB1" će napajati Grupu 1.

Ubmetnemo automatski osigurač 5SY4116-6, ovom kataloškom broju opet nedostaje tehnički opis, možemo ga dodati, kao kod FI-sklopke, u postavke uređaja ili upisom u bazu.

Ukoliko nismo sigurni o kojem osiguraču se radi možemo lako provijeriti online putem kataloškog broja ili unutar baze. U našem slučaju radi se o osiguraču nazivne struje 16A, karakteristike B i kratkospojne prekidne moći 10kA.

U tehničke karakteristike možemo upisati "B 16A 10kA", bitno je razumijeti da se podaci već nalaze u kataloškom broju samo što nisu upisani u polje koje se koristi za prikaz podataka na shemi.

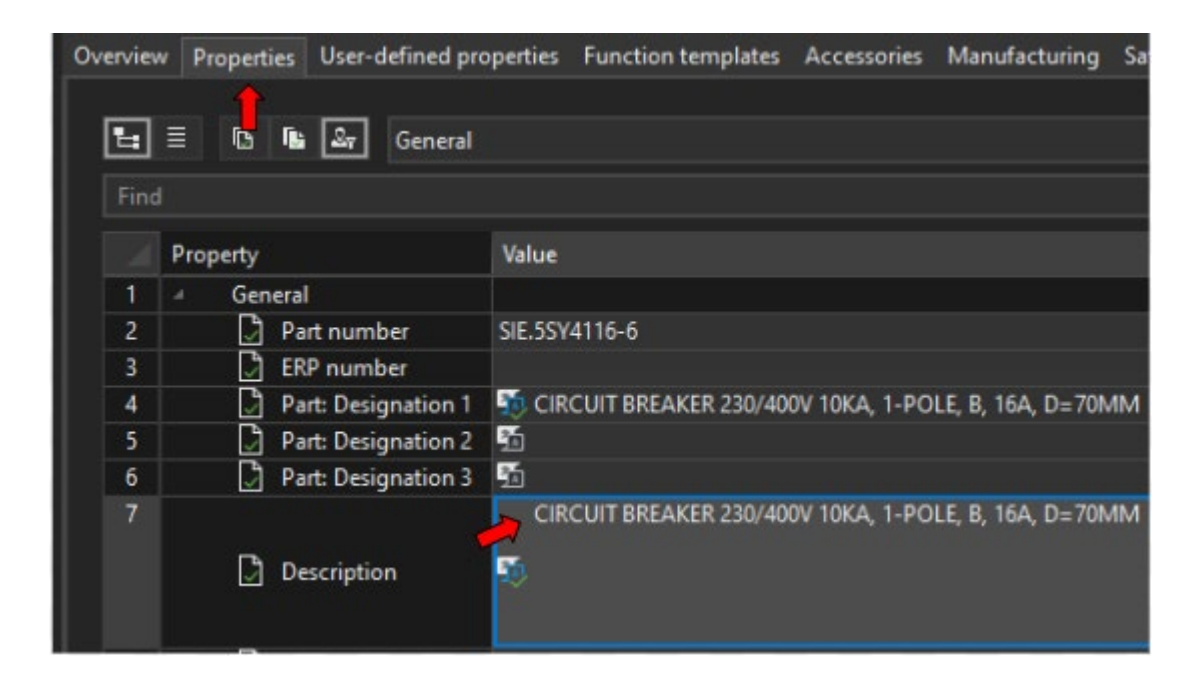

#### *Postavke osigurača > Parts > ... > Properties > Description*

*Slika 4-44 Opis osigurača s poterbnim podacima*

<span id="page-66-0"></span>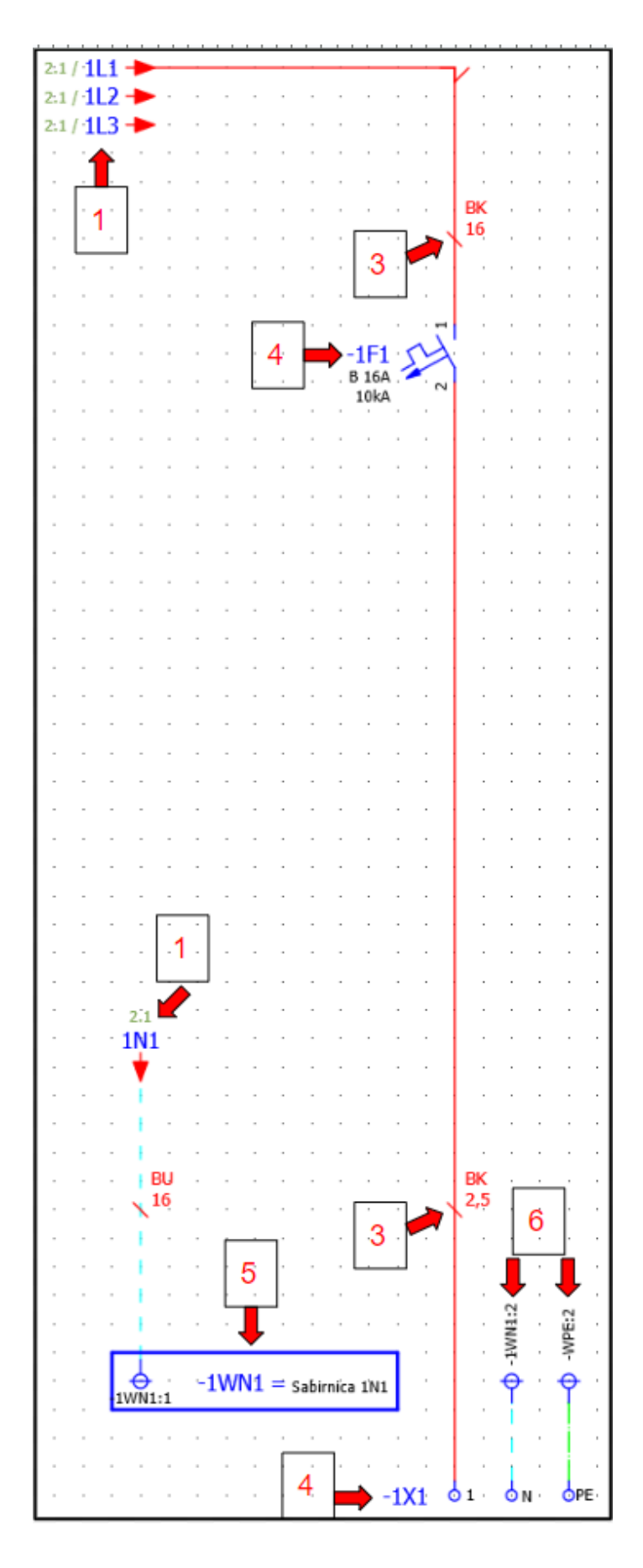

*Slika 4-45 Primjer prikaza ožičenja automatskom osigurača*

## **4.16.1 Koraci izradnje ožičenja osigurača [Slika 4-](#page-66-0)41**

- 1. Umetanje / kopiranje točaka prekida Potrebne točke prekida već postoje ispod FI sklopke "FB1", možemo ih kopirati i prilagoditi prikaz našim potrebama.
- 2. Umetanje/kopiranje rednih stezaljka Redne stezaljke se mogu kopirati nakon čega se moraju izmijeniti kataloški brojevi ili se mogu ponovno umetnuti. Za ovaj odlaz koristit ćemo slijedeće stezaljke:
	- 1. PXC.3044076 Za fazu L1 odnosno 1X1:1
	- 2. PXC.3245011 Za N odnosno 1X1:N
	- 3. PXC.3044092 za PE odnosno 1X1:PE

Pri ponovnom umetanju stezaljki bit će potrebno promijeniti nazive u N i PE..

- 3. Umetanje / kopiranje definicije točke spoja Potrebne definicije točke spoja isto tako možemo kopirati, samo kod odlaza osigurača moramo promijeniti kvadraturu vodiča od 16mm<sup>2</sup> na 2,5 mm<sup>2</sup>
- 4. Promjena naziva (DT) rednih stezaljki osigurača Radi se o grupi 1, iz tog razloga će naziv svakog elementa koji pripada grupi jedan započeti sa oznakom 1, odnosno prefiks elementa će biti definiran kao 1
- 5. Umetanje/kopiranje sabirnice N Grupa 1 napaja se preko FI sklopke "FB1", dakle svi odlazi moraju biti priključeni na N vodič/sabirnicu nakon FI zaštite. Odabrali smo stezaljke UTN 2,5 koja ima utor za priključak bakrene sabirnice dimenzija 10x3mm. Sabirnica će razdijeliti N po rednim stezaljkama grupe  $1$  ( $,1X1$ "), priključak na sabirnicu se ostvaruje žicom između odlazne strane  $,FB1$ " i sabirnice "1N1". Kopirat ćemo definiciju sabirnice ("WN") i spojnu točku sabirnice ("WN:1") i prilagoditi nazive za grupu 1. Nakon toga moramo izmijeniti kataloški broj i uvrstiti sabirnicu dimenzija 10x3mm.
- 6. Kopiranje spojne točke sabirnice N i PE Za priključak N i PE rednih stezaljka kopirat i numerirat ćemo postojeće spojne točke sabirnica  $,1$ WN1:1" i  $,$ WPE:1".

## **4.16.2 Korištenje funkcije dupliciranja**

Kada smo kreirali jedan blok elemenata funkcija dupliciranja nam omogućava vrlo lako umnožavanje istih. Možemo označiti cijeli blok osigurača od simbola povezivanja do rednih stezaljki pritiskom tipke "D" dobivamo kopiju bloka kao da smo ga zalijepili sa "Ctrl+V".

Pritiskom tipke "S" postavimo udaljenost pomicanja po osi  $X$  na 14 zatim se pomaknemo desno sa  $\rightarrow$ , prilikom potvrde s "ENTER" otvara se izbornik u koji upisujemo količinu kopija, u našem slučaju 5 kopija.

Slijedeći izbornik koji se otvara je numeriranje, ovdje možemo označiti želimo li automatsko numeriranje, no prvo moramo promijeniti postavke numeriranja.

#### **4.16.2.1 Automatsko numeriranje**

Postavke numeriranja izgledaju kompleksno na prvi pogled, no zapravo su unaprijed prilagođene kako bi nam omogućile potreban način numeriranja za većinu situacija.

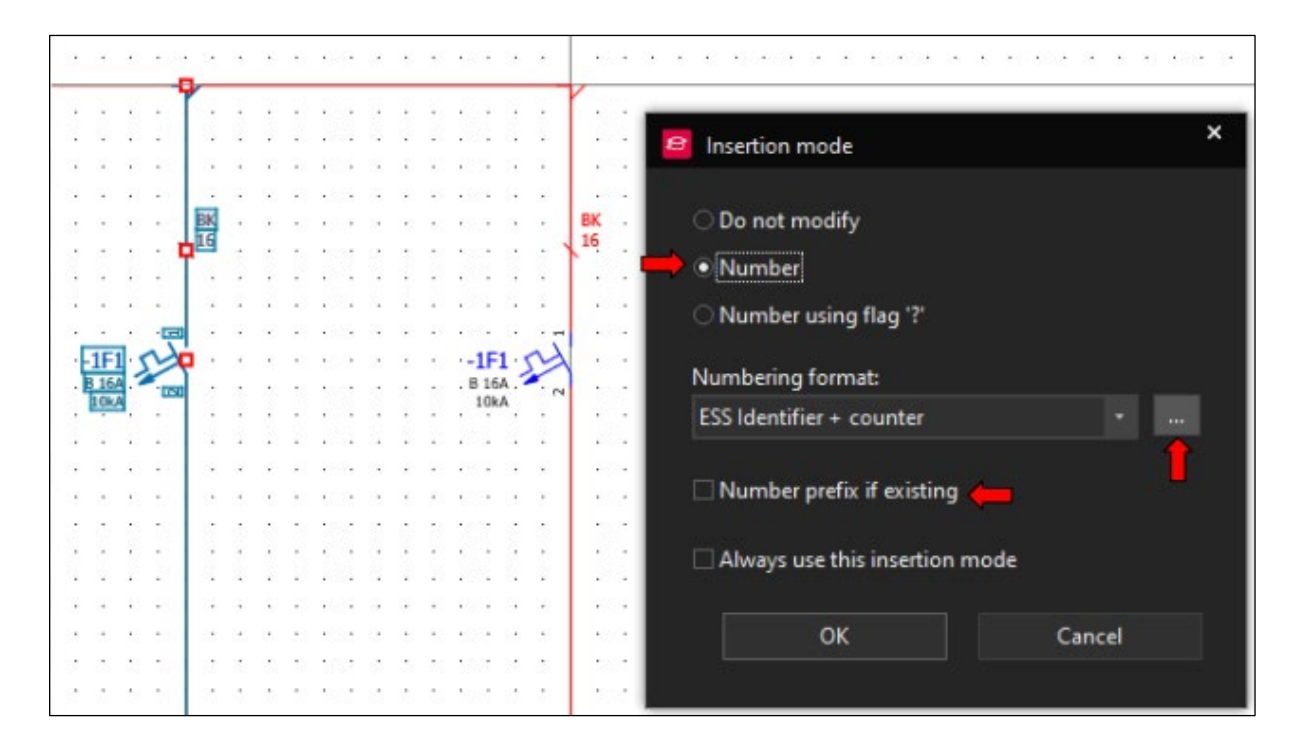

*Slika 4-46 Izbornik numeriranja kod umetanja ili kopiranja*

- Numbering format Određuje koji format će se koristiti kod numeriranja, u ovom slučaju koristi se samo:
	- o ESS Identifier Može se vidjeti kod *Postavke uređaja > Full DT > ... > Identifier,* obično se radi o slovu koji označava element.
	- o Counter Može se vidjeti kod *Postavke uređaja > Full DT* >... > *Counter*. Radi se o prvom broju koji se koristi nakon "ESS Identifier".
- Number prefix if existing Opcija numeriranja prefiksa, u našem slučaju ne želimo da se numerira s obzirom da se još uvijek nalazimo u grupi 1.

Kada otvorimo dodatne opcije formata numeriranja otvara se slijedeći izbornik:

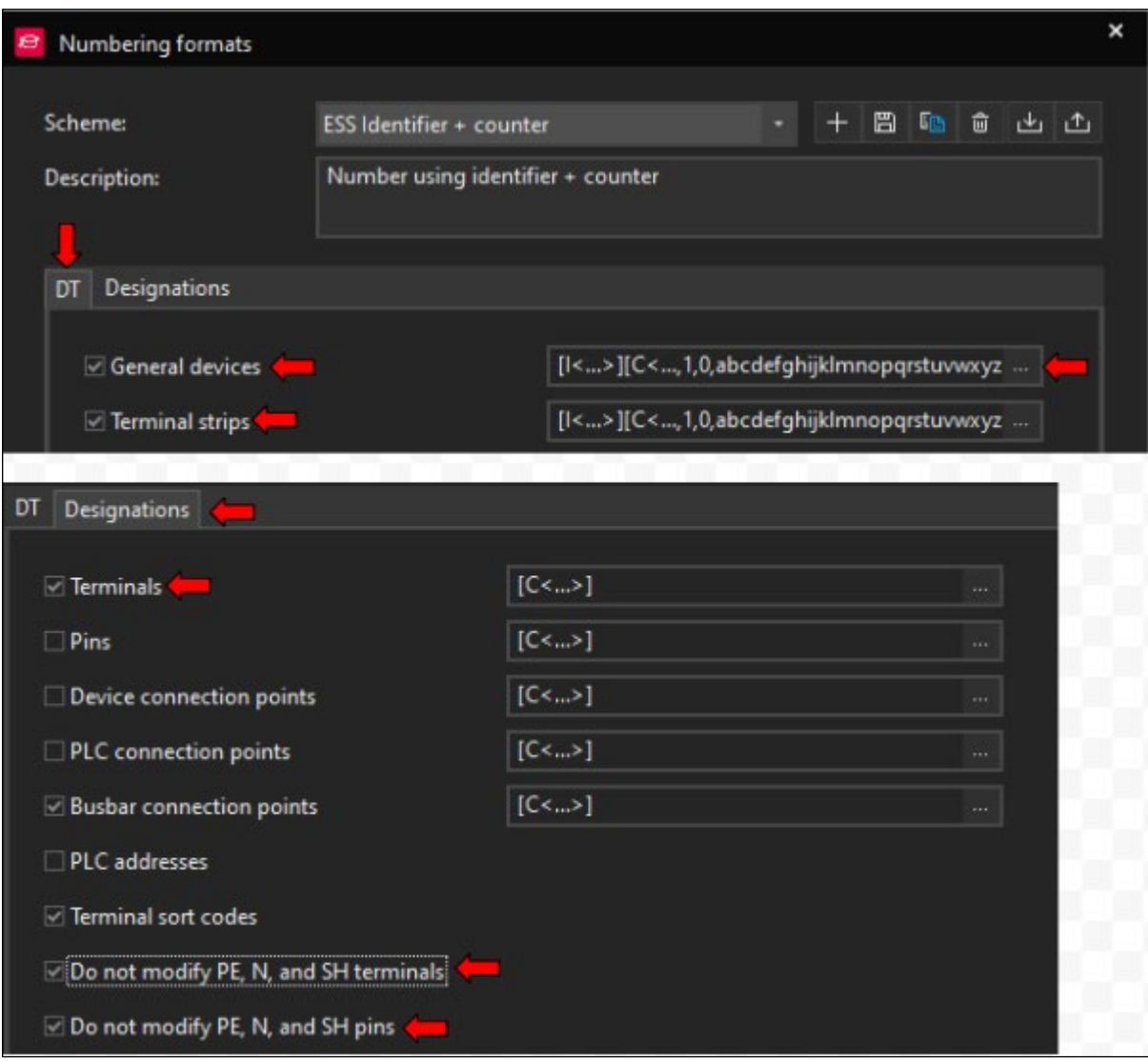

*Slika 4-47 Izbornik numeriranja 2*

Ovaj izbornik numeriranja podijeljen je na dva dijela. Numeriranje DT-a, što se odnosi na prikazano ime uređaja ili stezaljke  $($  "1F1", "1X1" ). Drugi dio se odnosi na numeriranje priključnih točaka uređaja.

Označene su potrebne postavke za ovo poglavlje, želimo da struktura označavanja osigurača ostaje ista. Stoga moramo uči dublje u označavanje uređaja i odabrati opciju zadržavanja prefiksa.

*General devices > ...* time se otvara zadnji izbornik kod kojeg možemo označiti željenu opciju.

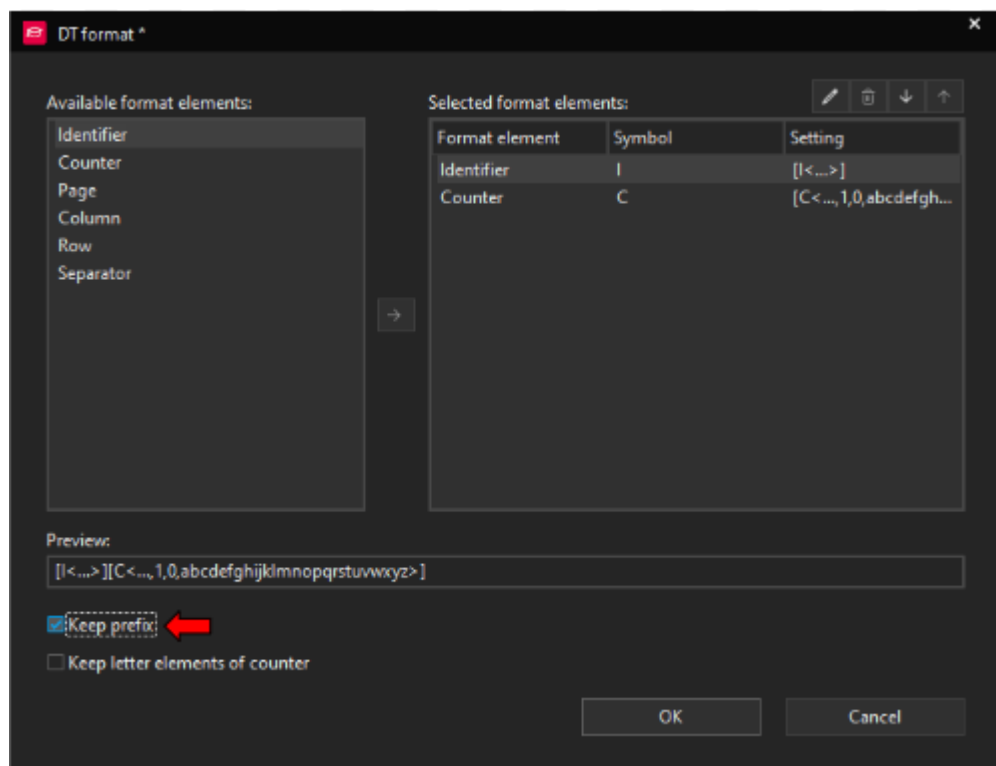

*Slika 4-48 Izbornik numeriranja 3*

Link na Portal: [Help Automatsko numeriranje](https://www.eplan.help/en-us/Infoportal/Content/Plattform/2.9/EPLAN_Help.htm#htm/numerationgui_d_einstellnummerierung.htm) [21]

Nakon što potvrdimo sve, na stranici će se pojaviti pet novih automatskih osigurača s odgovarajućom oznakom kao i redne stezaljke i točke spoja sabirnice.

Sad možemo raspodijeliti osigurače po fazama i promijeniti simbole povezivanja.

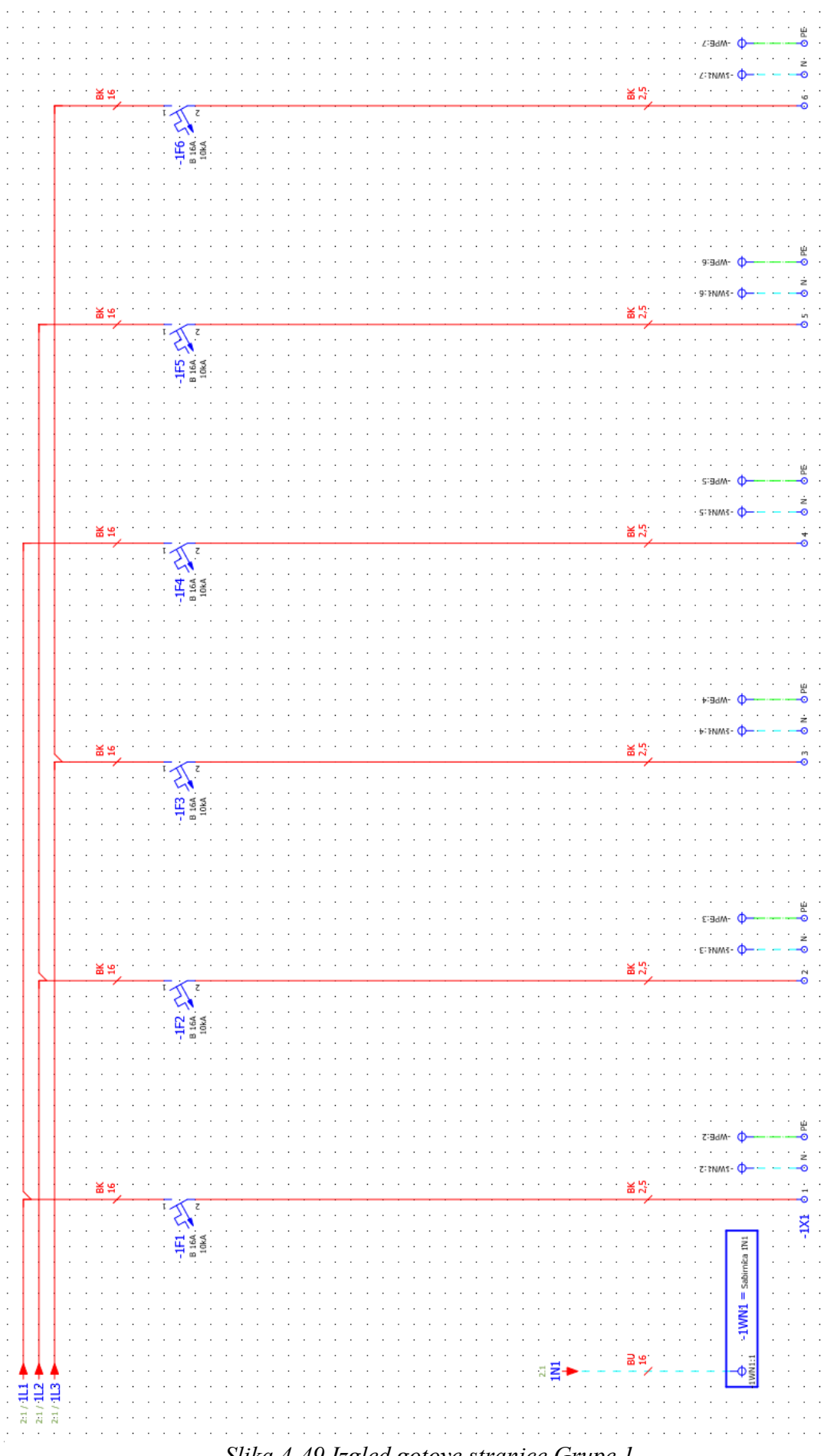

*Slika 4-49 Izgled gotove stranice Grupe 1*
## **4.17 Izrada stranice 4 Odlazi**

Kod izrade ove stranice možemo kopirati cijelu stranicu 3 i numerirati. Vidjet ćemo da će se većina elemenata prilagoditi grupi 2 koja nam izlazi s FI sklopke "FB2", na ovaj način se relativno brzo može izraditi jednostavna shema

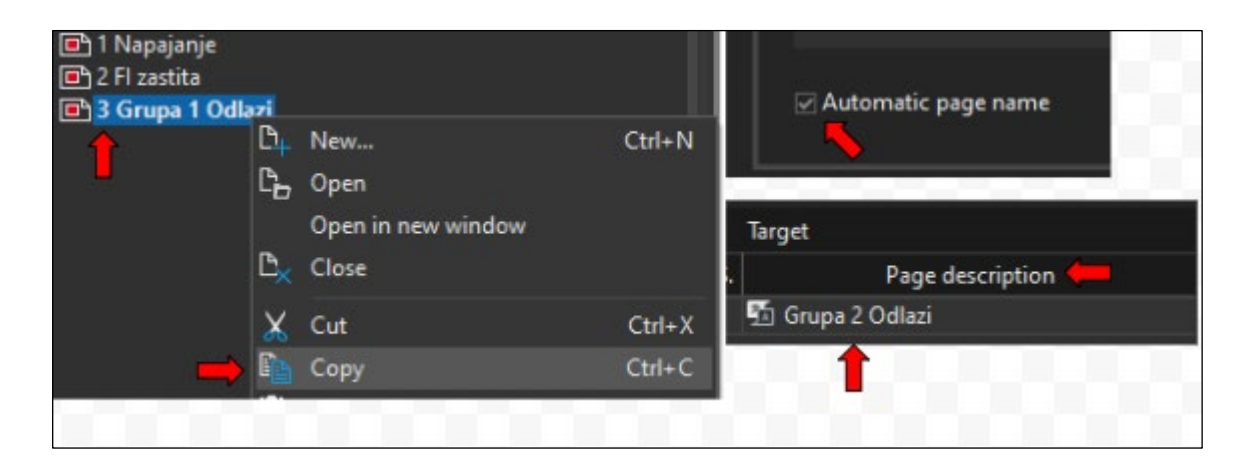

*Slika 4-50 Kopiranje cijele stranice*

Kada zalijepimo stranicu u navigator, otvara se novi izbornik, u njemu možemo promijeniti ime nove stranice iz "Grupa 1 Odlazi" u "Grupa 2 Odlazi". Također, kad označimo "Automatic page name" Eplan samostalno numerira stranicu u navigatoru.

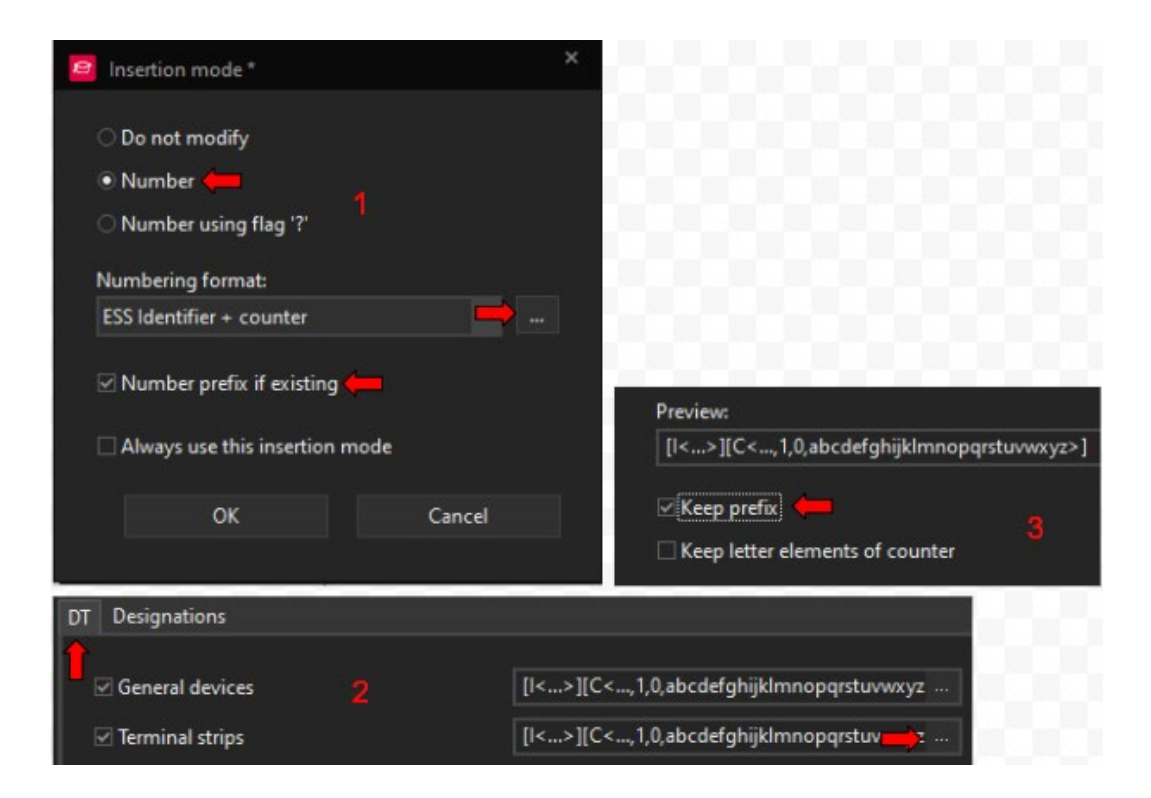

*Slika 4-51 Postavke numeriranja kod kopiranja stranice*

Nakon što smo zadovoljni s postavkama i potvrdimo odabir, otvara se izbornik numeriranja.

Kod numeriranja rednih stezaljki želimo zadržati formu prefiks(1)+oznaka(X)+counter(1). Zato je, kao i kod osigurača, potrebno naznačiti da želimo zadržati prefix u formi, ali da ga isto tako želimo numerirati.

*Numbering format* > ... > *DT* > *Terminal strips* > ... > *keep prefix* opcija određuje da želimo u formi numeriranja prefiks.

*Number prefix if existing* - opcija određuje da želimo da se prefix koji se kopirao (1) numerira.

Sabirnice se isto tako mogu numerirati automatski, no u ovom slučaju postoje dvije sabirnice - "1WN1" koju želimo numerirati kao "2WN1" i "WPE" koju ne želimo numerirati. Bez obzira da li se odlučimo na automatsko numeriranje ili ne, bit će potrebno ručno ispraviti oznake jedne od sabirnica.

Kao što će biti prikazano na sljedećim slikama možemo uočiti da su se izmijenile oznake osigurača, rednih stezaljki i sabirnica (ako ste odabrali numeriranje sabirnice, što ja nisam).

Potrebno je još promijeniti prefiks točaka prekida, prefiks sabirnica te dodati definiciju točke spoja za vodič između PE sabirnice i rednih stezaljki, što isto tako nedostaje na prethodnoj stranici.

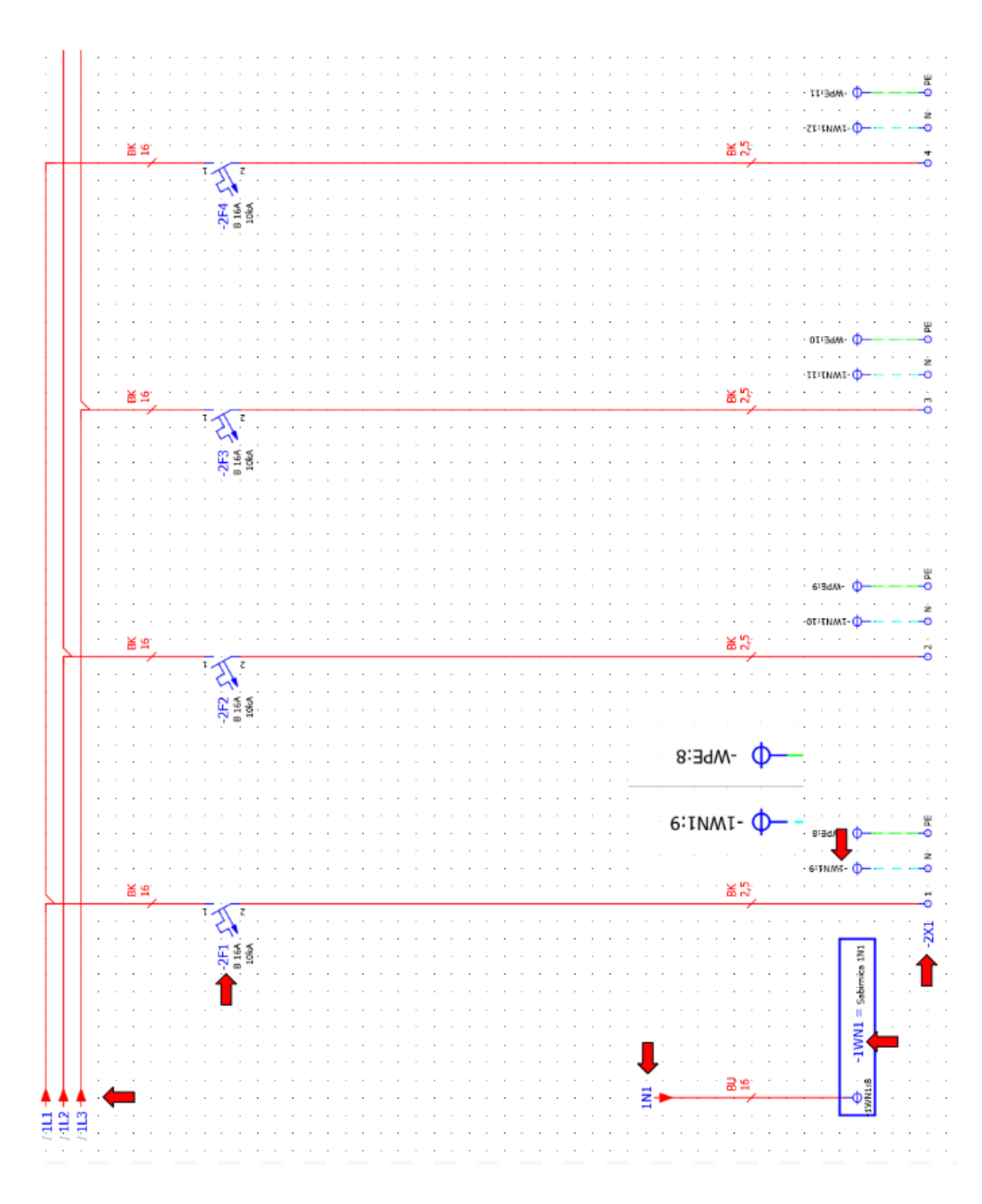

*Slika 4-52 Izgled stranice 4 prije izmjena*

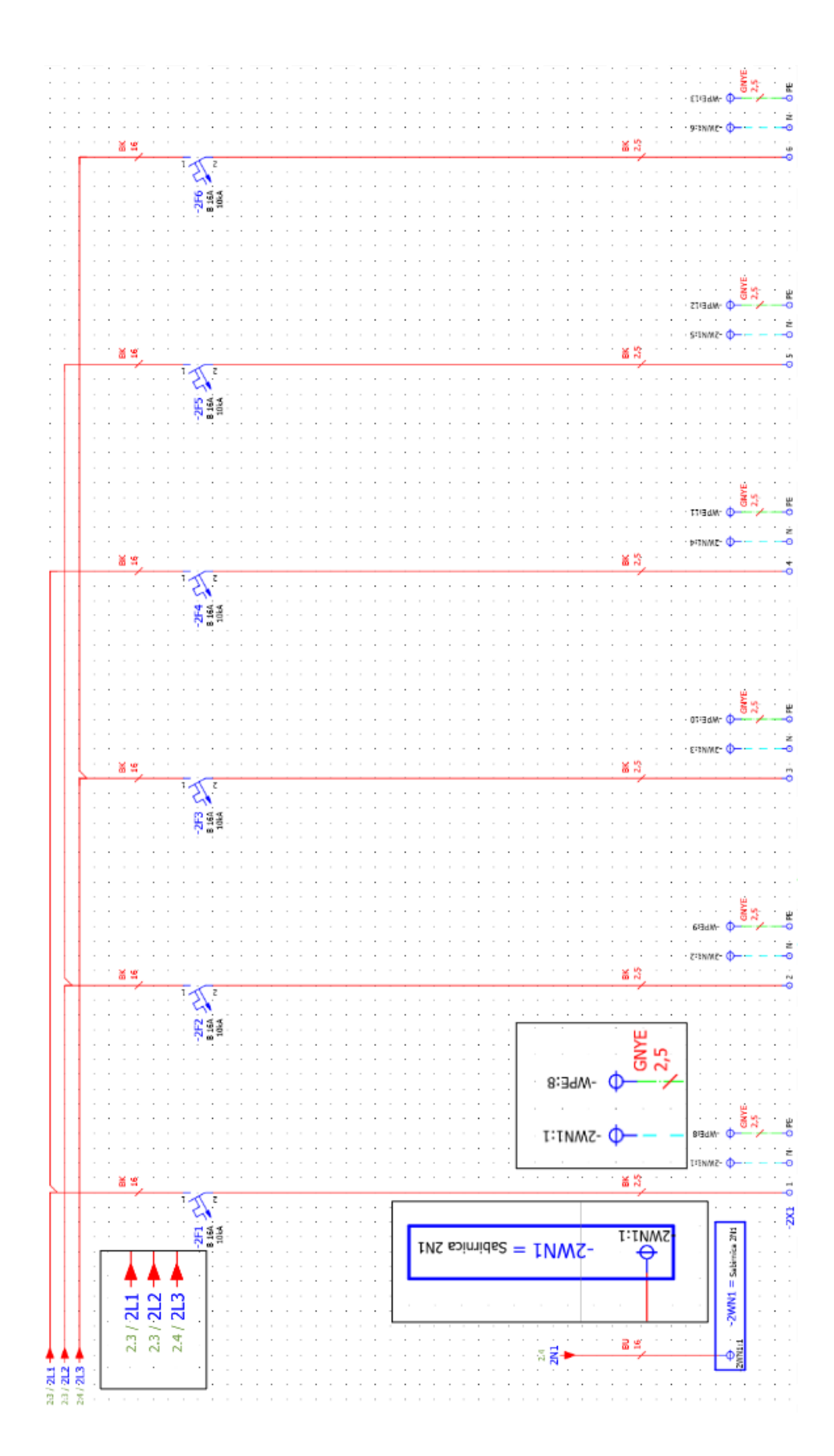

*Slika 4-53 Izgled stranice 4 nakon izmjena*

## **4.18 Naslovna stranica i stranica tehničkog opisa**

Završetkom druge grupe odlaza završilismo manju shemu razvodnog ormara. Sada možemo dodati naslovnu stranicu i stranicu tehničkog opisa.

Kod odabira stranice tehničkog opisa potrebno je promijeniti tip stranice u izborniku za kreiranje novih stranica.

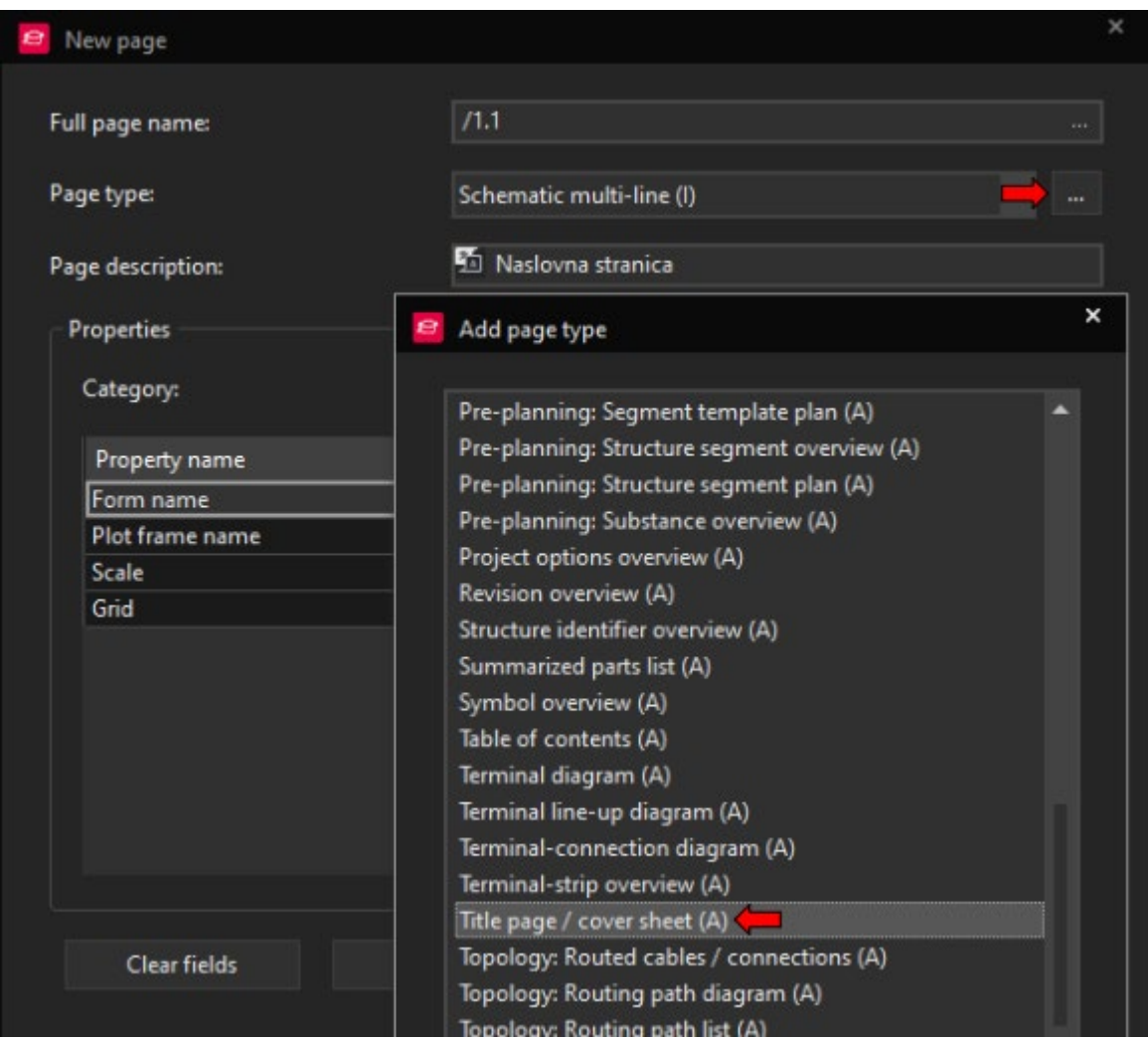

*Desni klik na projekt > new > Page type > ... > Title page/cover sheet(A)*

*Slika 4-54 Odabir tipa stranice*

Nakon odabira tipa stranice u istom izborniku potrebno je odabrati formu, odosno izgled stranice *Form name > Browse > F26\_001.f26.*

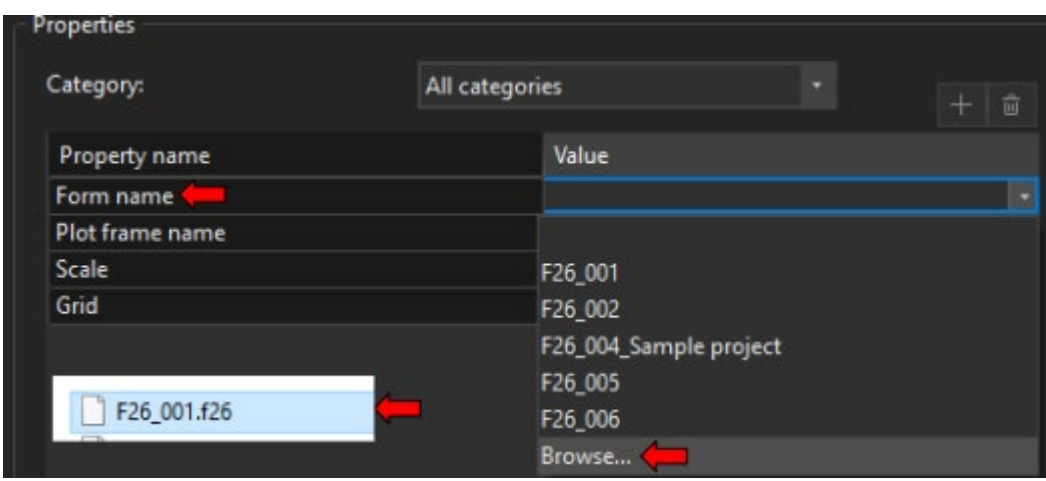

*Slika 4-55 Odabir forme stranice*

Također ime stranice izmijenino u "Naslovna stranica", postupak možemo ponoviti još Jednom za izradu stranice tehničkog opisa, samo što ćemo ovaj put odabrati formu "F26\_006.f26".

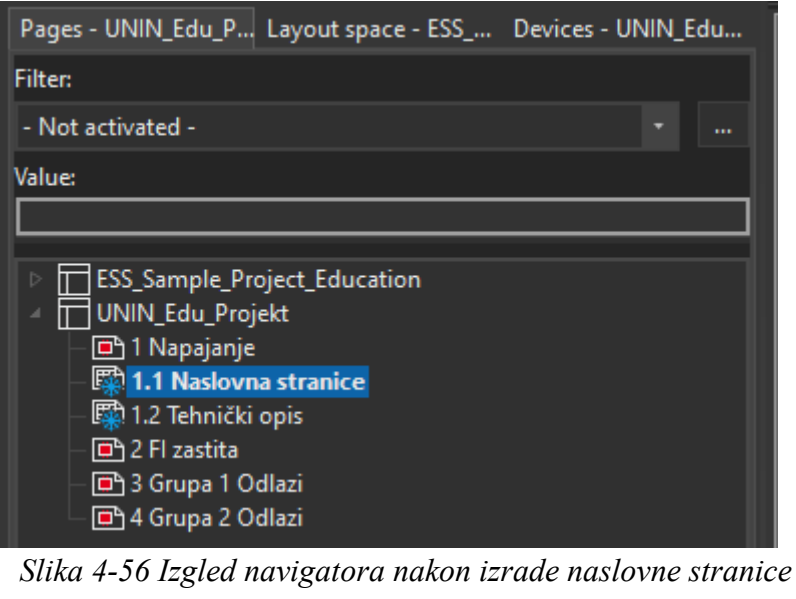

Možemo uočiti da ove stranice nemaju isti simbol kao stranice sheme, također ne možemo direktno mijenjati podatke koji se nalaze na njima. Za izmjenu podataka ovih stranica potrebno je koristiti postavke stranice.

Odabirom *File > Properties* dolazimo do postavki stranica koje su vezane uz naslovnu stranicu i stranicu tehničkog opisa te ovdje možemo izmijeniti podatke koji nam ne odgovaraju.

| Property name                 | Value                                    | Value                                  |  |  |
|-------------------------------|------------------------------------------|----------------------------------------|--|--|
| Project description           | <b>Water Pump</b>                        | Korištenje Eplan P8 programskog paketa |  |  |
| Job number                    | 001                                      | 001                                    |  |  |
| Commission                    | <b>ED EPLAN</b>                          | <b>F</b> <sub>1</sub> EPLAN            |  |  |
| Company name                  | EPLAN GmbH & Co. KG                      | Sveučilišni centar Varaždin            |  |  |
| Company address 1             | An der alten Ziegelei 2                  | Jurja Križanića 31b                    |  |  |
| Company address 2             | D-40789 Monheim am Rhein / Germany       | 42000 Varaždin                         |  |  |
| <b>Last translation: Date</b> | 3/16/2022 11:41:38 AM                    |                                        |  |  |
| Responsible for project       | <b>EPLAN</b>                             | Dario Vurušić                          |  |  |
| Project start                 | 3/9/2015 5:44:14 PM                      | 3/9/2015 5:44:14 PM                    |  |  |
| Project: Type                 | <b>EPLAN</b><br>Grinding machine, Type 1 | Pouční projekt                         |  |  |
| Place of installation         | Hall 17 / Section B                      | 哂.                                     |  |  |
| Environmental consideration   | <b>So</b> None                           | <b>None</b>                            |  |  |
| Manufacturing date            | 2016/2017                                | 2023.                                  |  |  |
| Customer: Short name          | Muster GmbH                              | Unin                                   |  |  |
| Creator: Short name           | <b>EPLAN</b>                             | Dario                                  |  |  |
| Creator: Title                | Firma                                    | Dario Vurušić                          |  |  |
| Creator: Name 1               | EPLAN GmbH & Co. KG                      | Sveučilišni centar Varaždin            |  |  |
| <b>Creator: Street</b>        | An der alten Ziegelei 2                  | Jurja Križanića 31b                    |  |  |
| Creator: Zip code (City)      | 40789                                    | 42000 Varaždin                         |  |  |
| Creator: City                 | Monheim am Rhein                         |                                        |  |  |
| Creator: Country              | Deutschland                              |                                        |  |  |
| <b>Creator: Phone</b>         | $+49(0)2173 - 3964 - 0$                  | tajnistvo.vz@unin.hr                   |  |  |
| Creator: Fax                  | +49 (0)2173 - 39 64 - 25                 |                                        |  |  |
| Thermal design: Voltage       | 230V                                     | 230V                                   |  |  |
| Thermal design: Frequency     | $50$ Hz                                  | $50$ Hz                                |  |  |

*Slika 4-57 Izmjena postavka stranice*

Ovdje možemo izmijeniti tekst, ali ne i izgled stranice. Za promjenu izgleda stranice potrebno je stranicu otvoriti u editoru. Prvi korak će biti aktivacija opcije za prikazivanje identifikaciskih brojeva postavki. Svaka postavka ima jedinstven broj te nam pomaže kod snalaženja.

### *File > Setting > User > Display > User interface > Display identifying numbers*

| Property name                                                                               | Value                                  |
|---------------------------------------------------------------------------------------------|----------------------------------------|
| <10011> Project description                                                                 | Korištenje Eplan P8 programskog paketa |
| <10013> Job number                                                                          | 001                                    |
| <10014> Commission                                                                          | <b>BA FDI AN</b>                       |
| $\frac{1001}{1001}$ < 10013> Job number<br>Enter the project number or the job number here. | ni centar Varaždin                     |
|                                                                                             |                                        |

*Slika 4-58 Prikaz identifikacijsko broja postavka*

Sada se pored svake postavke nalazi identifikacijski broj.

#### **4.18.1 Uređivanje naslovne stranice**

Formu možemo kopirati sa:

#### *Master data > plot frames/forms > Form > Copy > F26\_001.f26*

na taj načim možemo eksperimentirati sa promjenama na kopiji forme bez da gubimo izgled postojeće. Nakon kopiranja, forma se otvara u edit modu.

Forma u edit modu kaotičnog je izgleda, zapravo se samo radi o tekstu i raznim postavkama koje služe kao varijable za unos podataka ili postavke koje se samostalno popunjavaju.

Tekst se može preurediti prema potrebama, a druge postavke možemo umetnuti putem: *Insert > Text >Text > Project properties ili Page properties* ovisno o tome želimoli postavke vezane uz postavke projekta ili uz postavke stranice.

Slika se može umetnuti putem: *Insert > Image > Image file* možemo umetnuti logo Sveučilišta Sjever pored slike Eplan-a

Ostale izmjene:

- Tekst "Phone" promijeniti u "E-mail"
- Izbrisati tekst "Path", "Make", "Place of installation", "Part feature"
- Postavke "Make", "Supplementary field  $[1]$ ", "Place of installation", "Part Features"
- Postavku "Company name" zamijeniti sa postavkom "Make" ( *dupli klik na postavku* "*Company name* " > ... > *Make* ) u koju smo upisali "Student"

Po završetku svih potrebnih izmjena možemo zatvoriti stranicu i promijeniti formu naslovne stranice u postavkama stranice s "F26 001.f26" u novoizrađenu kopiju.

Tako se uređuju sve stranice ovog tipa, Eplan logo pri dnu stranice kao i podatke u okviru nije moguće izmjeniti ovdje jer se radi o drugom "Plot Frame-u".

Postavkom *File > Setting > Project > Management > Pages > Standard plot frame* možemo odrediti koji okvir stranice se koristi ukoliko nema definiranog okvira, okvir se može definirati posebno za svaku stranicu u postavkama stranice pod "Plot frame name".

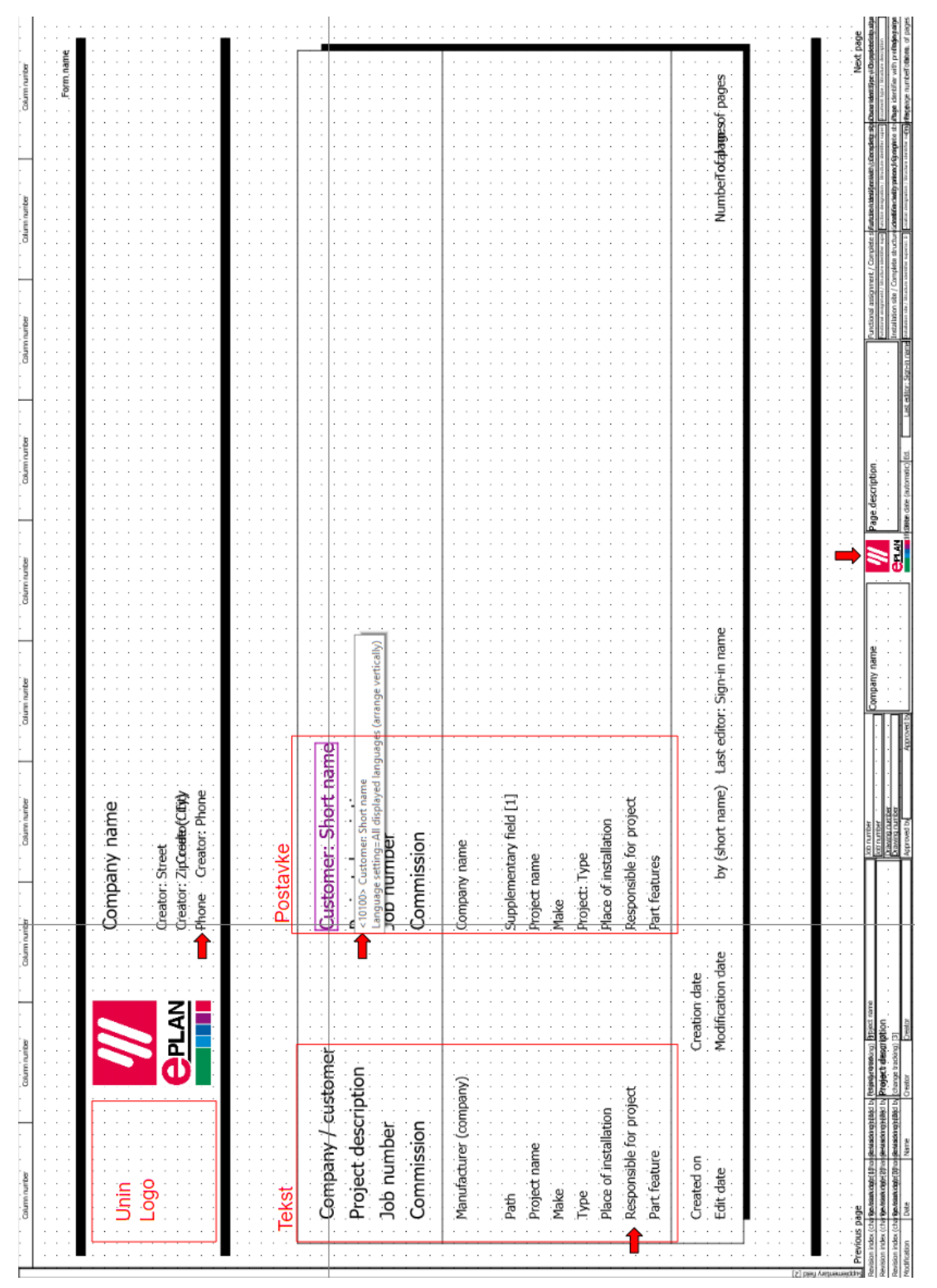

*Slika 4-59 Izgled forme u edit modu*

Link na Portal: [Help forme](https://www.eplan.help/en-us/Infoportal/Content/Plattform/2022/Content/htm/formeditorgui_h_formularebearbeiten.htm) [24]

## **4.19 Struktura projekta / Project structure**

Projekti, odnosno stranice projekta, grupiraju se prema tipu stranice ili lokaciji na kojoj se nalaze elementi stranice. Struktura svakog elementa prikazana je u postavkama elementa pod "Full DT".

Znakovi koji se koriste kod određivanja strukture:

- $\bullet$ ,  $=$  " označava višu funkciju projekta, pod ovo ulazi ormar s popratnom dokumentacijom ili može se koristiti kao generalni opis funkcije stranica
- $\bullet$  "++ " označava mjesto gdje će se montirati ormar, određena prostorija, kat, zgrada
- $\bullet$ ,  $\cdot$  " označava montažnu ploču na koju ili ormar u koji će se montirati određeni uređaj
- "-" označava da se radi o nekom uređaju, iz ovog razloga osigurači imaju oznaku ispred imena dok točke prekida nemaju.
- "&" označava da se radi o vrsti dokumentacije

Zankovi i njihovi nazivi mogu se definirati unutar projekta pod *Tools > Management > Structure identifiers.*

U novom izborniku možemo vidjeti da su već izrađene razne podjele koje smo povukli iz ESS sheme, također možemo izraditi vlastite, obrisati postojeće, ili ih samo preurediti. Struktura projekta može biti definirana prema normi, no u većini slučajeva preostaje prepuštena crtaču.

| <sup>■</sup> Structure identifier management - UNIN_Edu_Projekt |       |                               |                                                  |                               |                                                                                                    |
|-----------------------------------------------------------------|-------|-------------------------------|--------------------------------------------------|-------------------------------|----------------------------------------------------------------------------------------------------|
| Function designation                                            |       |                               |                                                  | Alati za uređivanj            |                                                                                                    |
| Location designation<br>Document type                           |       |                               |                                                  |                               | $Q + X + Y = 5$ is $\bar{q}$ $\bar{q}$ $\bar{q}$ $\bar{q}$ $\bar{q}$ $\bar{q}$ $\bar{q}$ $\bar{q}$ $\bar{q}$ $\bar{q}$ $\bar{q}$ $\bar{q}$ $\bar{q}$ $\bar{q}$ $\bar{q}$ $\bar{q}$ $\bar{q}$ $\bar{q}$ $\bar{q}$ $\bar{q}$ $\bar{q}$ $\bar{q}$ $\bar{q}$ $\bar{q}$ $\bar{q}$ $\bar{q}$ |
|                                                                 |       |                               | <1001> Complete str <1002> Structure description | Original designat   Usage     | <b>Status</b>                                                                                                    |
|                                                                 |       | <empty identifier=""></empty> | L'ol                                             | <empty identifier=""></empty> |                                                                                                    |
|                                                                 |       | ' UV                          | Razvodni ormar                                   | <b>UV</b>                     |                                                                                                    |
|                                                                 | R.    | GAB1                          | 24 V device power supply                         | GAB1                          |                                                                                                    |
|                                                                 |       | 4 GAB2                        | 24 V supply PLC signals                          | GAB2                          |                                                                                                    |
|                                                                 |       | 5 EA                          | <b>S</b> Lighting                                | EA                            |                                                                                                    |
|                                                                 | $6$ F |                               | Emergency-stop control                           |                               |                                                                                                    |
|                                                                 |       | K1                            | PLC controller                                   | K1                            |                                                                                                    |

*Slika 4-60 Prikaz identifikatora strukture*

U ovom primjeru izmijenio sam samo oznaku i opis prvog identifikatora, radi se samo o tekstualnoj izmjeni. Izradnja novog identifikatora može se postići pomoću znaka plus u alatnoj traci te popunjavanjem praznih polja.

Za strukturiranje stranica možemo označiti sve stranice dolaskom u izbornik. Ovim putem odredit ćemo da se sve označene stranice nalaze u ormaru "UV Razvodni ormar".

#### *Postavke stranica > Full page name > ... > Function designation > ... > UV (Razvodni ormar)*

Na isti način možemo za naslovnu stranicu i stranicu tehničkog opisa definirati da se kod njih radi o dokumentaciji.

## *Postavke stranica > Full page name > ... > Document type > ... > AAA1 (title page/cover sheet)*

Zadnji korak je odrediti da su stranice koje sadržavaju eleketroshemu dio neke montažne ploče:

*Postavke stranica > Full page name > ... > Location designation > ... > A1 (Enclosure 1)*

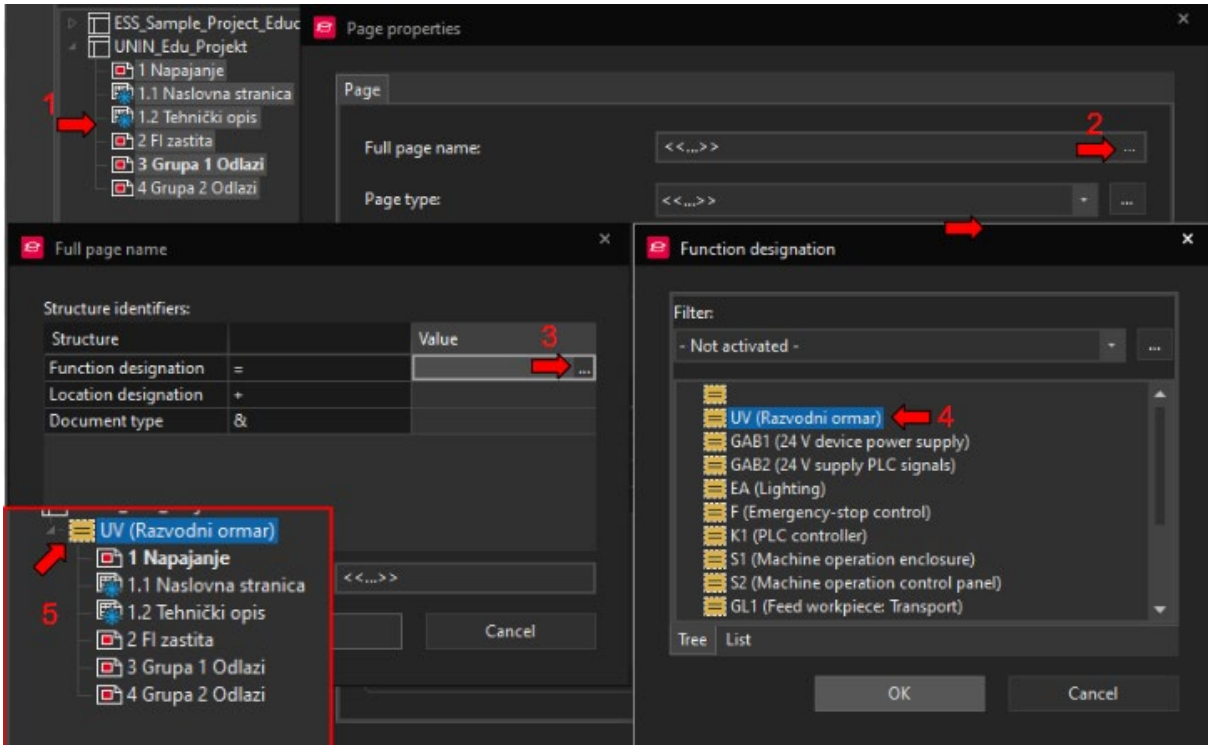

*Slika 4-61 Strukturiranje stranica*

Link na portal: [Help Struktura projekta](https://www.eplan.help/en-us/Infoportal/Content/Plattform/2.9/EPLAN_Help.htm#htm/projectstructure_k_start.htm%3FTocPath%3DEPLAN%2520Help%7CEditing%2520and%2520Managing%2520Projects%7CProject%2520Structure%7CBasics%7C_____1) [25]

## **4.20 Generiranje automatskih izvješća / Reports**

Izvješća mogu olakšati rad s projektom, neovisno radi li se o naručivanju robe koristeći izvještaj uređaja u shemi, spajanju ormara pomoću izvješća o spojevima, popisu oznaka strukture projekta ili nečem drugom.

U Eplan-u postoje razna izvješća na raspolaganju, no s odgovarajućim znanjem moguće je kreirati bilo kakav izvještaj.

Izvještaji se mogu podijeliti u dvije grupe, ovisno o načinu plasiranja:

- Stranice (Page) izvješće automatski generira novu stranicu s podacima
- Umetnuta (Embedded) izvješće je dio postojeće stranicei ubacuje se ručno

Izbornik za generiranje novih izvješća nalazi se pod *Tools > Reports > Generate*

U izborniku se nalaze dva taba: "Reports" koji prikazuje koja se izvješća trenutno koriste u projektu i "Templates" koji prikazuje šablone koje su bile izrađene te koje se mogu koristiti za izradu izvješća. Šablone smo povukli kopiranjem projekta ESS. Pritiskom na "play" gumb odabrana šablona će generirati izvješće u projektu.

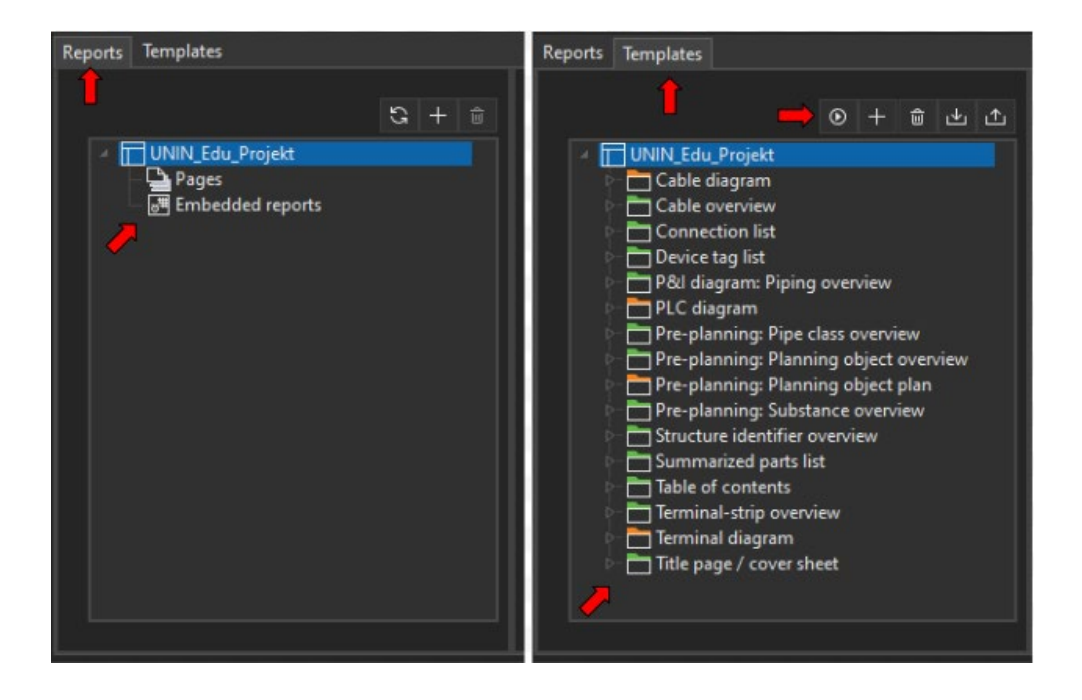

*Slika 4-62 Izled Izbornika za generiranje izvješća*

Izrada novog izvješća je pomalo komplicirana, iz toga razloga nećemo samo preurediti postojeću šablonu nego kreirati svoje izvješće.

Izvješća i šablone kreiraju se na isti način, samo što šablonu možemo koristiti više puta.

### *Tools > Reports > Generate > Reports > ime projekta > desni klik > new*

Dolazimo do izbornika u kojem možemo odabrati vrstu izvješća. U ovom slučaju želimo ispis materijala koji se koristi u projektu. Možemo odabrati "summarized parts list" što će izbrojiti sve kataloške brojeve koji su jednaki i pored njih ispisati količinu.

Nakon što potvrdimo odabir dolazimo do trećeg izbornika u kojem možemo podesiti sljedeće:

- Filter filtriranje podataka u izvješću prema vrsti (mehanika, hidraulika, eleketritehnika, pneumatika itd...)
- Sorting redoslijed prikazivanja podataka na stranici
- New page if property value has changed definiramo stvaranje novog reporta ukoliko se promijeni određena postavka
- Form odabir izgleda stranice, ako forma iz postavki nije odgovarajuća.

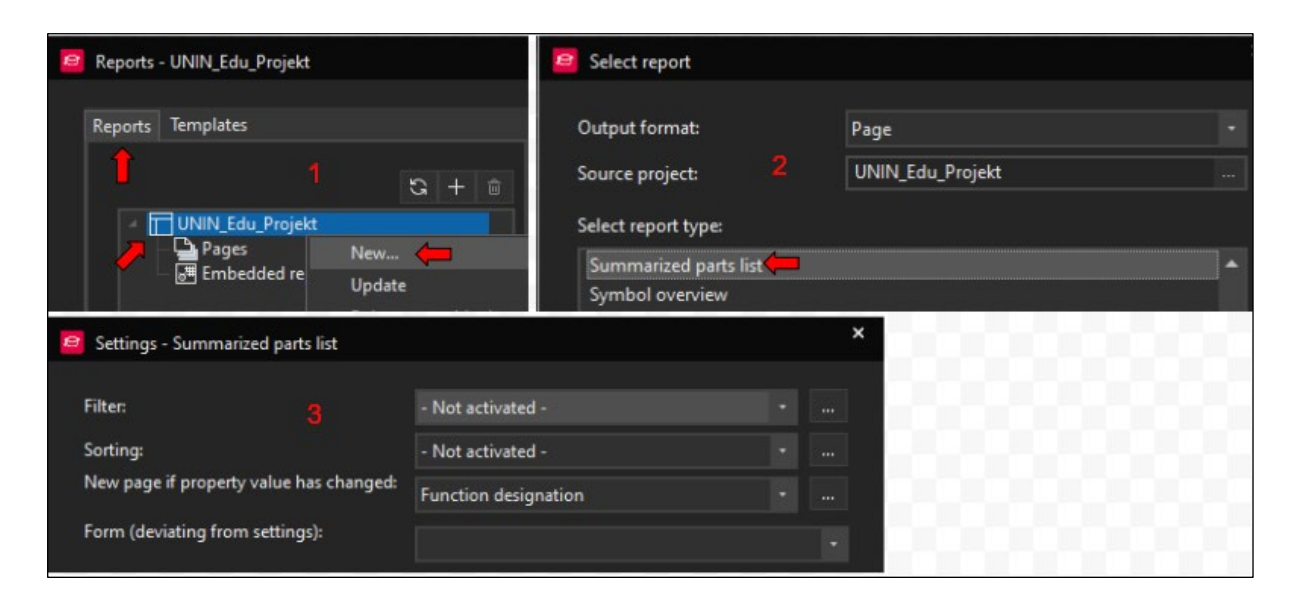

*Slika 4-63 Postavke izvješća 1*

Nakon potvrde ovog izbornika otvara se četvrti izbornik u kojem definiramo lokaciju izvješća unutar strukture projekta, broj kojim započinje ime stranice i je li opis stranice predefiniran ili će se generirati automatski.

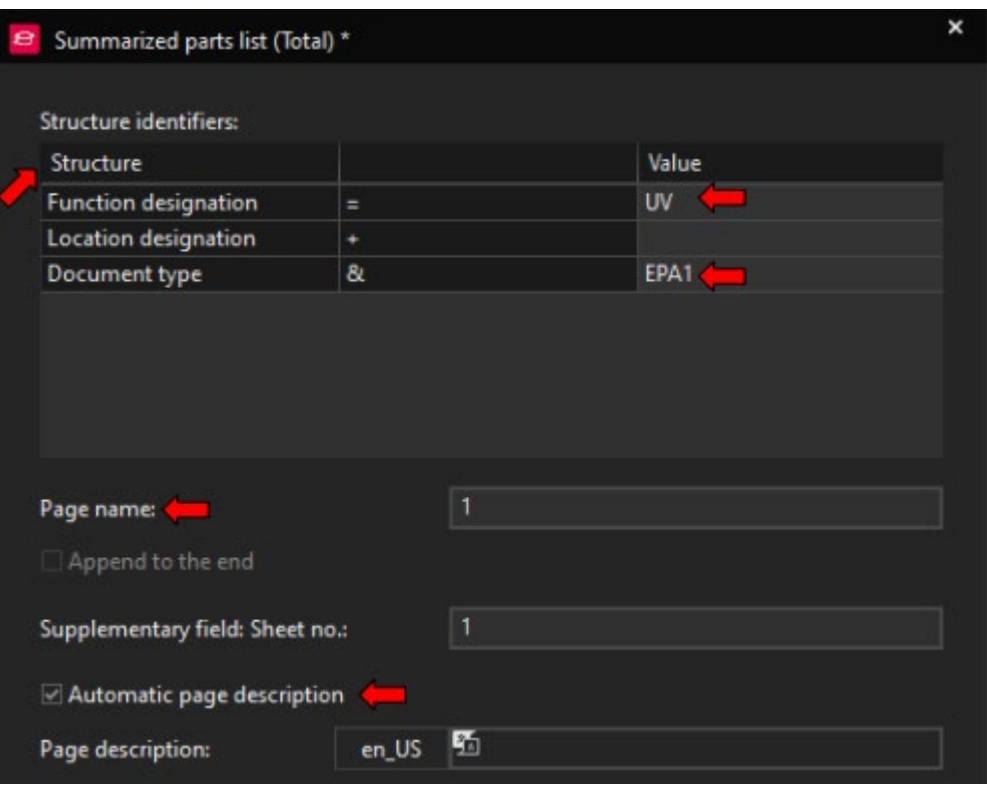

*Slika 4-64 Postavke izvješća 2*

Kad završimo s generiranjem izvješća možemo vidjeti je li se pojavila nova stranica unutar definirane strukture.

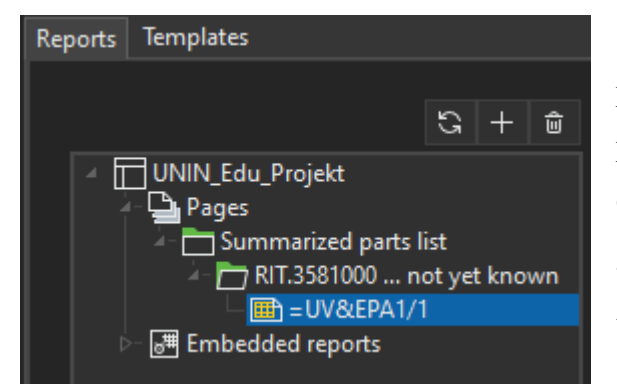

*Slika 4-65 Prikag novog izvješća u izborniku*

S desne strane nalaze se postavke koje smo podesili kod generiranja izvješća, ako postavimo polje "new page if property value has changed" na "Manufacturer" i osvježimo report, generirati će se više stranica izvještaja, po jedna za svakog proizvođača.

Link na portal: [Help Izvješća](https://www.eplan.help/en-us/Infoportal/Content/Plattform/2022/Content/htm/formgeneratorgui_k_auswertungsseiten.htm) [26]

# **5 PLC i napredne funkcije**

### **5.1 Izrada macro-a**

Macro-i se koriste za prikazivanje uređaja koji nemaju definirani simbol, kompleksne uređaje ili za brži rad.

Macro može biti jedan uređaj, skup uređaja ili cijela stranica. Crtači se koriste macro projektima u kojima su pohranjene šablone već gotovih skupina uređaja ili cijelih stranica te iste kopiraju u projekte. Na taj način se izbjegava crtanje od nule za standardne projekte.

Za izradu macro-a uzet ćemo za primjer uređaj za nadzor napona faza DUW-C12, njegov macro izgleda:

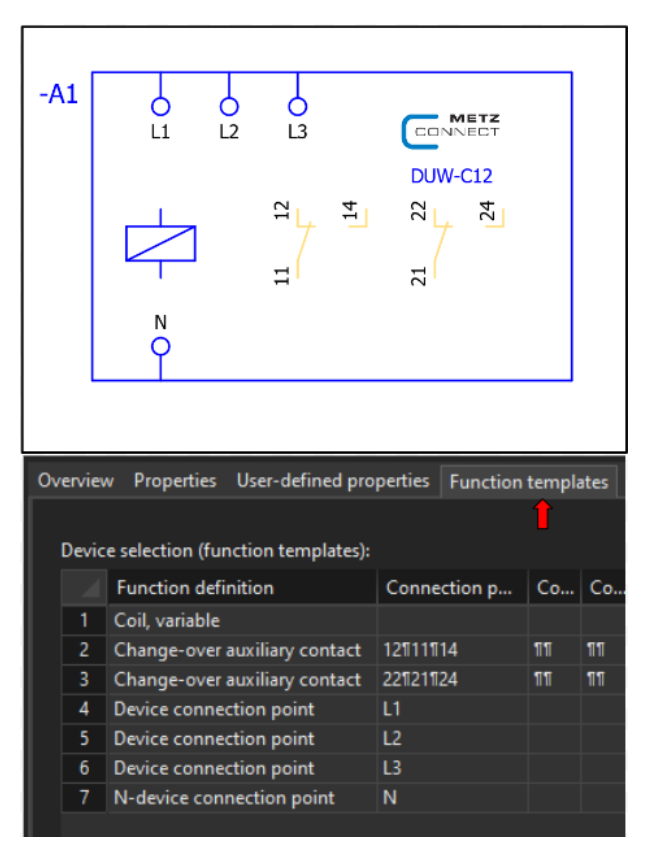

*Slika 5-1 Macro DUW-C12*

 Možemo vidjeti da se macro sastoji od grafičkog prikaza na shemi i definicija simbola koji se nalaze u njemu (točke spoja).

Za početak izrade macro-a potrebno je umetnuti "black box", zatim simbole i nakon toga definirati svaki simbol u postavkama.

Generalno, kod izrade macro-a za uređaj najbolje je otvoriti specifikaciju uređaja, proučiti konekcije i pravilno ih prikazati na grafičkom prikazu. Na taj način možemo biti sigurni da nema razlike između oznaka macro-a i stvarnog uređaja.

*Insert > Devices > Black box* - Umetnemo okvir macro-a na stranicu i definiramo oznaku

*Insert > Devices > Device connection point* - Umetnemo točke spajanja prema potrebi i označimo (DT) ih kao L1-L3, N.

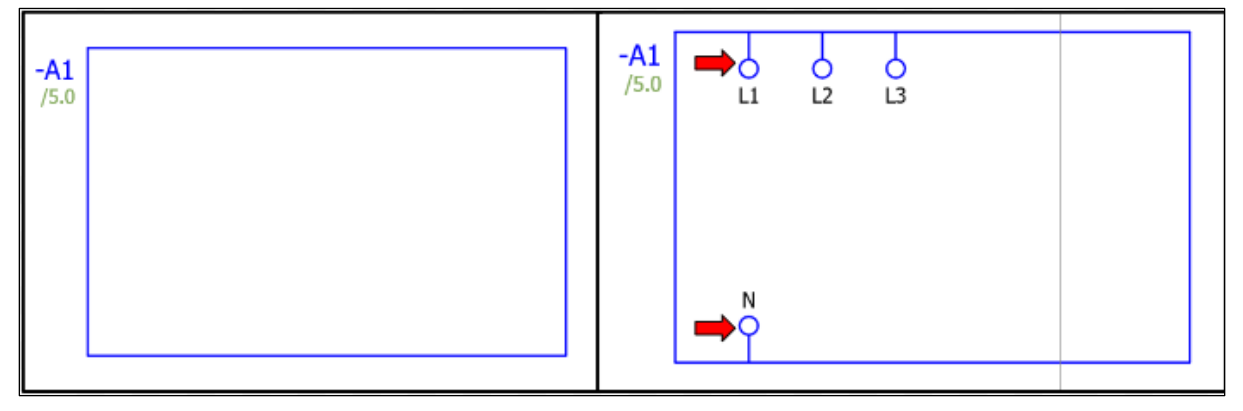

*Slika 5-2 Izrada macro-a 1*

*Insert center > Find > "change over contact"* - Umetnemo dva pomoćna kontakta bez imena (DT) zato što se ne radi o zasebnim uređajima, već o dijelu macro-a.

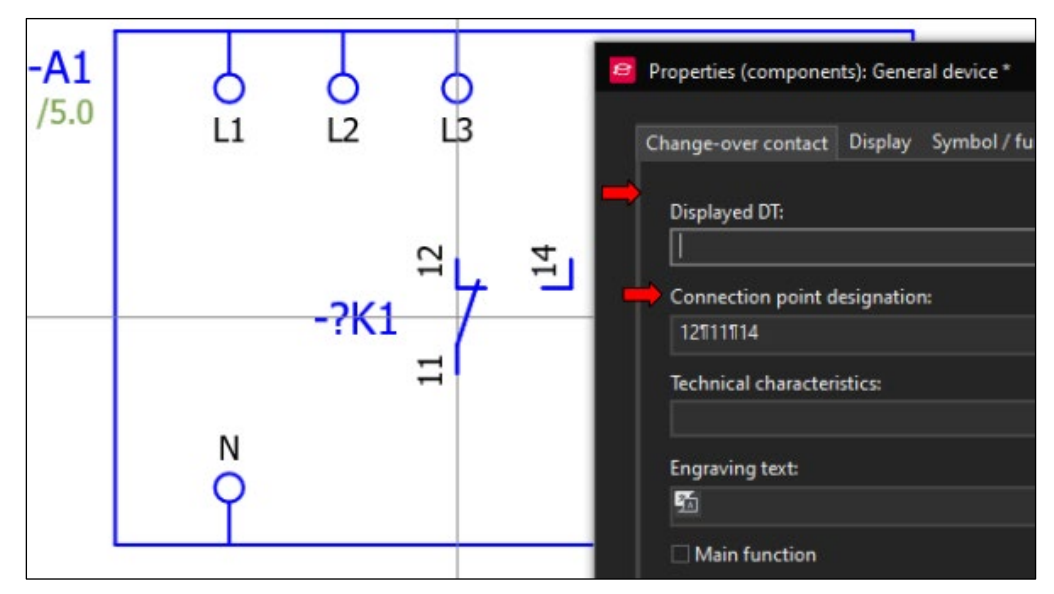

*Slika 5-3 Izrada macro-a 2*

*Insert > symbol > Interrupt conenction* - Umetnemo točku koja ne dozvoljava formiranje automatske linije povezivanja na sve izlaze pomoćnih kontakata. Ukoliko ne možemo vidjeti točku, tipka "U" prikazuje skrivene objekte.

*Postavke pomoćnog kontakta > Symbol/Function data > Representation type > Pair cross reference* - Promjena funkcije kontakta kako bi se naznačilo da se kod ovog kontakta nalazi samo putanja do stvarnog ožičenja kontakta na drugom mjestu u shemi.

Kao primjer postavio sam pomoćne kontakte u stupce 4 i 5, a glavni uređaj u stupac 3. Iz toga je vidljivo da se kontakti za ožičavanje referenciraju na poziciju glavnog uređaja, a kontakti unutar uređaja na kontakte za ožičavanje.

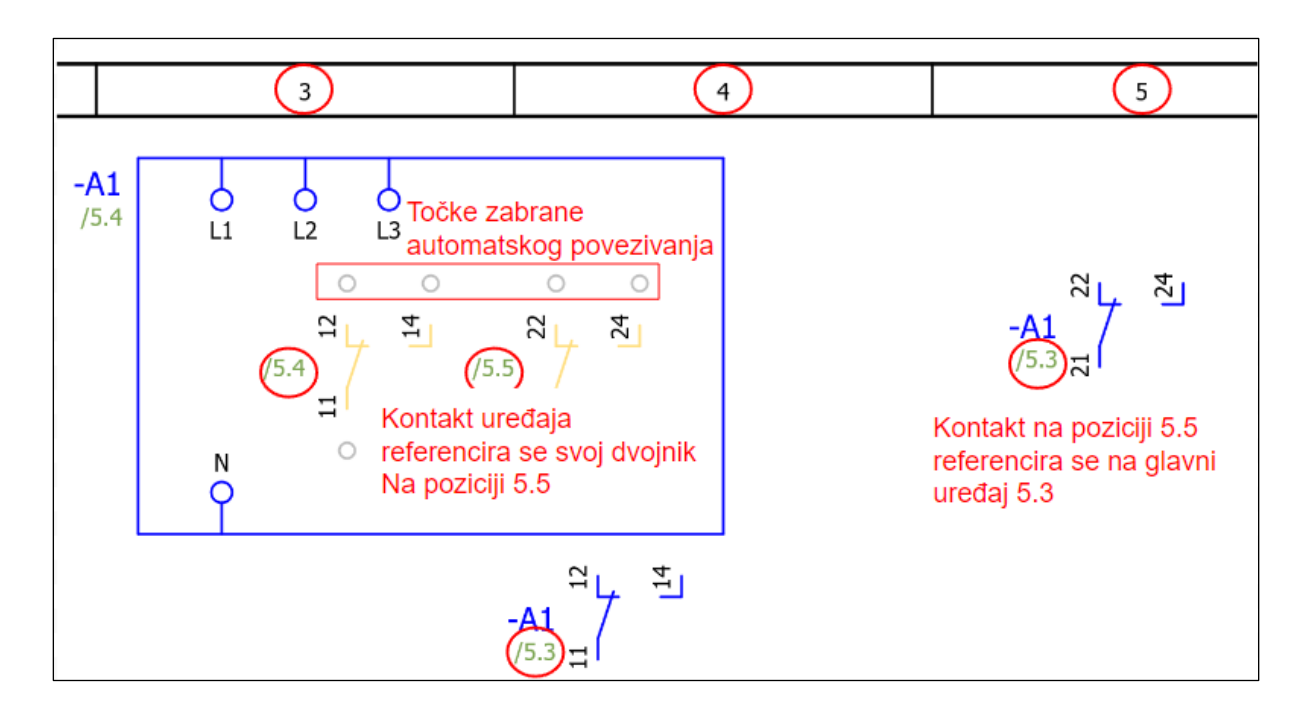

*Slika 5-4 Izrada macro-a 3*

Grafički prikaz macro-a je završen, prema potrebi se može dodati još grafičkih detalja kao kod orginala (logo proizvođača, prikaz zavojnice itd.).

*Označimo macro > Edit > Group > Group -* Grupira sve označene elemente

*Postavke black box-a > Parts* - Možemo umetnuti kataloški broj za koji želimo koristiti macro.

Uređaji, odnosno kataloški brojevi imaju postavku (<22010> Graphical macro) u bazi podataka, koja određuje koji macro ili simbol će se koristiti kada se uređaj umetne, to je drugi način da se odredi macro uređaja.

Ovdje moramo pripaziti da se definicija simbola (function templates) kataloškog broja podudara sa simbolima i oznakama koji se koriste u macro-u.

Po završetku možemo označiti macro, pritiskom tipke "B" otvara se izbornik u kojem možemo spremiti macro. Nakon spremanja možemo pretražiti macro po nazivu pod kojim je spremljen u insert centru.

Princip je jednak ukoliko želimo koristiti skup elemenata ili cijelu stranicu kao macro, potrebno je označiti elemente i spremiti ih pod nekim nazivom. Druga mogućnost je izrada macro projekta u kojem se mogu pohraniti macro-i.

Link na Portal: [Help macro](https://www.eplan.help/en-us/Infoportal/Content/Plattform/2022/Content/htm/macrosgui_h_makroserzeugen.htm?tocpath=EPLAN%20Help%7CWorking%20with%20Macros%7CMacros%7CProceed%20as%20Follows%7C_____8) [27]

### **5.2 Izrada prikaza PLC-a**

PLC (Programmable Logic Controller) se koristi u automatici za upravljanje procesima (u razvodnom ormaru nema potrebe za PLC-om). Kreirat ćemo dodatne izlaze kako bismo prikazali korištenje PLC-a u Eplan-u.

*View > Navigators > Open > PLC data* - Otvara se navigator u koji ubacujemo PLC uređaje (CPU, module)

*PLC data > UNIN\_Edu\_projekt > new device* - Umetnemo PLC CPU i module

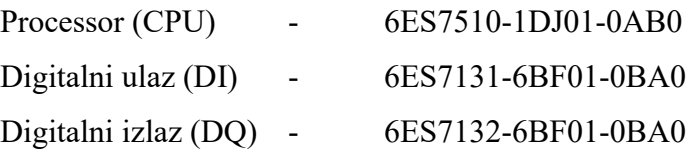

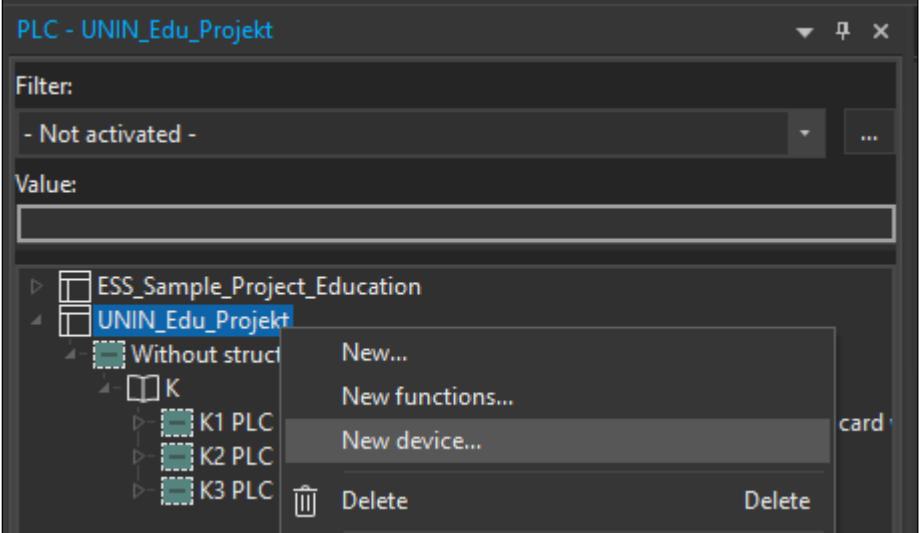

*Slika 5-5 Izrada prikaza PLC-a 1*

Nakon umetanja željenog PLC-a, u našem slučaju Siemens ET200SP, potrebno je provjeriti postavke projekta, moguće je da je u postavkama definirani PLC drugog proizvođača,što utječe na adresiranje.

*File > Settings > Projects > Unin\_Edu\_Projekt > Devices > PLC > PLC-specific settings*

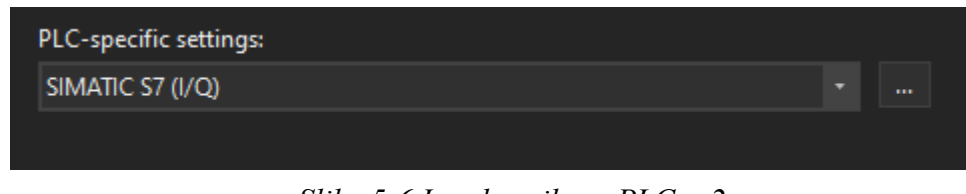

*Slika 5-6 Izrada prikaza PLC-a 2*

Kad smo provjerili postavke PLC-a možemo adresirati digitalne ulazi i izlaze. U navigatoru ćemo odabrati slijedeće:

### *Oznaka PLC-a (K) > desni klik > Address*

Otvara se izbornik adresiranja, ovdje možemo podesiti raspon adresiranja i odrediti adresiranja analognih ili digitalnih modula.

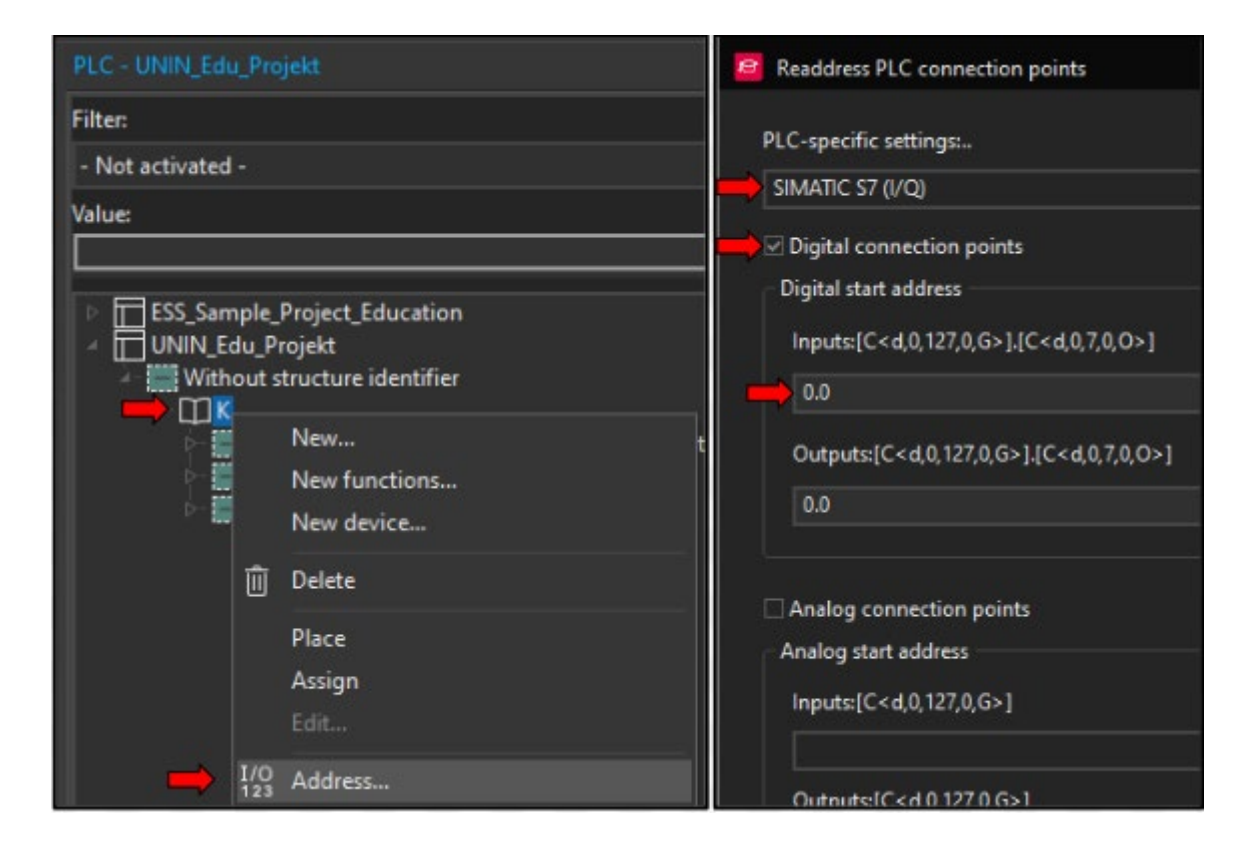

*Slika 5-7 Izrada prikaza PLC-a 3 - adresiranje*

PLC se razlikuje u prikazu od drugih uređaja, obično se koriste tri vrste prikaza

- Prednji pogled na PLC, odnosno kako izgleda u ormaru
- Pregled modula i njihovih konekcija
- "Kartice" ulaza i izlaza koje sadrže podatke PLC-a i koriste se za ožičenje

Iz tog razloga potrebno nam je šest novih stranica koje će prikazati PLC i ožičenje. Nove stranice su u strukturi pod A2 (Enclosure 2) zbog vizualne seperacije od razvodnog ormara, kreiraju se potpuno isto kao ostale stranice osim stranica pregleda za DI i DQ, kod njih je potrebno promjeniti tip u "Overwiew"

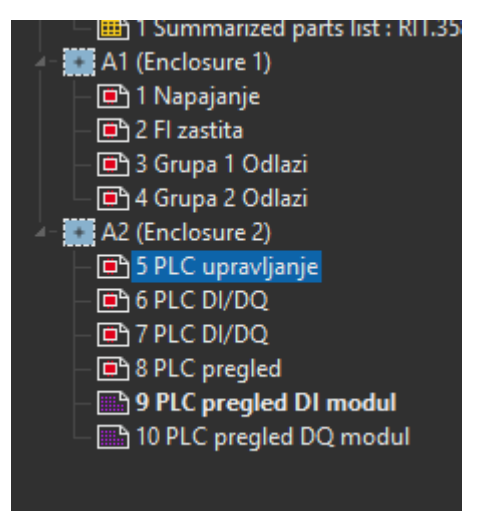

*Slika 5-8 Izrada prikaza PLC-a 4*

### *Postavke stranice > Page type > Overview*

Promjenom tipa stranice dolazi i promjena boje ikone iz crvene u ljubičastu.

Prije samog umetanja u shemu, možemo isključiti opciju umetanja macro box-a prilikom umetanja macro-a, macro box se koristi kod macro projekta, pomoću box-a se macro može automatski osvježiti ako je došlo do promjene macro-a u macro projektu.

## *File > Settings > Projects > UNIN\_Edu\_Projekt > Graphical editing > General > Also insert macro box*

Sad možemo, ako smo ih redom dodali, pomoću funkcije *drag&drop* iz PLC navigatora umetnuti:

- K2 (DI modul) na stranicu 9
- K3 (DQ modul) na stranicu 10
- K1, K2 i K3 na stranicu 8

K2 i K3 se koriste dva puta, jednom za pregled kartice, a drugi put za izgled cijelog bloka PLC-a. Pilikom umetanja modula otvara se prozor za odabir postolja kartice, odaberimo postolje 6ES7193-6BP00-0DA0

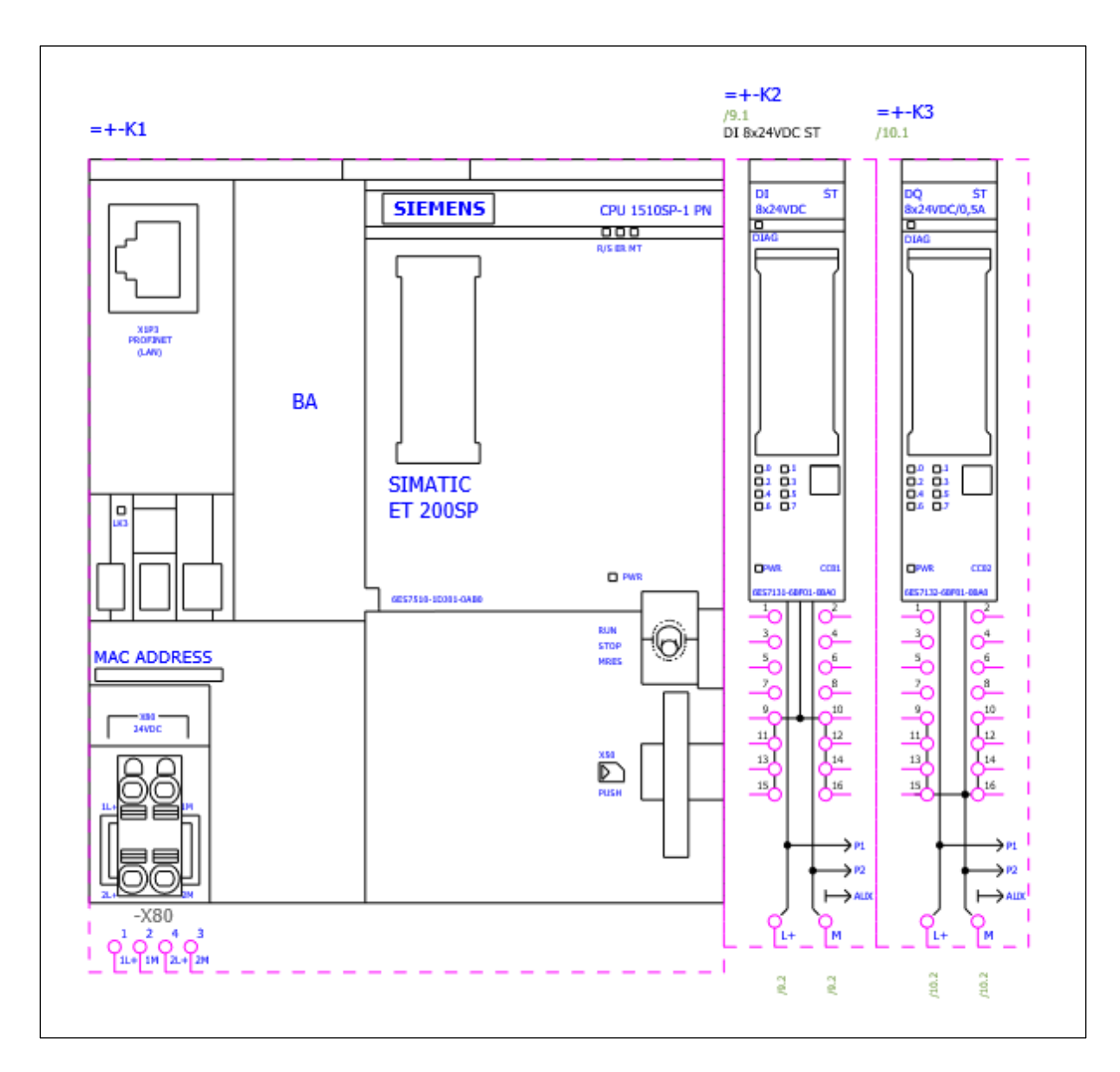

*Slika 5-9 Izrada prikaza PLC-a 5, izgled stranice 8*

Stranica 8 će biti prednji pogled na PLC, tjekom plasiranja pojedinačnih makro-a možemo prolaziti kroz postojeće varijante sa tipkom "Tab". Ova stranica će poslužiti samo kao pregled PLC-a i dolaz za napajanje.

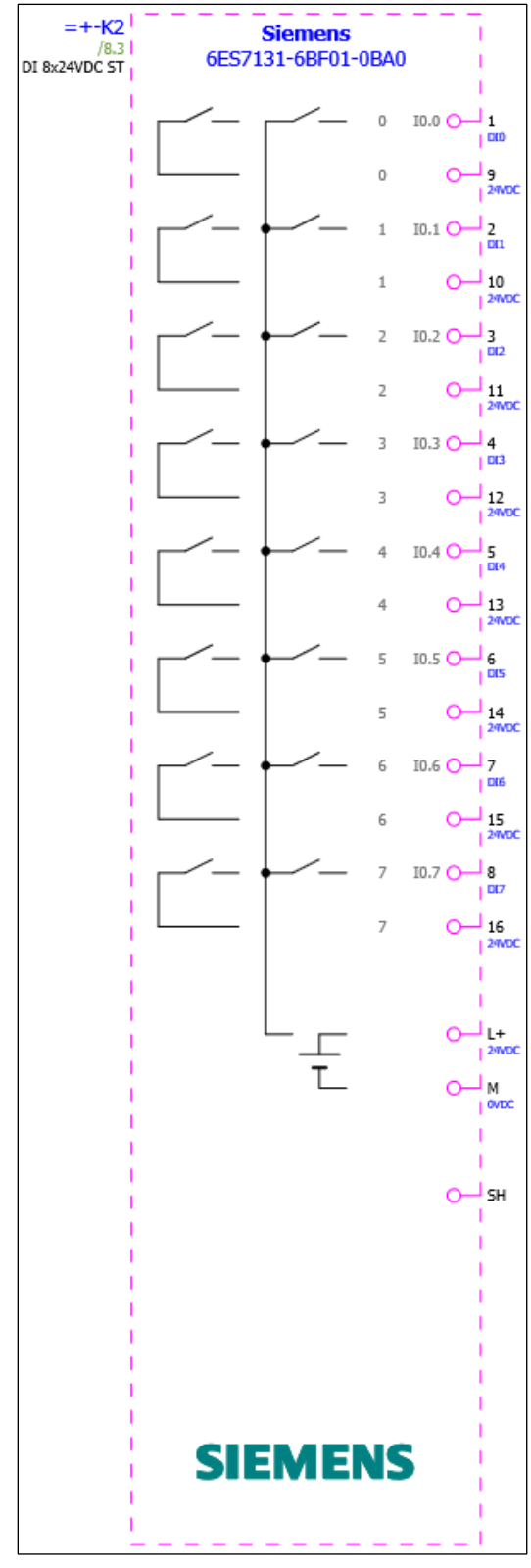

Stranice 9 i 10 prikazuju DI/DQ module, koji će pružiti pregled svih konekcija modula kad završimo s ožičavanjem.

Link na Portal: [Help PLC](https://www.eplan.help/en-us/Infoportal/Content/Plattform/2022/Content/htm/plcgui_k_start.htm?tocpath=EPLAN%20Help%7CEditing%20PLC%20Information) [28]

*Slika 5-10 Izrada prikaza PLC-a 6, izgled stranica 9/10*

### **5.3 Napajanje PLC-a**

Za napajanje PLC-a koristit ćemo PSU PXC.286763 kao izvor napajanja 24V DC, napajanje PSU-a i ostalih uređaja uzet ćemo sa stranice 4 "Grupa 2 Odlazi".

Potrebno je kreirati stranicu za između postojećih stranica 5 i 6.

#### *Desni klik na stranicu 5 > new > ok*

Možemo uočiti da se u polju "Full page name" broj stranice automatski postavlja na 5.1, što znaći da će stranica biti pozicionirana između stranica 5 i 6. Naziv stranice možemo promijeniti u "PLC Napajanje"

Kod stranice 4 potrebno je dodati točke prekida (2L1, 2L2, 2L3). Također, kod osigurača 2F6 obrisat ćemo redne stezaljke i dodati točku prekida "2.6L3" koju ćemo iskoristiti za napajanje PSU-a. Možemo kopirati postojeće točke prekida i promijeniti njihov prikaz.

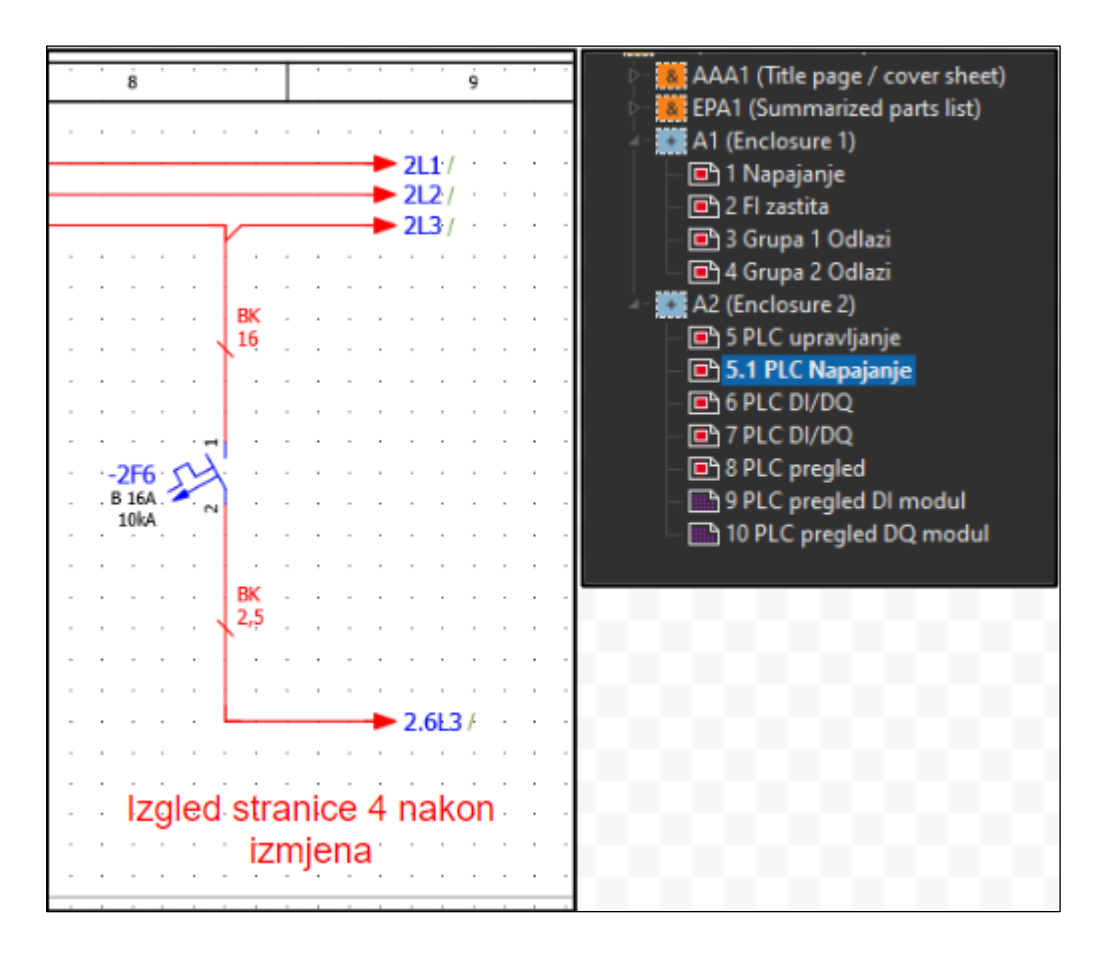

*Slika 5-11 Izrada PLC napajanja 1*

Sad možemo pomoću insert centra umetnuti PSU na stranicu 5.1 te ga povezati s napajanjem putem točke prekida "2.6L3" i točke spoja sabirnice.

#### *Insert center > Find > PXC.286763*

Bitno je naznačiti da točke prekida ne ovise o fizičkom objektu/uređaju, one samo naznačuju prijelaz potencijala/vodiča iz jednog mjesta na drugi, iz tog razloga kod njih nije potrebno obraćati pozornost na mjesto u kojem se nalaze u projektu.

Točke spoja sabirnice se uvijek referenciraju na objekt, odnosno na bakar ili skup rednih stezaljki koje se koriste kao sabirnica. Mi smo pohranili kataloški broj sabirnice u definiciji sabirnice N koja se nalazi na montažnoj ploči A1 na stranici 4(2WN1).

Iz tog razloga prije plasiranja točaka spoja sabirnice potrebno je kreirati stukturni četverokut koji naznačuje da je fizička lokacija točke spoja sabirnice na montažnoj ploči A1.

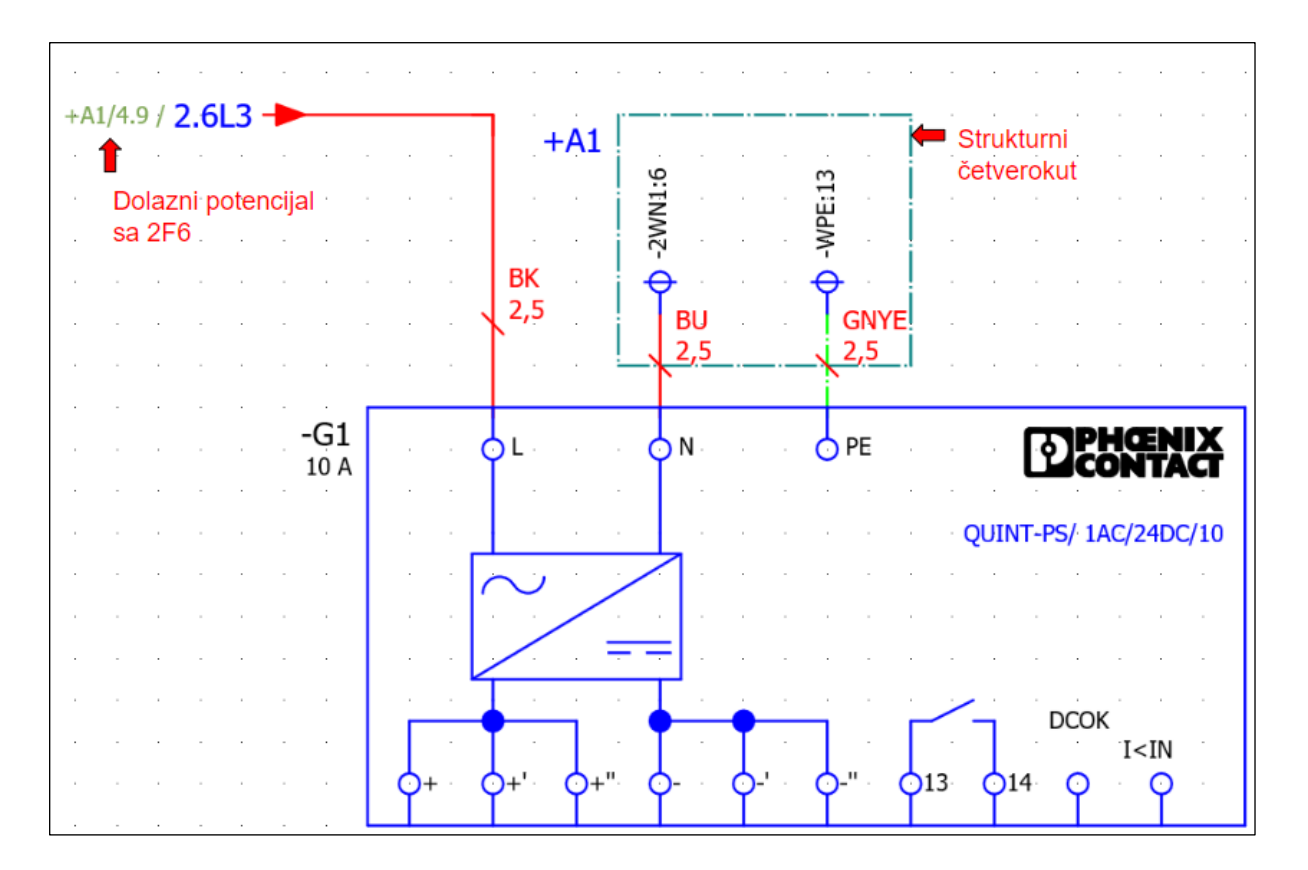

*Slika 5-12 Izgled ožičenja napajanja*

#### **5.3.1 Strukturna kutija / Structure box**

Strukturna kutija se koristi kada želimo naglasiti da se element koji je vizualno prikazan na stranici zapravo nalazi na drugoj lokaciji, bilo u projektu ili općenito.

#### *Insert > Structure box*

Umetnemo strukturnu kutiju na stranicu 5.1, kad se otvori izbornik, strukturna kutija preuzima strukturu lokacije u kojoj se nalazi razvodni ormar UV, montažna ploča A2(=UV+A2). Potrebno je promijeniti A2 > A1 da bi naglasili da je fizička lokacija svih objekta koji se nalaze unutar kutije zapravo na montažnoj ploči A1.

#### *Postavke strukturnog četverokuta > location designation > A1*

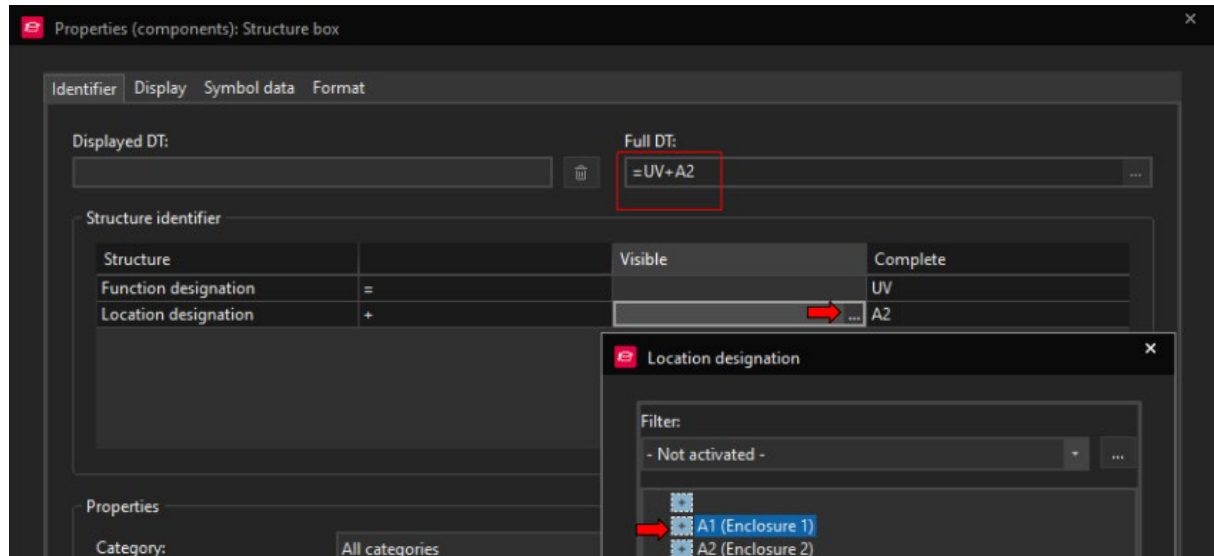

*Slika 5-13 Izbornik Strukturna kutija*

Kad sada umetnemo točke spoja sabirnice i numeriramo ih, nastavit će se numeracija od montažne ploče A1. Bez strukturnog četverokuta numeracija bi počela ispočetka.

Link na Portal: [Help Structure box](https://www.eplan.help/en-us/Infoportal/Content/Plattform/2022/Content/htm/locationbox_k_start.htm#:%7E:text=A%20structure%20box%20thus%20does,those%20in%20a%20black%20box.) [29]

### **5.3.2 Pomoćni kontakti osigurača / Auxilliary contact**

Pomoćni kontakt osigurača je zaseban dio koji se posebno naručuje, a služi za signalizaciju pozicije osigurača, odnosno determinira nalazi li se osigurač u uključenom ili isključenom položaju.

Nakon uvrštavanja PSU-a na istu stranicu možemo dodati 3 automatska osigurača koje ćemo iskoristiti za napajanje procesorske jedinice PLC-a, DI i DQ modula. Osigurače napajamo sa izlaza PSU-a dakle 24V linija, također ćemo na osigurač 10F3 dodati pomoćni kontakt kao kotrolu u slučaju prorade osigurača.

+A1/4.9 / 2.6L3 →  $+A1$ -WPE:13  $-2$ WN1:6  $rac{BK}{2,5}$ BU **GNY** BK<br>1,5 BK<br>1,5  $\overline{1.5}$  $-$ G1<br>10 A ĥм. </u> 5L **FORKSH!** OUINT-PS/ 1AC/24DC/1  $-10F1$  $-10F$  $-10F<sub>2</sub>$ **B 02A B 02A B 02A**  $10kA$  $10k$  $10k$  $I < I N$ 513 BU BK BK BK 24VDC 3 DVDC 24VDC 24VDC

*Insert center > Find > 5SY4102-6*

*Slika 5-14 Izgled stranice 5.1 PLC Napajanje*

Nakon ubavicanja osigurača moramo dodati pomoćni kontakt u "parts" osigurača i promijeniti simbol osigurača.

#### *Postavke osigurača > Parts > ... > ST3010*

#### *Postavke osigurača > Function/Symbol data > Number/name > FAH1*

Sada se pored osigurača prikazuje pomoćni kontakt, u ovom slučaju dva kontakta - jedan NO i jedan NC, odnosno mirni i radni kontakt.

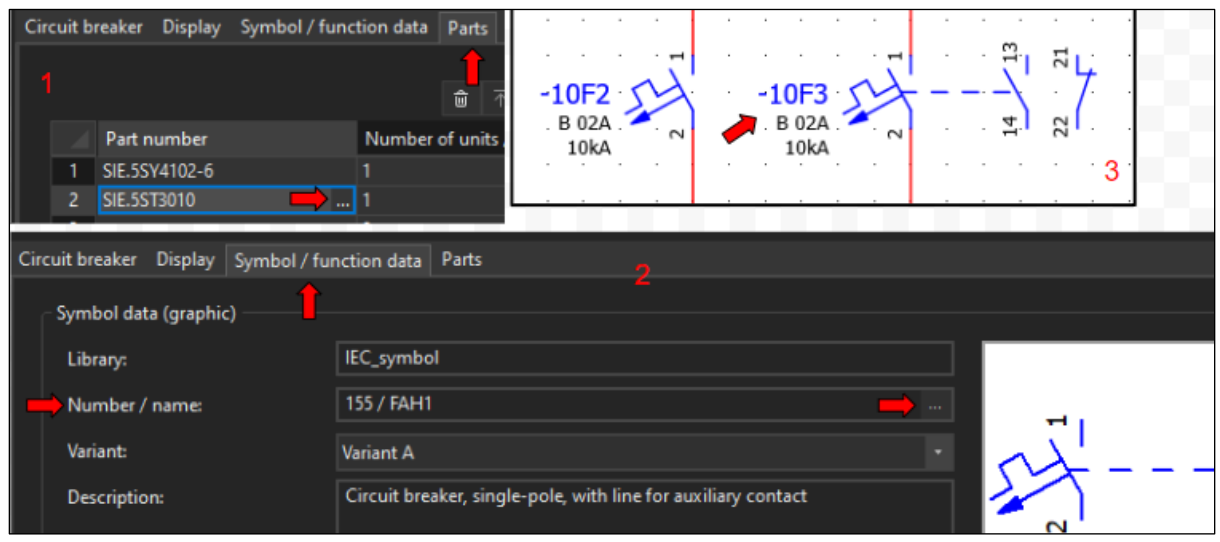

*Slika 5-15 Pomoćni kontakt osigurača*

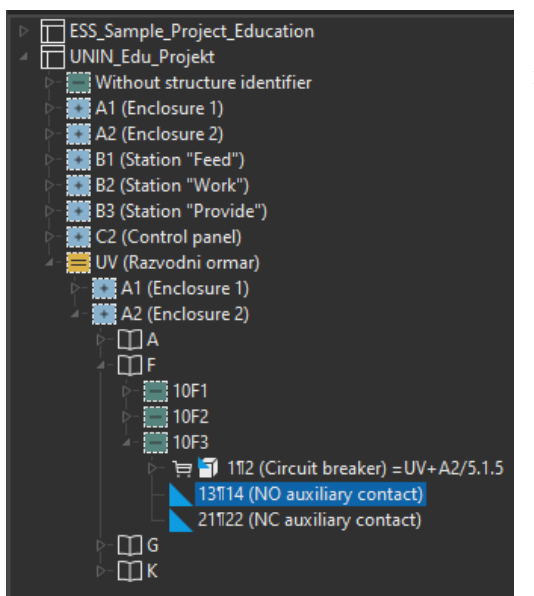

*Slika 5-16 Navigator uređaja*

Ako želimo iskoristiti jedan od ovih kontakata, moramo ga izvući iz navigatora uređaja.

*View > Navigators > Open > Devices*

Zatim u navigatorau pronaći element

### *UNIN\_Edu\_Projekt > UV > A2 > 10F3*

Plavi trokut znači da uređaj nije plasiran na shemi. Ukoliko ovaj kontakt izvučemo, on će se automatski referencirati na pomoćni kontakt automatskog osigurača.

Sad možemo dovesti napajanje za PLC na stranicu 8 koristeći točke prekida i spojiti ga na PLC. Možemo spojiti napajanje direktno na macro prednjeg pogleda PLC-a ili izvući spojna mjesta iz navigatora za PLC.

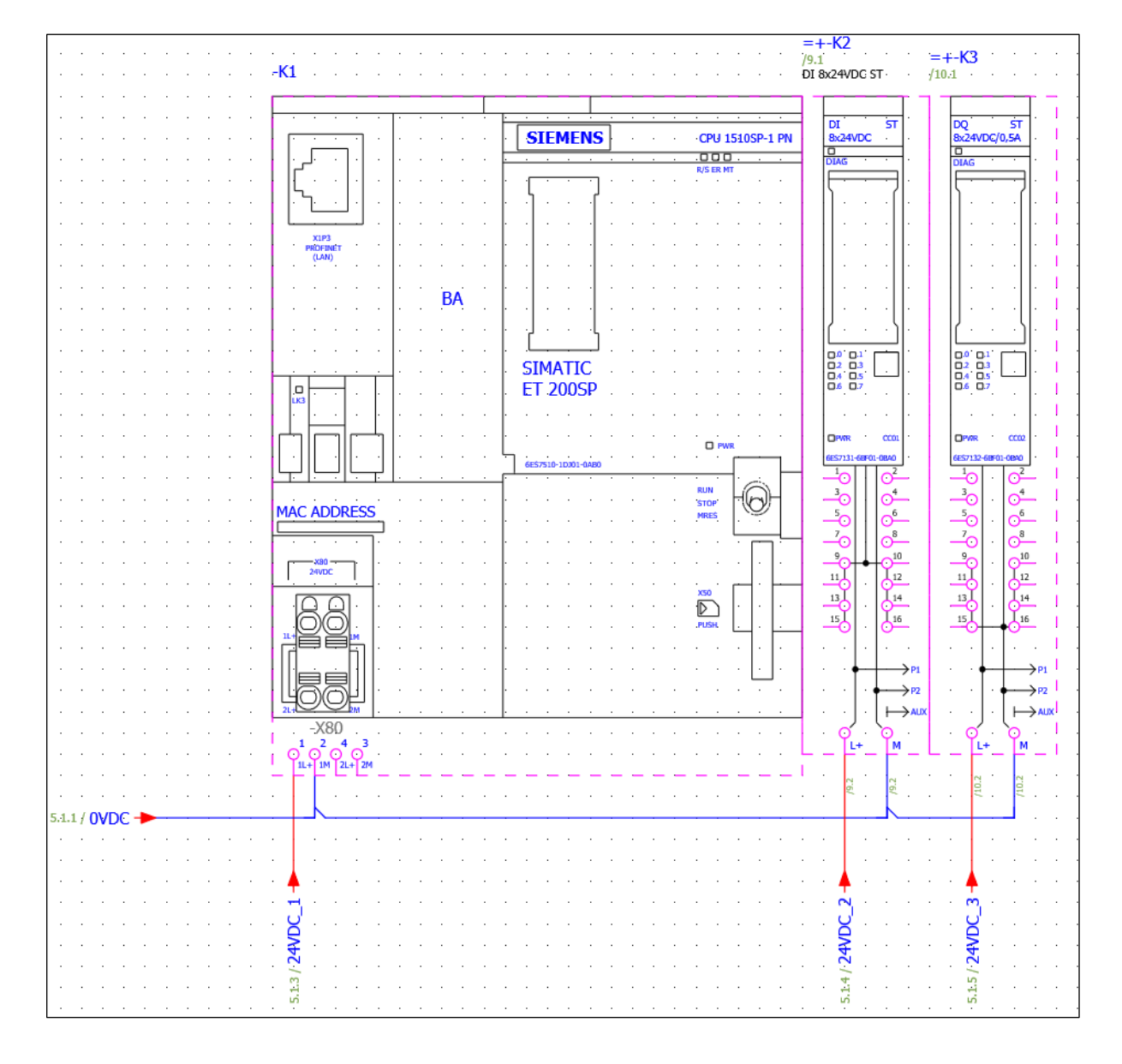

U ovoj slučaju spojiti ćemo napajanje direktno na prednji prikaz PLC-a.

*Slika 5-17 Ožičenje napajanja PLC-a*

## **5.4 Ožičenje DI i DQ**

Slično kao kod pomoćnog kontakta osigurača, izlazi/odlazi PLC-a se uzimaju iz navigatora. Možemo otvoriti navigator, pronaći prvi ulazni kontakt, povući ga na shemu i tipkom "Tab" odabrati varijantu koja sadržava i kontakt 24VDC.

*Devices > PLC > Navigator > UNIN\_Edu>Projekt > Without structure identifier > K > K2*

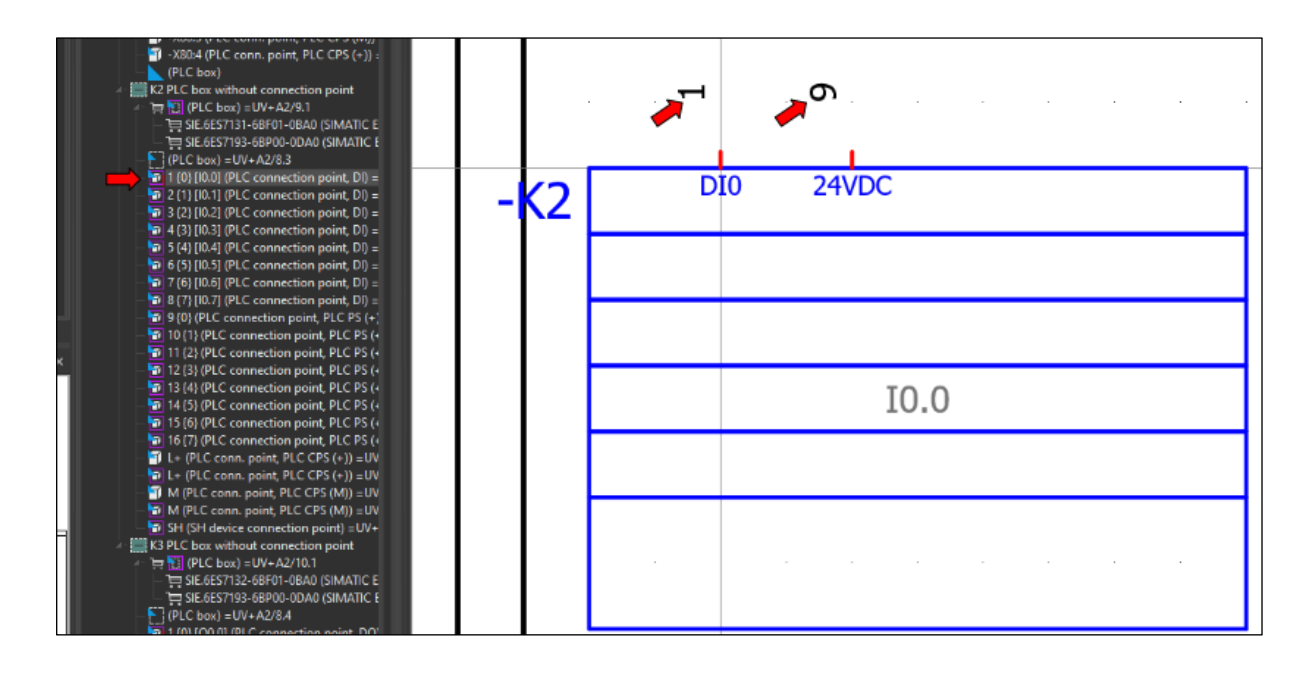

*Slika 5-18 Umetanje digitalnog ulaza PLC-a*

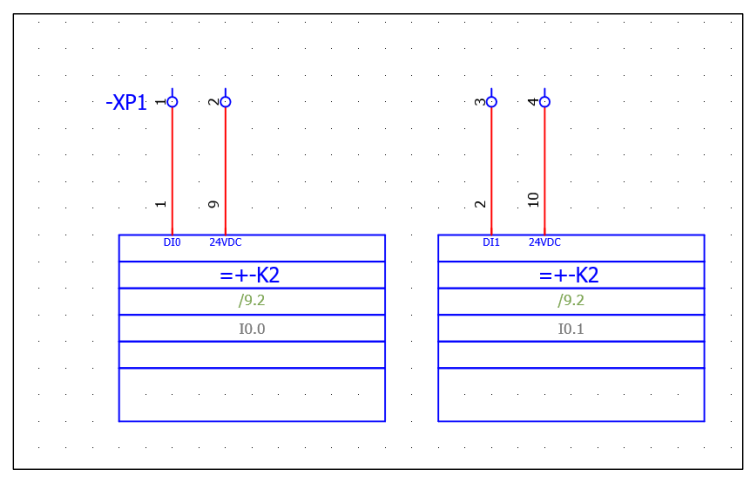

Na ovaj način možemo umetnuti sve ulazne kontakte na stranicu 6, a izlazne kontakte na stranicu 7. Također možemo premjestiti DT i referencu unutar četverokuta te ulaze i izlaze spojiti na stezaljke UT2,5 (PXC.3044076).

*Slika 5-19 Ožičenje digitalnih ulaza PLC-a*

### **5.5 Upravljanje rotacijom motora**

Na stranicu 5 umetnemo točke prekida (2L1, 2L2, 2L3), one će se povezati s odlaznim točkama prekida sa stranice 4. Nakon toga možemo umetnuti simbol 3-faznog motora.

#### *Insert center > find > motor > symbols > M3*

Oko motora postavimo strukturni četverokut te naznačimo da se motor nalazi u "ZGRADA1". Kao zaštitu motora koristit ćemo motornu zaštitnu sklopku SIE. 3RV2121-4AA10.

#### *Insert center > find > 3RV2121-4AA10*

Odlaz motorne zaštitne sklopke spojit ćemo na stezaljke, iz razloga što se motor nalazi na drugoj lokaciji, dakle s druge strane stezaljki će se priključiti dolazni kabel motora.

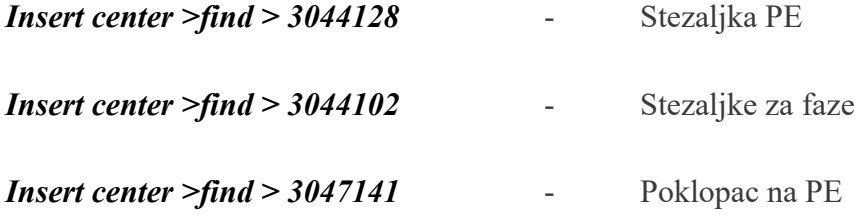

Između rednih stezaklja i motora potrebno je označiti da se radi o kablu, jednostavno se povuće linija preko odgovarajućih vodiča i odabere se tip kabla ili se podaci unesu ručno.

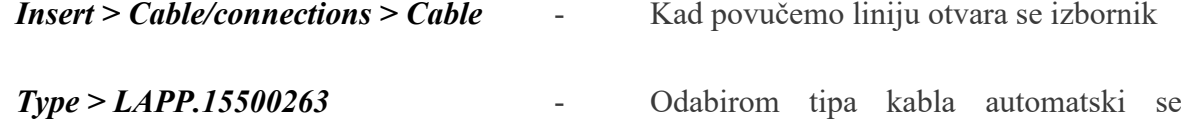

popunjavaju polja.

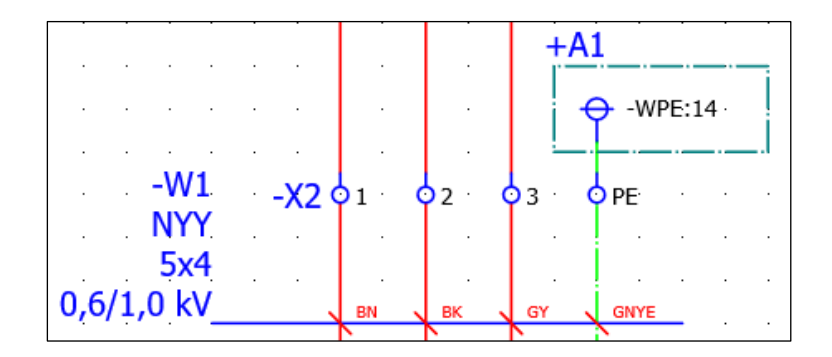

*Slika 5-20 Izgled definicije kabla*

Nakon što je odlaz gotov, možemo umetnuti dva kontaktora SIE.3RT2018-1BB42 za kontrolu smjera vrtnje. Zavojnice kontaktora ubacujemo na stranicu 7 gdje se nalaze digitalni izlazi, također ubacujemo zatvoreni kontakt kako bismo spriječili istovremeno uključivanje oba kontaktora.

#### *Insert center >find > 3RT2018-1BB42*

Kontakti kod releja/kontaktora se koriste na isti način kao pomoćni kontakti kod osigurača, pronađe se element u navigatoru uređaja i povuče se kontakt na shemu.

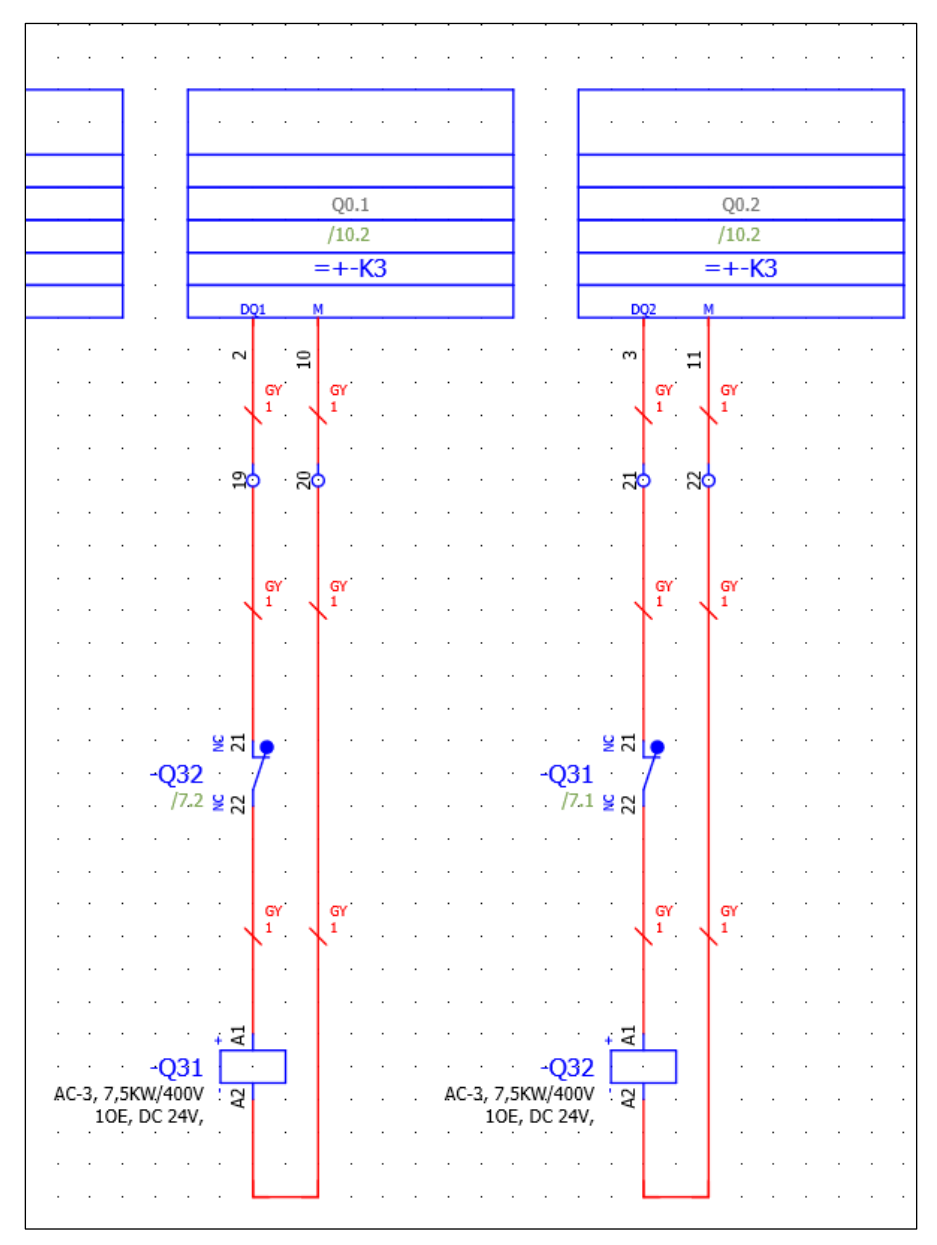

*Slika 5-21 Izgled kontaktora, stranica 7*

Sad možemo povući radne kontakte na stranicu 5 i završiti ožičenje.

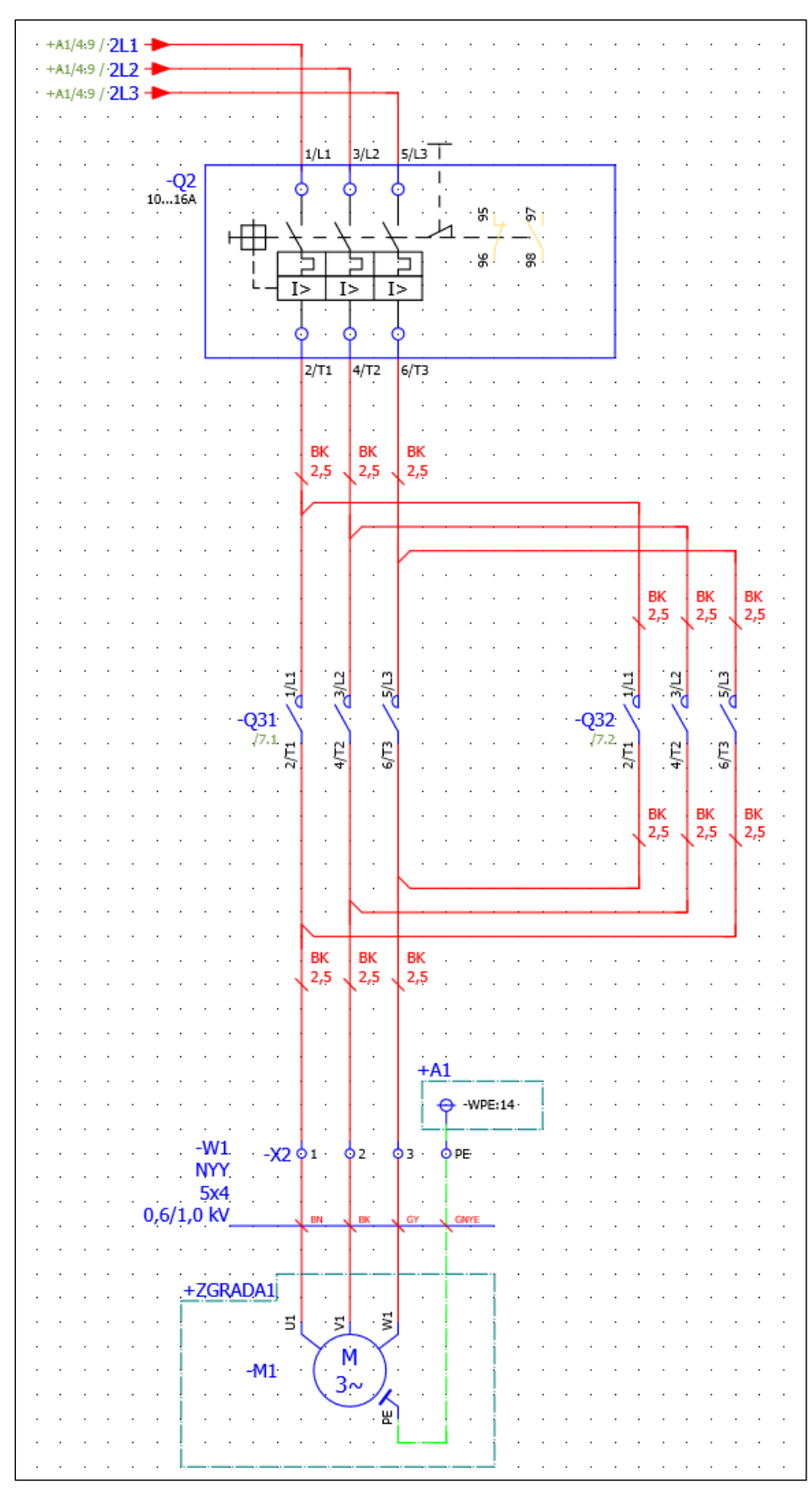

*Slika 5-22 Izgled Upravljanja smjera vrtnje motora*

### **5.6 Funkcijski tekstovi / Function text**

Jedino što nam je preostalo je umetnuti i spojiti kontakte koje želimo koristiti kao provjeru na digitalne ulaze i umetanje funkcijskih tekstova. Umetanje funkcijskog teksta može se izvršiti upisivanjem tekta u element ili umetanjem tekst bloka ispod elementa, time funkcijski tekst elementa poprima vrijednost u tekst bloku.

#### *Insert> Text > Path function text*

Otvara se izbornik u kojem upisujemo tekt, opcija "Path function text" u izborniku mora biti označena. Nakon upisivanja teksta, potrebno je pozicionirati tekst ispod elementa.

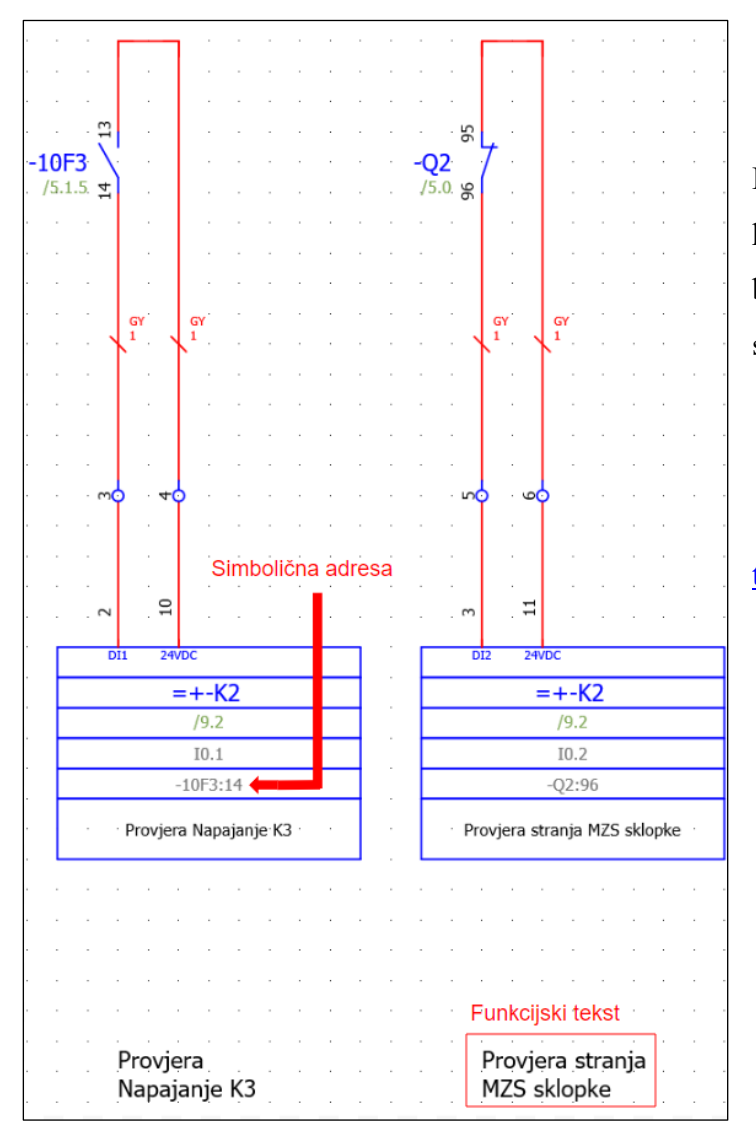

Možemo vidjeti kako je tablica PLC-a preuzela funkcijski tekst koji se nalazi ispod nje (isti tekst će biti prikazani na stranici 9 koja služi za pregled DI modula PLC-a).

Link na Portal: Help Function [text](https://www.eplan.help/en-us/Infoportal/Content/Plattform/2022/Content/htm/gededitgui_k_pfadtextstart.htm?tocpath=EPLAN%20Help%7CUsing%20Graphical%20Editing%7CPath%20Function%20Texts%7CBasics%7C_____1) [30]

*Slika 5-23 Izgled DI sa funcijskim tekstom*

### **5.7 Izgled stranice pregleda DI**

Da bi se osigurao željeni pregled, potrebno je uključiti slijedeće postavke:

*File > Settings > Projects > UNIN\_Edu\_Projekt > Devices > PLC > Treat sensors and actuators equally*

*File > Settings > Projects > UNIN\_Edu\_Projekt > Devices > PLC > PLC-specific settings> ... >Format of symbolic adress > Generate symbolic adress automatically using:*

*File > Settings > Projects > UNIN\_Edu\_Projekt > Cross-references / contact image > Display > From overview to schematic*

Također je potrebno promjeniti postavku unutar točaka spajanja PLC-a na stranici 9/10 na automatsko prikazivanje simboličnih adresa. Bitno je isključiti grupiranje, inače nećemo biti u mogućnosti označiti spojne točke unutar macro-a PLC-a

*Edit > Group > Grouping*

*Postavke točke spajanja ( možemo označiti sve točke) > Display > Symbolic adress > edit > Symbolic adress(automatic)*

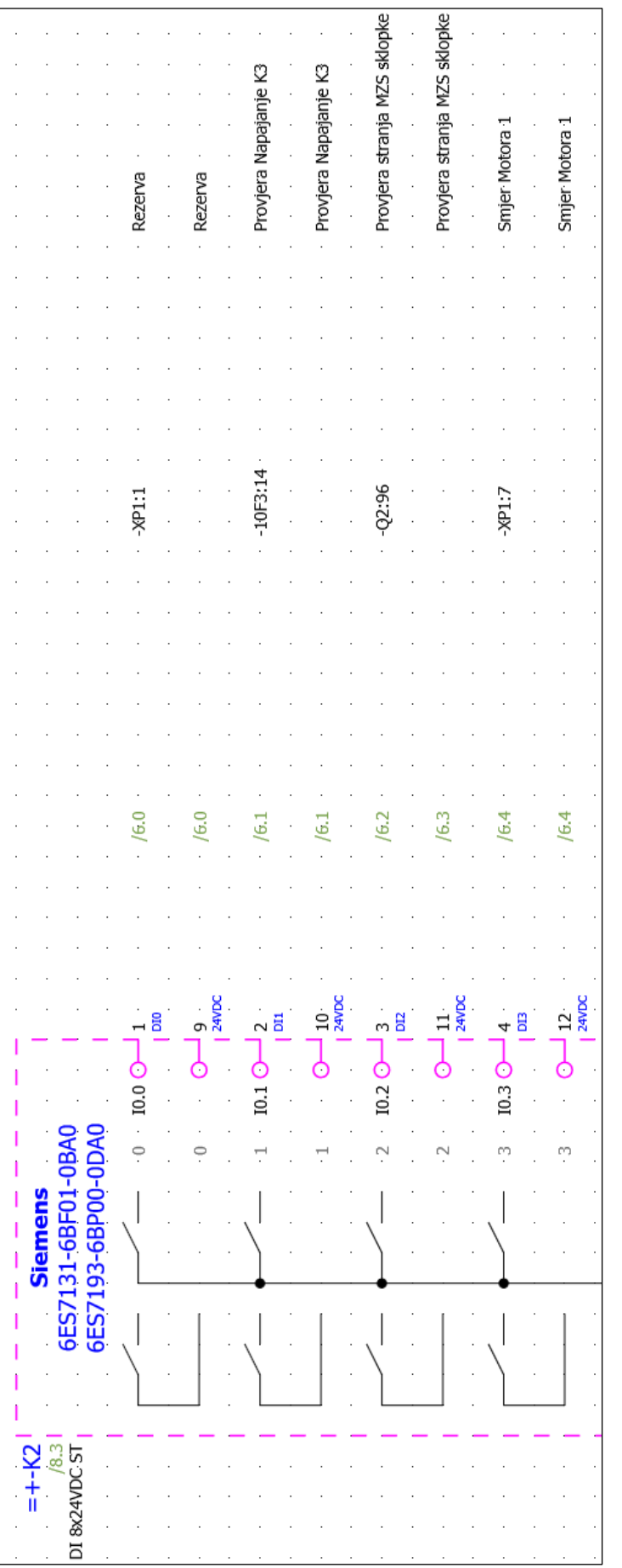

*Slika 5-24 Izgled stranice 9- pregled DI PLC-a*
## **5.8 Ispravljanje grešaka / Error messages**

Eplan ima mogućnost detektiranja eventualnih grešaka koje su nastale tijekom izrade sheme. Preporučeno je provesti provjeru po završetku svakog manjeg projekta. Ukoliko se radi o kompleksnom projektu provjera se može provesti nakon svake stranice.

| Tools > Review > Messages |  | Otvara izbornik sa greškama |
|---------------------------|--|-----------------------------|
|---------------------------|--|-----------------------------|

*Tools > Review > Check* - Pokreće izbornik za traženje grešaka

| Check project                              |                                |  |  |
|--------------------------------------------|--------------------------------|--|--|
|                                            |                                |  |  |
| Settings:                                  | <b>Default</b>                 |  |  |
|                                            | <b>Default</b>                 |  |  |
| Apply to entire project                    | <b>ESS SAMPLE PROJECT</b>      |  |  |
|                                            | Fluid power                    |  |  |
| Check only completed messipart master data |                                |  |  |
|                                            | PLC data exchange (Mitsubishi) |  |  |
|                                            | PLC data exchange (Siemens)    |  |  |
|                                            | Pre-planning                   |  |  |

*Slika 5-25 Izgled izbornika za traženje grešaka*

U izborniku postoje već predefinirane šablone za traženje grešaka. Koristiti ćemo "Default" šablonu. Šablone se također mogu urediti ili može se kreirati osobna šablona odabirom na:

*Tools > Review > Check > ...*

Nakon pretraživanja grešaka iste se prikazuju u navigatoru.

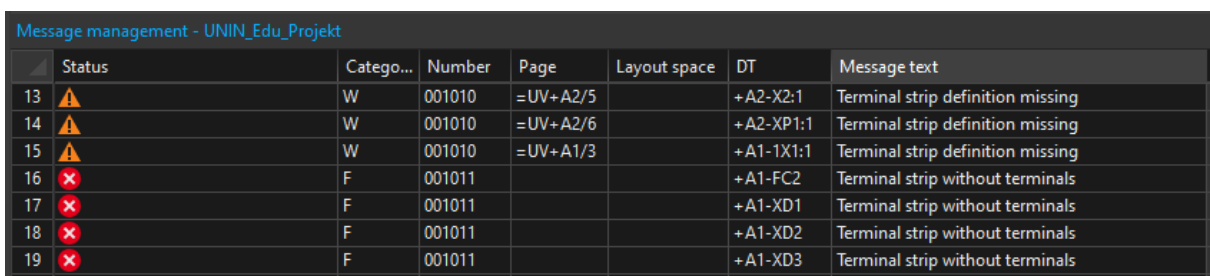

#### *Slika 5-26 Izbornik za prikaz grešaka*

<span id="page-109-0"></span>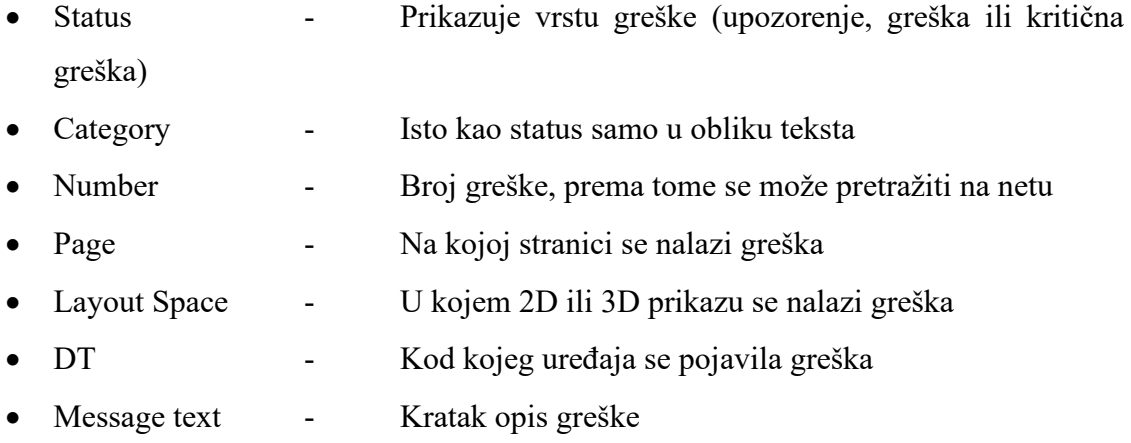

Bitno je navesti da se greške najlakše otklanjaju u navigatoru, iz tog razloga je dobro imati upaljen navigator za tip greške koju želimo otkloniti.

U nastavku ću navesti neke od grešaka i kako ih otkloniti.

#### 5.8.1 Greška, Terminal of the same name used multiple times"

Znači da jedna ili više rednih stezaljki ima isti naziv, vidimo da se u ovom slučaju radi o stezaljci "N". Ovdje želimo zadržati taj naziv.

*View > Open > Terminal Strips*

### *Označimo sve greške redne stezaljke N > desni klik > Syncronise selection > Ctrl+D > Terminal> Allow same terminal designation*

Kad se ne radi o stezaljci N, treba jednostavno ponovno numerirati grupu stezaljki u navigatoru.

#### **5.8.2 Greška "Terminal strip without terminals"**

Ovaj element se koristi za definiranje grupe stezaljki (nije nužno da se definira, ali ne smije biti bez rednih stezaljki, što se dešava kad se grupa stezaljki obriše; to su preostali elementi iz izvorne sheme).

*View > Open > Terminal Strips*

*Označimo sve greške > desni klik > Syncronise selection > Delete*

#### **5.8.3 Greška "Plug without pins"**

Slična greška kao kod greške prije, samo što su elementi u drugom navigatoru.

*View > Open > Devices*

*Označimo sve greške > desni klik > Syncronise selection > Delete*

#### **5.8.4 Greška "Missing PLC connection on overview"**

Greška kod CPU-a PLC-a. Program javlja da nemamo točke spoja macro-a na stranici pregleda. S obzirom da ne želimo imati poseban prikaz CPU-a možemo ovo zanemariti. Ovo je samo informativna greška.

Solucija bi bila povući makro na stranicu, npr. 9 ili 10.

#### **5.8.5 Greška "Duplicate connection point designation:1"**

Javlja se kod "+A2-2WN1:1", a označava da se ova točka spoja sabirnice već koristi.

*Dupli klik na grešku > označimo točku spoja sabirnice > Ctrl+X > Ctrl +V >Number* 

Link na Portal: [Help Greške](https://eplan.help/en-us/Infoportal/Content/Plattform/2.9/EPLAN_Help.htm#htm/errorhelp_k_start.htm) [34]

# **6 Usporedba Eplan-a sa sličnim programima**

Eplan nije jedini program za izradnju električnih shema. Iz tog razloga slijedi usporedba sa programom AutoCAD Electrical 2023. i programom SEE Electrical

## **6.1 Postavke projekta i izgled stranice**

### **6.1.1 Eplan**

- Nudi mogućnost izrade i spremanja izgleda stranice unutar programa
- Opširne postavke za postavljanje izgleda stranice, shema i prikaz ožičavanja
- Mogućnost definiranja strukture projekta i vizualizacija strukture za lakše prepoznavanje hijerarhije

### **6.1.2 AutoCAD Electrical**

- Dio manipulacija postavkama (promjena imena postavka), a radi se izvan programa u tekst dokumentu
- Generalno manje opcija za postavljanje izgleda stranice, shema i načina ožičavanja
- Mogućnost uspostave površne hijerarhije

#### **6.1.3 SEE Electrical**

- Nudi mogućnost odabira šablone tijekom otvaranja novog projekta
- Mogućnost uređivanja izgleda stranice, nedostaju generalne postavke projekta
- Hierarhija unaprijed definirana odabirom šablone kod otvaranja novog projekta

## **6.2 Izrada sheme**

### **6.2.1 Eplan**

- Mogućnost definiranja kvadrature i boje žice po korisniku, random mjestu ili kompaniji
- Boja vodiča se može predefinirati u layeru i dodatno nametnuti/promijeniti tijekom izradnje sheme
- Shema bazirana na grid sistemu i layer-ima
- Automatsko/ručno numeriranje rednih stezaljki i uređaja
- Referenciranje elemenata bazira se na DT-u uređaja
- Automatsko ožičavanje uređaja u ustoj ravnini
- Dodatne opcije kod određivanja smjera ožičavanja
- Mogućnost detekcije grešaka, puno postavki, mogu se kreirati šablone za detekciju greški
- Mogućnost automatskog generiranja izvješća, dostupne šablone za izvješća, mogućnost definiranja načina sortiranja i učestalost generiranja izvješća
- Mogućnost eksporta i importa rednih stezaljki u Phoenix complete project, unutar programa
- Limitirane opcije kod izradnje 2D prikaza (odgovara potrebama)
- Jednostavnost izradnje 2D prikaza zahvaljujući unaprijed izrađenim kompomentama i mogućnosti preuzimanja s Data Portala

#### **6.2.2 AutoCAD Electrical**

- Mogućnost definiranja kvadrature i boje žice po korisniku
- Boja vodiča se postavlja za svaki vodič posebno
- Shema bazirana na grid sistemu i layer-ima, intuitivnije rukovanje layer-om, lakše se pojedini layer uključi, isključi ili zaključa
- Ručno numeriranja rednih stezaljki
- Ručno referenciranje elemenata
- Ručno ožičavanje
- Ne postoji mogućnost određivanja smjera ožičavanja kod simbola povezivanja
- Mogućnost detekcije grešaka
- Mogućnost automatskog generiranja izvješća, manje postavki za odabir
- Mogućnost eksportiranja rednih stezaljki u Phoenix complete project, preko foldera, izvan programa.
- Više mogućnost kod izradnje 2D prikaza zbog boljeg grafičkog sučelja
- Poteškoće kod izradnje 2D prikaza elemenata zbog male baze podataka

#### **6.2.3 SEE Electrical**

- Mogućnost definiranja kvadrature i boje žice
- Boja žice se postavlja za svaki vodič zasebno
- Shema bazirana na grid sistemu, nema layer-a
- Ručno numeriranje rednih stezaklji
- Ne postoji mogućnost određivanja smjera ožičavanja kod simbola povezivanja
- Ne postoji mogućnost detekcije grešaka, zbog jednostavnosti programa
- Vrlo jednostavan način generiranja izvješća pomoću šablona, veliki odabir šablona
- Ne podržava komunikaciju drugim programima (Phoenix complete project)
- Jednostavnost izradnje 2D prikaza i 3D prikaza

## **6.3 Baza podataka/uređaja**

## **6.3.1 Eplan**

- Postoji ogromna baza podataka (Data Portal) te gotovi macro-i i šablone koje se mogu preuzeti sa službenih Eplan stranica. Također postoji mogućnost samostalne izradnje elemenata koji ne postoje u bazi.
- Opsežne mogućnosti kod izradnje novih elemenata, definicija imena, opis, kataloški broj, popratni elementi, funkcijske šablone, predefinirani izgled, macro itd..
- Veliki izbor postojećih simbola i mogućnost preuzimanja dodatnih simbola
- Više mogućnosti kod uređivanja baze i podjela baze, način filtriranja i brzo pronalaženje elementa.
- Pregledna baza podataka zbog hijerarhijskog (tree view) načina pregleda

## **6.3.2 AutoCAD Electrical**

- Postoji baza podataka, uređaji se mogu preuzeti iz baze ili kreirati ukoliko ne postoje u bazi
- Limitirane opcije kod kreacije uređaja, manje postavki, ne postoje funkcijske šablone, prikaz elementa u 2D polju, itd..
- Mali izbor postojećih simbola
- Baza podijeljena po kategorijama uređaja, usporava pretraživanje
- Nepregledna baza podataka, list view

#### **6.3.3 SEE Electrical**

- Postoji baza podataka, mogućnost importiranja uređaja iz datoteke(xml.)
- Najmanje mogućnosti kod izradnje novih uređaja
- Veliki izbor postojećih simbola
- Baza podijeljenja po proizvođačima, te se svakom kataloškom broju pridružuju simboli
- Pregledna i intuitivna baza podataka

## **6.4 Generalno**

#### **6.4.1 Eplan**

- Reference bazirane na DT-u, definicijom glavne i sporedne funkcije, moguće ručno postavljanje referenci, jednostavno i intuitivno
- Mnoštvo funkcija i postavka, podijeljene na tabove i druge izbornike unutar elementa, pregledno i pogodno za rad
- Opcije za crtanje grafike su limitirane
- Rad u programu baziran na sučelju ili skraćenim naredbama tipkovnice (npr. ctrl+B)
- Mogući eksport sheme u PDF
- Podrška se bazira na snalažljivosti, Eplan help portalu ili konzultatima
- Podržava Windows, Ubuntu, Linux, MAC operativne sustave
- Visoka cijena programa u punom paketu

## **6.4.2 AutoCAD Electrical**

- Reference bazirane na "Parent-Child" sistemu, komplicira stvar jer se moraju ručno definirati odnosi između 2 elementa
- Komprimirano sučelje, prevuše funkcija u jednom izborniku
- Bolje mogućnosti za crtanje grafike
- Rad u programu baziran na naredbama, može ubrzati rad
- Problemi s prikazom kod eksportiranja u PDF
- Rasprostranjena podrška ( youtube, forumi ) za gotovo svaki problem
- Limitiran na Windows operativni sustav
- Relativno niska cijena u odnosu na Eplan.

#### **6.4.3 See Electrical**

- Reference bazirane na nazivu elementa, intuitivno
- Pregledno sučelje sa manjim brojem funkcija po izborniku
- Mogućnost izrađivanja 2D prikaza sa predefiniranim opcijama, manje grafičkih funkcija
- Rad programom vrlo intuitivan, skoro isključivo na *drag&drop* principu
- Relativno dobra podrška, odgovara potrebama
- Limitiran na Windows operativni sustav
- Niska cijena

Podaci usporedbe za AutoCAD Electrical primarno dolaze sa stranica proizvođača kao i videa AutoCAD konzultanata, podaci za Eplan dolaze sa stranice proizvođača i iz mog osobnog iskustva rada u programu a podaci za SEE Electrical sa strance proizvođača i youtube kanala.

Link na stranicu: [Eplan](https://www.eplan-software.com/) [31]

Link na stranicu: [AutoCAD](https://www.autodesk.com/) [32]

Link na stranicu: **SEE Electrical** [35]

Link na video: [Usporedba AutoCAD i Eplan](https://www.youtube.com/watch?v=nLQ9sOfKwfo) [33]

## **7 Zaključak**

Eplan P8 programski paket je kompleksan program koji pruža mnoštvo mogućnosti. Program je namijenjen za planiranje i izradnju elektro-shema u području elektrotehnike ili automatizacije.

Nudi mogućnosti izrade novih projekata od nule tj. od izrade prve stranice projekta do izrade 2D i 3D prikaza ormara. Izradu detaljnih projekata omogućuje dobro razrađenom stukturom projekta te velikom količinom postavka.

Tipičan projekt sastavljen je od naslovne stranice, stranice tehničkih podataka projekta, 2D/3D prikaza, elektro sheme i izvješća koja mogu biti generirana automatski ili ručno.

U usporedbi s drugim programima dolazi do izražaja kompleksnost Eplana kao i mnoštvo funkcija i međusobna povezanost istih. Unatoč tome da predstavlja veći izazov kod samog početka rada, smatram da je najbolji program za izradu elektro-shema. Jednom kada se usvoje vještine i stekne razumijevanje za njegove funkcije i kako su one međusobno povezane, projekti se, u odnosu na druge konkurentne programe, u Eplan-u mogu izraditi brže.

# **8 Literatura**

Internet izvori:

1. https://www.eplan.help/en-[us/Infoportal/Content/htm/portal\\_home.htm](https://www.eplan.help/en-us/Infoportal/Content/htm/portal_home.htm)

dostupno 03.08.2023.

2. [https://www.eplan.help/en](https://www.eplan.help/en-us/Infoportal/Content/Plattform/2.9/EPLAN_Help.htm#htm/prjmanagementgui_d_projektkopieren.htm)[us/Infoportal/Content/Plattform/2.9/EPLAN\\_Help.htm#htm/prjmanagementgui\\_d\\_pro](https://www.eplan.help/en-us/Infoportal/Content/Plattform/2.9/EPLAN_Help.htm#htm/prjmanagementgui_d_projektkopieren.htm) [jektkopieren.htm](https://www.eplan.help/en-us/Infoportal/Content/Plattform/2.9/EPLAN_Help.htm#htm/prjmanagementgui_d_projektkopieren.htm)

dostupno 05.08.2023.

3. [https://www.eplan.help/en](https://www.eplan.help/en-us/Infoportal/Content/Plattform/2.8/EPLAN_Help.htm#htm/settingsmastergui_k_arbeitsweise.htm)[us/Infoportal/Content/Plattform/2.8/EPLAN\\_Help.htm#htm/settingsmastergui\\_k\\_arbe](https://www.eplan.help/en-us/Infoportal/Content/Plattform/2.8/EPLAN_Help.htm#htm/settingsmastergui_k_arbeitsweise.htm) [itsweise.htm](https://www.eplan.help/en-us/Infoportal/Content/Plattform/2.8/EPLAN_Help.htm#htm/settingsmastergui_k_arbeitsweise.htm)

dostupno 06.08.2023.

4. [https://www.eplan.help/help/platform/2.8/en](https://www.eplan.help/help/platform/2.8/en-US/help/EPLAN_Help.htm#htm/eservicesgui_d_konfigeigenschaften.htm)-[US/help/EPLAN\\_Help.htm#htm/eservicesgui\\_d\\_konfigeigenschaften.htm](https://www.eplan.help/help/platform/2.8/en-US/help/EPLAN_Help.htm#htm/eservicesgui_d_konfigeigenschaften.htm)

dostupno 09.08.2023.

5. [https://www.eplan.help/help/platform/2.8/en](https://www.eplan.help/help/platform/2.8/en-us/help/EPLAN_Help.htm#htm/layermanager_k_prinzip.htm)[us/help/EPLAN\\_Help.htm#htm/layermanager\\_k\\_prinzip.htm](https://www.eplan.help/help/platform/2.8/en-us/help/EPLAN_Help.htm#htm/layermanager_k_prinzip.htm)

dostupno 10.08.2023.

6. [https://www.eplan.help/en](https://www.eplan.help/en-us/Infoportal/Content/Plattform/2022/Content/htm/pagebrowsergui_h_seitenanlegen.htm#:%7E:text=Select%20the%20following%20commands%3A%20Tab,below%20this%20level%20are%20loaded)[us/Infoportal/Content/Plattform/2022/Content/htm/pagebrowsergui\\_h\\_seitenanlegen.h](https://www.eplan.help/en-us/Infoportal/Content/Plattform/2022/Content/htm/pagebrowsergui_h_seitenanlegen.htm#:%7E:text=Select%20the%20following%20commands%3A%20Tab,below%20this%20level%20are%20loaded) [tm#:~:text=Select%20the%20following%20commands%3A%20Tab,below%20this%](https://www.eplan.help/en-us/Infoportal/Content/Plattform/2022/Content/htm/pagebrowsergui_h_seitenanlegen.htm#:%7E:text=Select%20the%20following%20commands%3A%20Tab,below%20this%20level%20are%20loaded) [20level%20are%20loaded](https://www.eplan.help/en-us/Infoportal/Content/Plattform/2022/Content/htm/pagebrowsergui_h_seitenanlegen.htm#:%7E:text=Select%20the%20following%20commands%3A%20Tab,below%20this%20level%20are%20loaded).

dostupno 13.08.2023.

7. [https://www.eplan.help/en](https://www.eplan.help/en-us/Infoportal/Content/Plattform/2022/Content/htm/devicelistgui_k_platzieren.htm?tocpath=EPLAN%20Help%7CUsing%20Functions%20and%20Devices%7CDevices%7CBasics%7C_____5)-

[us/Infoportal/Content/Plattform/2022/Content/htm/devicelistgui\\_k\\_platzieren.htm?toc](https://www.eplan.help/en-us/Infoportal/Content/Plattform/2022/Content/htm/devicelistgui_k_platzieren.htm?tocpath=EPLAN%20Help%7CUsing%20Functions%20and%20Devices%7CDevices%7CBasics%7C_____5) [path=EPLAN%20Help%7CUsing%20Functions%20and%20Devices%7CDevices%7](https://www.eplan.help/en-us/Infoportal/Content/Plattform/2022/Content/htm/devicelistgui_k_platzieren.htm?tocpath=EPLAN%20Help%7CUsing%20Functions%20and%20Devices%7CDevices%7CBasics%7C_____5) [CBasics%7C\\_\\_\\_\\_\\_5](https://www.eplan.help/en-us/Infoportal/Content/Plattform/2022/Content/htm/devicelistgui_k_platzieren.htm?tocpath=EPLAN%20Help%7CUsing%20Functions%20and%20Devices%7CDevices%7CBasics%7C_____5)

dostupno 14.08.2023.

8. [https://www.eplan.help/en](https://www.eplan.help/en-us/Infoportal/Content/Plattform/2023/Content/htm/devicetaggui_k_bmeigenschaften.htm?tocpath=EPLAN%20Platform%7CEditing%20Schematics%7CDevices%7CBasics%7C_____2)[us/Infoportal/Content/Plattform/2023/Content/htm/devicetaggui\\_k\\_bmeigenschaften.](https://www.eplan.help/en-us/Infoportal/Content/Plattform/2023/Content/htm/devicetaggui_k_bmeigenschaften.htm?tocpath=EPLAN%20Platform%7CEditing%20Schematics%7CDevices%7CBasics%7C_____2) [htm?tocpath=EPLAN%20Platform%7CEditing%20Schematics%7CDevices%7CBasi](https://www.eplan.help/en-us/Infoportal/Content/Plattform/2023/Content/htm/devicetaggui_k_bmeigenschaften.htm?tocpath=EPLAN%20Platform%7CEditing%20Schematics%7CDevices%7CBasics%7C_____2) [cs%7C\\_\\_\\_\\_\\_2](https://www.eplan.help/en-us/Infoportal/Content/Plattform/2023/Content/htm/devicetaggui_k_bmeigenschaften.htm?tocpath=EPLAN%20Platform%7CEditing%20Schematics%7CDevices%7CBasics%7C_____2)

dostupno 15.08.2023.

9. [https://www.eplan.help/en](https://www.eplan.help/en-us/Infoportal/Content/Plattform/2.9/EPLAN_Help.htm#htm/devicetaggui_r_anzeigeeigenschaften.htm)[us/Infoportal/Content/Plattform/2.9/EPLAN\\_Help.htm#htm/devicetaggui\\_r\\_anzeigeei](https://www.eplan.help/en-us/Infoportal/Content/Plattform/2.9/EPLAN_Help.htm#htm/devicetaggui_r_anzeigeeigenschaften.htm) [genschaften.htm](https://www.eplan.help/en-us/Infoportal/Content/Plattform/2.9/EPLAN_Help.htm#htm/devicetaggui_r_anzeigeeigenschaften.htm)

dostupno 15.08.2023.

10. [https://www.eplan.help/en](https://www.eplan.help/en-us/Infoportal/Content/Plattform/2022/Content/htm/devicetaggui_r_symbolfunktionsdaten.htm)[us/Infoportal/Content/Plattform/2022/Content/htm/devicetaggui\\_r\\_symbolfunktionsda](https://www.eplan.help/en-us/Infoportal/Content/Plattform/2022/Content/htm/devicetaggui_r_symbolfunktionsdaten.htm) [ten.htm](https://www.eplan.help/en-us/Infoportal/Content/Plattform/2022/Content/htm/devicetaggui_r_symbolfunktionsdaten.htm)

dostupno 15.08.2023.

11. [https://www.eplan.help/en](https://www.eplan.help/en-us/Infoportal/Content/Plattform/2022/Content/htm/xfctdefbrowsergui_d_anschlusslogik.htm)[us/Infoportal/Content/Plattform/2022/Content/htm/xfctdefbrowsergui\\_d\\_anschlusslog](https://www.eplan.help/en-us/Infoportal/Content/Plattform/2022/Content/htm/xfctdefbrowsergui_d_anschlusslogik.htm) [ik.htm](https://www.eplan.help/en-us/Infoportal/Content/Plattform/2022/Content/htm/xfctdefbrowsergui_d_anschlusslogik.htm)

dostupno 15.08.2023.

12. [https://www.eplan.help/en](https://www.eplan.help/en-us/Infoportal/Content/Plattform/2.9/EPLAN_Help.htm#htm/partselectiongui_r_artikel.htm)[us/Infoportal/Content/Plattform/2.9/EPLAN\\_Help.htm#htm/partselectiongui\\_r\\_artikel](https://www.eplan.help/en-us/Infoportal/Content/Plattform/2.9/EPLAN_Help.htm#htm/partselectiongui_r_artikel.htm) [.htm](https://www.eplan.help/en-us/Infoportal/Content/Plattform/2.9/EPLAN_Help.htm#htm/partselectiongui_r_artikel.htm)

dostupno 20.08.2023.

13. [https://www.eplan.help/en](https://www.eplan.help/en-us/Infoportal/Content/Plattform/2022/Content/htm/gededitgui_h_raster.htm?Highlight=grid)[us/Infoportal/Content/Plattform/2022/Content/htm/gededitgui\\_h\\_raster.htm?Highlight](https://www.eplan.help/en-us/Infoportal/Content/Plattform/2022/Content/htm/gededitgui_h_raster.htm?Highlight=grid)  $=$ grid

dostupno 20.08.2023.

14. [https://www.eplan.help/en](https://www.eplan.help/en-us/Infoportal/Content/EDP_Cloud/Content/htm/DataPortalCS_k_start.htm)[us/Infoportal/Content/EDP\\_Cloud/Content/htm/DataPortalCS\\_k\\_start.htm](https://www.eplan.help/en-us/Infoportal/Content/EDP_Cloud/Content/htm/DataPortalCS_k_start.htm)

dostupno 21.08.2023.

15. [https://www.eplan.help/en](https://www.eplan.help/en-us/Infoportal/Content/Plattform/2022/Content/htm/terminalgui_h_klemmenzeichnen.htm)[us/Infoportal/Content/Plattform/2022/Content/htm/terminalgui\\_h\\_klemmenzeichnen.](https://www.eplan.help/en-us/Infoportal/Content/Plattform/2022/Content/htm/terminalgui_h_klemmenzeichnen.htm) [htm](https://www.eplan.help/en-us/Infoportal/Content/Plattform/2022/Content/htm/terminalgui_h_klemmenzeichnen.htm)

dostupno 13.09.2023.

16. [https://www.eplan.help/help/platform/2.8/en](https://www.eplan.help/help/platform/2.8/en-us/help/EPLAN_Help.htm#htm/connectionbrowsergui_k_vdp.htm)[us/help/EPLAN\\_Help.htm#htm/connectionbrowsergui\\_k\\_vdp.htm](https://www.eplan.help/help/platform/2.8/en-us/help/EPLAN_Help.htm#htm/connectionbrowsergui_k_vdp.htm)

dostupno 19.09.2023.

17. [https://www.eplan.help/en](https://www.eplan.help/en-us/Infoportal/Content/Plattform/2022/Content/htm/potentialbrowsergui_k_prinzippotenziale.htm)[us/Infoportal/Content/Plattform/2022/Content/htm/potentialbrowsergui\\_k\\_prinzippote](https://www.eplan.help/en-us/Infoportal/Content/Plattform/2022/Content/htm/potentialbrowsergui_k_prinzippotenziale.htm) [nziale.htm](https://www.eplan.help/en-us/Infoportal/Content/Plattform/2022/Content/htm/potentialbrowsergui_k_prinzippotenziale.htm)

dostupno 19.09.2023.

18. [https://www.eplan.help/help/platform/2.8/en](https://www.eplan.help/help/platform/2.8/en-us/help/EPLAN_Help.htm#htm/egedgui_k_grundlagen.htm)[us/help/EPLAN\\_Help.htm#htm/egedgui\\_k\\_grundlagen.htm](https://www.eplan.help/help/platform/2.8/en-us/help/EPLAN_Help.htm#htm/egedgui_k_grundlagen.htm)

dostupno 20.09.2023.

19. [https://www.eplan.help/help/platform/2.8/en](https://www.eplan.help/help/platform/2.8/en-us/help/EPLAN_Help.htm#htm/interruptionpointgui_h_abbruchstelleneinfuegen.htm)[us/help/EPLAN\\_Help.htm#htm/interruptionpointgui\\_h\\_abbruchstelleneinfuegen.htm](https://www.eplan.help/help/platform/2.8/en-us/help/EPLAN_Help.htm#htm/interruptionpointgui_h_abbruchstelleneinfuegen.htm)

dostupno 20.09.2023.

20. [https://www.eplan.help/help/platform/2.8/en](https://www.eplan.help/help/platform/2.8/en-US/help/EPLAN_Help.htm#htm/cabinetgui_k_sammelschienensystem.htm)-[US/help/EPLAN\\_Help.htm#htm/cabinetgui\\_k\\_sammelschienensystem.htm](https://www.eplan.help/help/platform/2.8/en-US/help/EPLAN_Help.htm#htm/cabinetgui_k_sammelschienensystem.htm)

dostupno 20.09.2023.

21. [https://www.eplan.help/en](https://www.eplan.help/en-us/Infoportal/Content/Plattform/2022/Content/htm/articlesgui_k_start.htm?tocpath=EPLAN%20Help%7CManaging%20Master%20Data%7CParts%20Management%7CBasics%7C_____1)[us/Infoportal/Content/Plattform/2022/Content/htm/articlesgui\\_k\\_start.htm?tocpath=E](https://www.eplan.help/en-us/Infoportal/Content/Plattform/2022/Content/htm/articlesgui_k_start.htm?tocpath=EPLAN%20Help%7CManaging%20Master%20Data%7CParts%20Management%7CBasics%7C_____1) [PLAN%20Help%7CManaging%20Master%20Data%7CParts%20Management%7CB](https://www.eplan.help/en-us/Infoportal/Content/Plattform/2022/Content/htm/articlesgui_k_start.htm?tocpath=EPLAN%20Help%7CManaging%20Master%20Data%7CParts%20Management%7CBasics%7C_____1) [asics%7C\\_\\_\\_\\_\\_1](https://www.eplan.help/en-us/Infoportal/Content/Plattform/2022/Content/htm/articlesgui_k_start.htm?tocpath=EPLAN%20Help%7CManaging%20Master%20Data%7CParts%20Management%7CBasics%7C_____1)

dostupno 23.09.2023.

22. [https://catalog.weidmueller.com/catalog/Start.do?localeId=en&ObjectID=034890000](https://catalog.weidmueller.com/catalog/Start.do?localeId=en&ObjectID=0348900000) [0](https://catalog.weidmueller.com/catalog/Start.do?localeId=en&ObjectID=0348900000)

dostupno 24.09.2023.

23. [https://www.eplan.help/en](https://www.eplan.help/en-us/Infoportal/Content/Plattform/2.9/EPLAN_Help.htm#htm/numerationgui_d_einstellnummerierung.htm)[us/Infoportal/Content/Plattform/2.9/EPLAN\\_Help.htm#htm/numerationgui\\_d\\_einstell](https://www.eplan.help/en-us/Infoportal/Content/Plattform/2.9/EPLAN_Help.htm#htm/numerationgui_d_einstellnummerierung.htm) [nummerierung.htm](https://www.eplan.help/en-us/Infoportal/Content/Plattform/2.9/EPLAN_Help.htm#htm/numerationgui_d_einstellnummerierung.htm)

dostupno 25.09.2023.

24. [https://www.eplan.help/en](https://www.eplan.help/en-us/Infoportal/Content/Plattform/2022/Content/htm/formeditorgui_h_formularebearbeiten.htm)[us/Infoportal/Content/Plattform/2022/Content/htm/formeditorgui\\_h\\_formularebearbei](https://www.eplan.help/en-us/Infoportal/Content/Plattform/2022/Content/htm/formeditorgui_h_formularebearbeiten.htm) [ten.htm](https://www.eplan.help/en-us/Infoportal/Content/Plattform/2022/Content/htm/formeditorgui_h_formularebearbeiten.htm)

dostupno 28.09.2023.

25. [https://www.eplan.help/en](https://www.eplan.help/en-us/Infoportal/Content/Plattform/2.9/EPLAN_Help.htm#htm/projectstructure_k_start.htm%3FTocPath%3DEPLAN%2520Help%7CEditing%2520and%2520Managing%2520Projects%7CProject%2520Structure%7CBasics%7C_____1)[us/Infoportal/Content/Plattform/2.9/EPLAN\\_Help.htm#htm/projectstructure\\_k\\_start.h](https://www.eplan.help/en-us/Infoportal/Content/Plattform/2.9/EPLAN_Help.htm#htm/projectstructure_k_start.htm%3FTocPath%3DEPLAN%2520Help%7CEditing%2520and%2520Managing%2520Projects%7CProject%2520Structure%7CBasics%7C_____1) [tm%3FTocPath%3DEPLAN%2520Help%7CEditing%2520and%2520Managing%25](https://www.eplan.help/en-us/Infoportal/Content/Plattform/2.9/EPLAN_Help.htm#htm/projectstructure_k_start.htm%3FTocPath%3DEPLAN%2520Help%7CEditing%2520and%2520Managing%2520Projects%7CProject%2520Structure%7CBasics%7C_____1) [20Projects%7CProject%2520Structure%7CBasics%7C\\_\\_\\_\\_\\_1](https://www.eplan.help/en-us/Infoportal/Content/Plattform/2.9/EPLAN_Help.htm#htm/projectstructure_k_start.htm%3FTocPath%3DEPLAN%2520Help%7CEditing%2520and%2520Managing%2520Projects%7CProject%2520Structure%7CBasics%7C_____1)

dostupno 28.09.2023.

26. [https://www.eplan.help/en](https://www.eplan.help/en-us/Infoportal/Content/Plattform/2022/Content/htm/formgeneratorgui_k_auswertungsseiten.htm)[us/Infoportal/Content/Plattform/2022/Content/htm/formgeneratorgui\\_k\\_auswertungss](https://www.eplan.help/en-us/Infoportal/Content/Plattform/2022/Content/htm/formgeneratorgui_k_auswertungsseiten.htm) [eiten.htm](https://www.eplan.help/en-us/Infoportal/Content/Plattform/2022/Content/htm/formgeneratorgui_k_auswertungsseiten.htm)

dostupno 1.10.2023.

27. [https://www.eplan.help/en](https://www.eplan.help/en-us/Infoportal/Content/Plattform/2022/Content/htm/macrosgui_h_makroserzeugen.htm?tocpath=EPLAN%20Help%7CWorking%20with%20Macros%7CMacros%7CProceed%20as%20Follows%7C_____8)-

[us/Infoportal/Content/Plattform/2022/Content/htm/macrosgui\\_h\\_makroserzeugen.htm](https://www.eplan.help/en-us/Infoportal/Content/Plattform/2022/Content/htm/macrosgui_h_makroserzeugen.htm?tocpath=EPLAN%20Help%7CWorking%20with%20Macros%7CMacros%7CProceed%20as%20Follows%7C_____8) [?tocpath=EPLAN%20Help%7CWorking%20with%20Macros%7CMacros%7CProce](https://www.eplan.help/en-us/Infoportal/Content/Plattform/2022/Content/htm/macrosgui_h_makroserzeugen.htm?tocpath=EPLAN%20Help%7CWorking%20with%20Macros%7CMacros%7CProceed%20as%20Follows%7C_____8)  $ed\%20as\%20Follows\%7C$  8

dostupno 7.10.2023.

28. [https://www.eplan.help/en](https://www.eplan.help/en-us/Infoportal/Content/Plattform/2022/Content/htm/plcgui_k_start.htm?tocpath=EPLAN%20Help%7CEditing%20PLC%20Information)[us/Infoportal/Content/Plattform/2022/Content/htm/plcgui\\_k\\_start.htm?tocpath=EPLA](https://www.eplan.help/en-us/Infoportal/Content/Plattform/2022/Content/htm/plcgui_k_start.htm?tocpath=EPLAN%20Help%7CEditing%20PLC%20Information) [N%20Help%7CEditing%20PLC%20Information](https://www.eplan.help/en-us/Infoportal/Content/Plattform/2022/Content/htm/plcgui_k_start.htm?tocpath=EPLAN%20Help%7CEditing%20PLC%20Information)

dostupno 13.10.2023.

29. [https://www.eplan.help/en](https://www.eplan.help/en-us/Infoportal/Content/Plattform/2022/Content/htm/locationbox_k_start.htm#:%7E:text=A%20structure%20box%20thus%20does,those%20in%20a%20black%20box)us/Infoportal/Content/Plattform/2022/Content/htm/locationbox k start.htm#:~:text= [A%20structure%20box%20thus%20does,those%20in%20a%20black%20box](https://www.eplan.help/en-us/Infoportal/Content/Plattform/2022/Content/htm/locationbox_k_start.htm#:%7E:text=A%20structure%20box%20thus%20does,those%20in%20a%20black%20box).

dostupno 13.10.2023.

30. [https://www.eplan.help/en](https://www.eplan.help/en-us/Infoportal/Content/Plattform/2022/Content/htm/gededitgui_k_pfadtextstart.htm?tocpath=EPLAN%20Help%7CUsing%20Graphical%20Editing%7CPath%20Function%20Texts%7CBasics%7C_____1)[us/Infoportal/Content/Plattform/2022/Content/htm/gededitgui\\_k\\_pfadtextstart.htm?to](https://www.eplan.help/en-us/Infoportal/Content/Plattform/2022/Content/htm/gededitgui_k_pfadtextstart.htm?tocpath=EPLAN%20Help%7CUsing%20Graphical%20Editing%7CPath%20Function%20Texts%7CBasics%7C_____1) [cpath=EPLAN%20Help%7CUsing%20Graphical%20Editing%7CPath%20Function](https://www.eplan.help/en-us/Infoportal/Content/Plattform/2022/Content/htm/gededitgui_k_pfadtextstart.htm?tocpath=EPLAN%20Help%7CUsing%20Graphical%20Editing%7CPath%20Function%20Texts%7CBasics%7C_____1) [%20Texts%7CBasics%7C\\_\\_\\_\\_\\_1](https://www.eplan.help/en-us/Infoportal/Content/Plattform/2022/Content/htm/gededitgui_k_pfadtextstart.htm?tocpath=EPLAN%20Help%7CUsing%20Graphical%20Editing%7CPath%20Function%20Texts%7CBasics%7C_____1)

dostupno 13.10.2023

31. [https://www.eplan](https://www.eplan-software.com/)-software.com/

dostupno 15.10.2023

32. <https://www.autodesk.com/>

dostupno 15.10.2023

33. <https://www.youtube.com/watch?v=nLQ9sOfKwfo>

dostupno 15.10.2023.

34. [https://eplan.help/en](https://eplan.help/en-us/Infoportal/Content/Plattform/2.9/EPLAN_Help.htm#htm/errorhelp_k_start.htm)-

[us/Infoportal/Content/Plattform/2.9/EPLAN\\_Help.htm#htm/errorhelp\\_k\\_start.htm](https://eplan.help/en-us/Infoportal/Content/Plattform/2.9/EPLAN_Help.htm#htm/errorhelp_k_start.htm)

dostupno 15.10.2023.

35. https://www.ige-[xao.com/en/us/see](https://www.ige-xao.com/en/us/see-electrical/#doc)-electrical/#doc

dostupno 18.10.2023.

# 9 Popis Slika

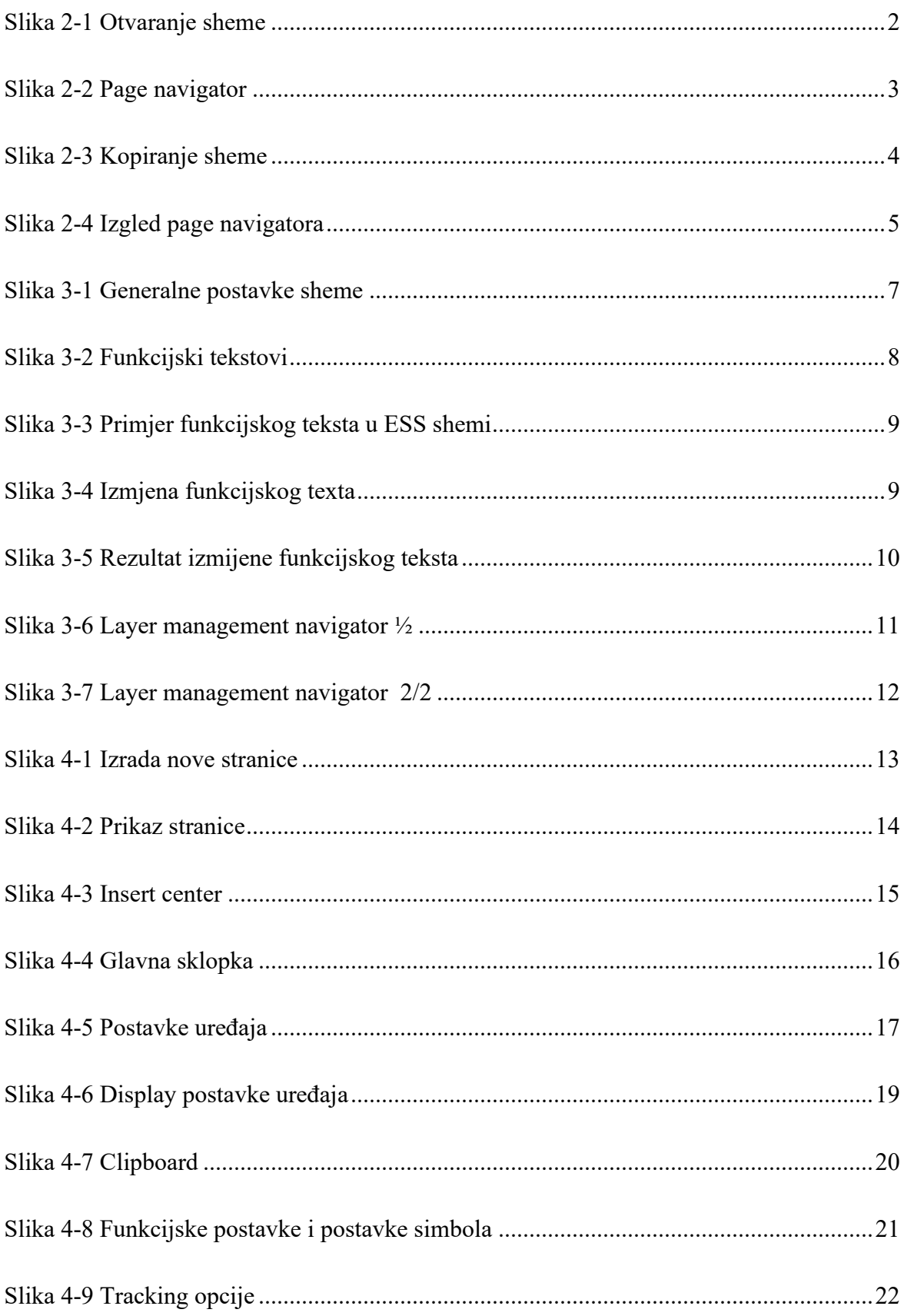

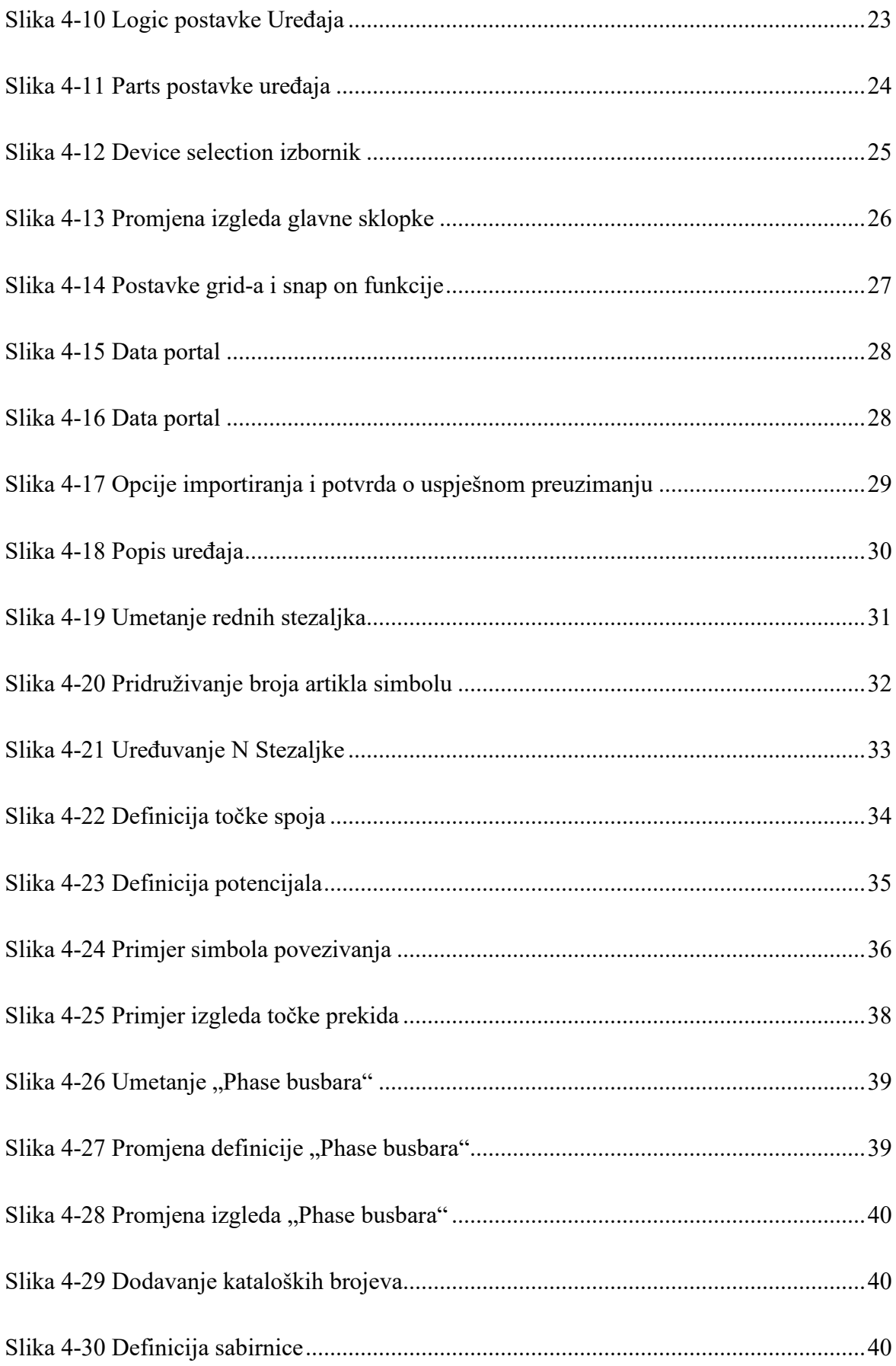

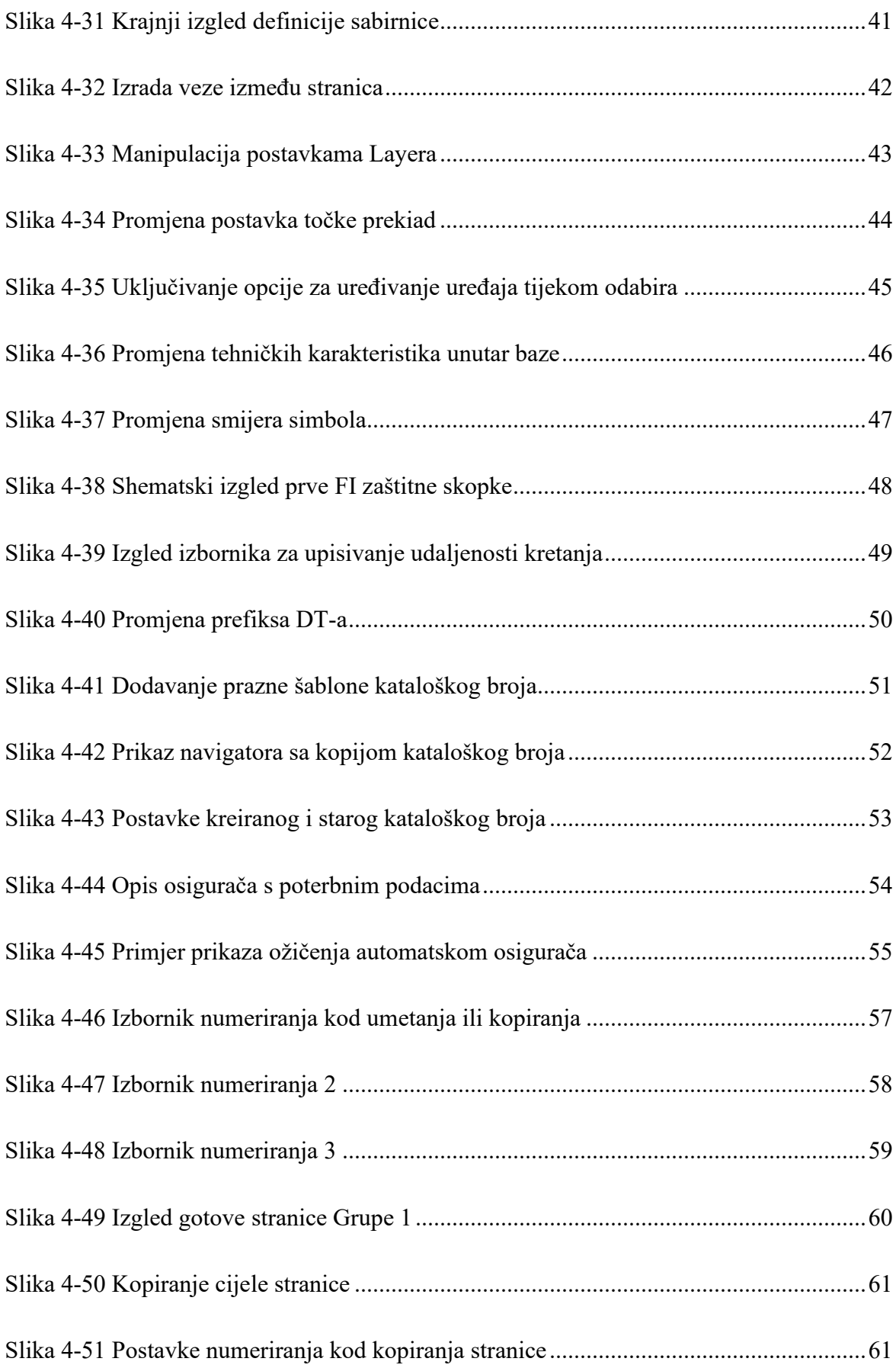

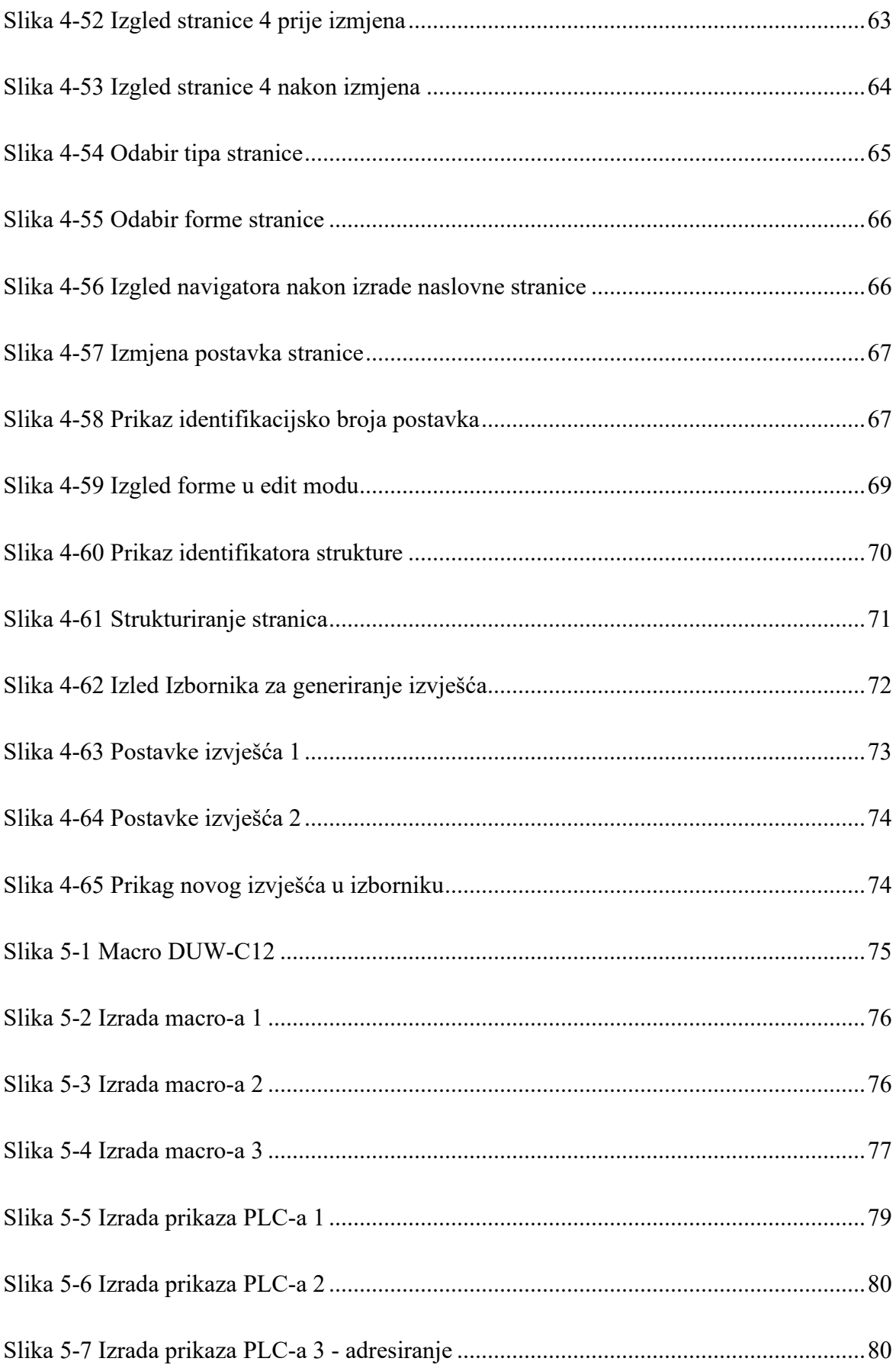

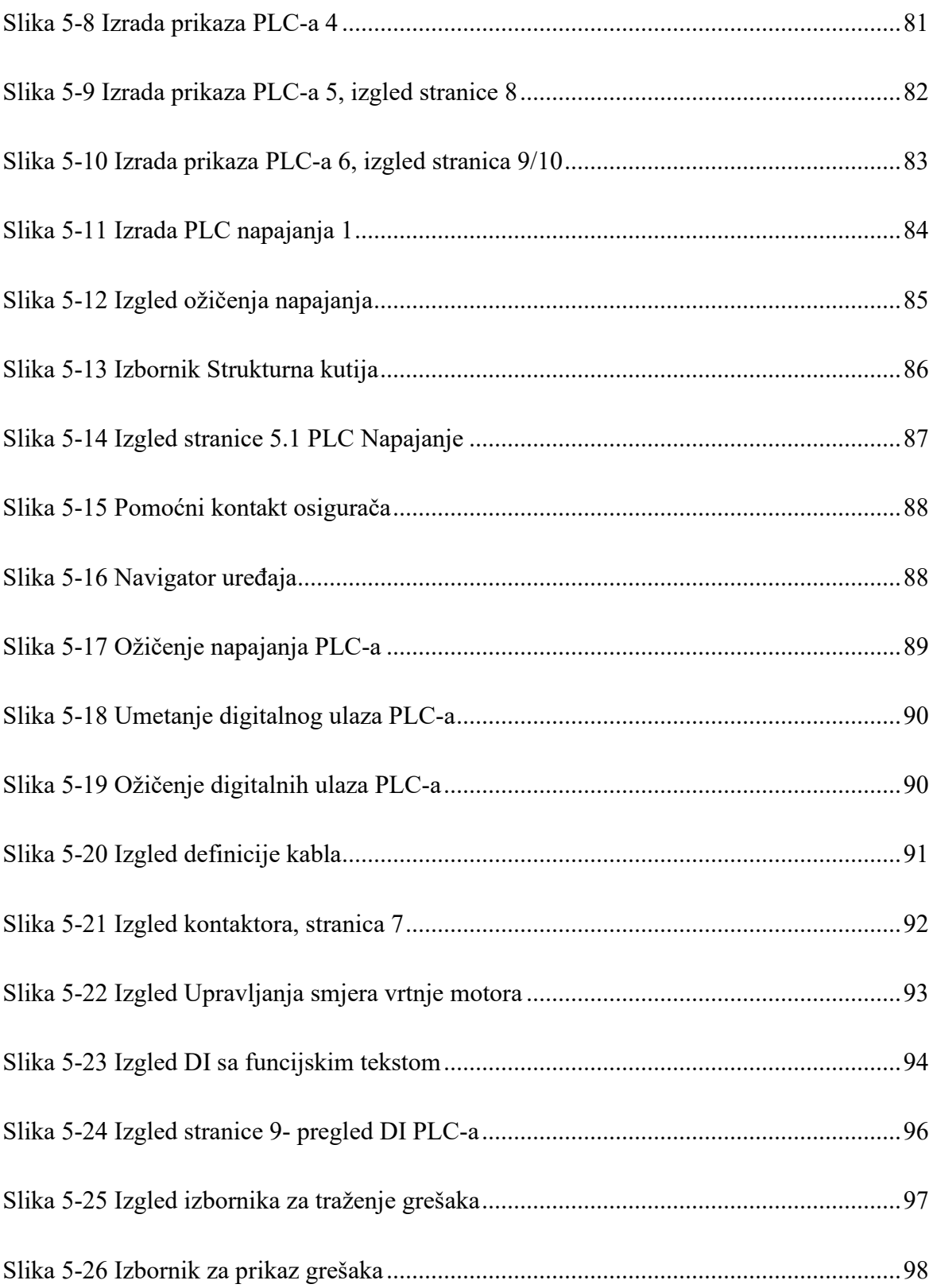

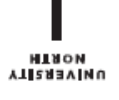

## Sveučilište **Sjever**

 $-\frac{5}{2}$ 

**SVEUČILIŠTE SJEVER** 

#### **IZJAVA O AUTORSTVU** I **SUGLASNOST ZA JAVNU OBJAVU**

Završni/diplomski rad isključivo je autorsko djelo studenta koji je isti izradio te student odgovara za istinitost, izvornost i ispravnost teksta rada. U radu se ne smiju koristiti dijelovi tudih radova (knjiga, članaka, doktorskih disertacija, magistarskih radova, izvora s interneta, i drugih izvora) bez navodenja izvora i autora navedenih radova. Svi dijelovi tudih radova moraju biti pravilno navedeni i citirani. Dijelovi tudih radova koji nisu pravilno citirani, smatraju se plagijatom, odnosno nezakonitim prisvajanjem tudeg znanstvenog ili stručnoga rada. Sukladno navedenom studenti su dužni potpisati izjavu o autorstvu rada.

Dario Vurušić \_\_\_\_ (ime i prezime) pod punom moralnom,  $Ja, \_$ materijalnom i kaznenom odgovornošću, izjavljujem da sam isključivi autor završnog rada pod naslovom

Korištenje Eplan P8 programskog paketa te usporedba Eplan-a sa sličnim programima (upisati naslov) te da u navedenom radu nisu na nedozvoljeni način (bez pravilnog citiranja) korišteni dijelovi tuđih radova.

> Student/ica: (upisati ime i prezime)

ξ-

During Vernies

(vlastoručni potpis)

Sukladno Zakonu o znanstvenoj djelatnost i visokom obrazovanju završne/diplomske radove sveučilišta su dužna trajno objaviti na javnoj internetskoj bazi sveučilišne knjižnice u sastavu sveučilišta te kopirati u javnu internetsku bazu završnih/diplomskih radova Nacionalne i sveučilišne knjižnice. Završni radovi istovrsnih umjetničkih studija koji se realiziraju kroz umjetnička ostvarenja objavljuju se na odgovarajući način.

Dario Vurušić (ime i prezime) neopozivo izjavljujem da Ta. sam suglasan s javnom objavom završnog rada pod naslovom Korištenje Eplan P8 programskog paketa te usporedba Eplan-a sa sličnim programima (upisati naslov) čiji sam autor

> Student/ica: (upisati ime i prezime)

David Varmio

(vlastoručni potpis)